# Užívateľská príručka

HP iPAQ hw6500 séria Mobile Messenger

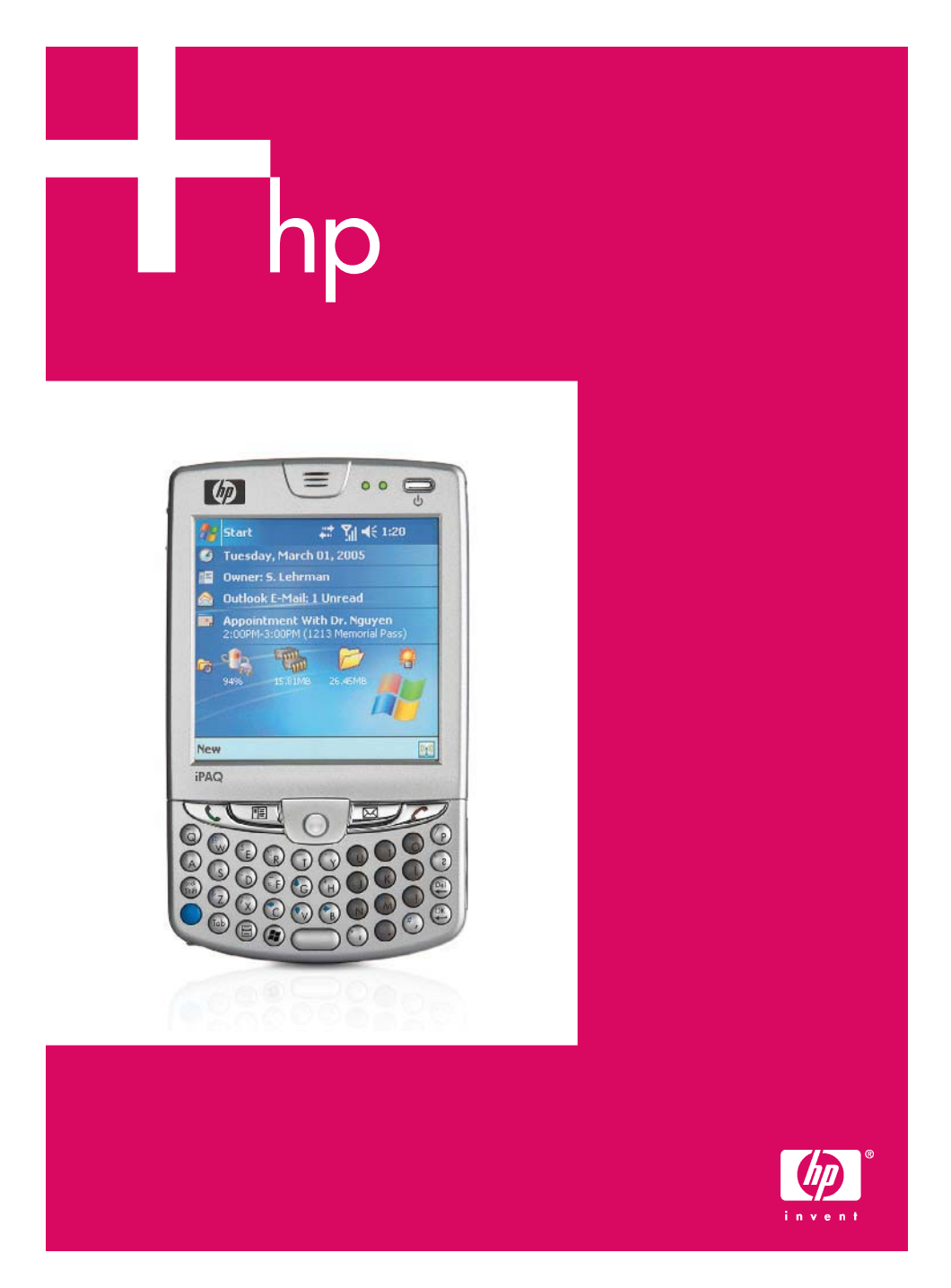

© 2005 Hewlett-Packard Development Company, L.P.

iPAQ je ochranná známka Hewlett-Packard Development Company, L.P. v USA a ďalších krajinách.

Microsoft, Windows, Windows logo, Outlook a ActiveSync sú ochranné známky Microsoft Corporation v USA a ďalších krajinách.

HP iPAQ hw6500 séria Mobile Messenger je vybavený softvérom pre Pocket PC Windows Mobile™ 2003 druhé vydanie.

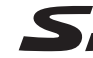

SD Logo je ochranná známka Secure Digital.

Bluetooth je ochranná známka vlastnená jej vlastníkmi a používaná spoločnosťou Hewlett-Packard Company vrámci licencie.

Spoločnosť Hewlett-Packard nenesie zodpovednosť za technické, alebo tlačové chyby, alebo opomenutia v tomto dokumente, alebo za súvisiace, alebo následné škody vyplývajúce z poskytnutia, alebo použitia tohoto materiálu. Informácie v tomto dokumente sú poskytnuté "tak ako sú", bez záruky akéhokoľvek druhu a môžu byť zmenené bez upozornenia. Záruka pre HP produkty je vyjadrená v prehlásení o obmedzenej záruke priloženom ku každému produktu. Nič uvedené v tomto dokumente sa nemôže vysvetľovať ako prídavná záruka.

Táto príruèka obsahuje informácie chránené autorskými právami. Dokument, ani jeho časť nesmie byť kopírovaná, rozmnožovaná, alebo preložená do iného jazyka bez predchádzajúceho písomného súhlasu spoloènosti Hewlett-Packard Company.

- A VÝSTRAHA! Text, uvedený v tomto odseku, znamená odporúčanie, ktorého nedodržanie môže spôsobiť ublíženie na zdraví.
- $\triangle$  UPOZORNENIE: Text, tu uvedený, znamená odporúčanie, ktorého nedodržanie môže spôsobiť stratu dát, alebo poškodenie hardvéru, alebo softvéru.

Užívateľská príručka

HP iPAQ hw6500 séria Mobile Messenger Prvé vydanie (jún 2005)

Èíslo doumentu: 378871-031

## Obsah

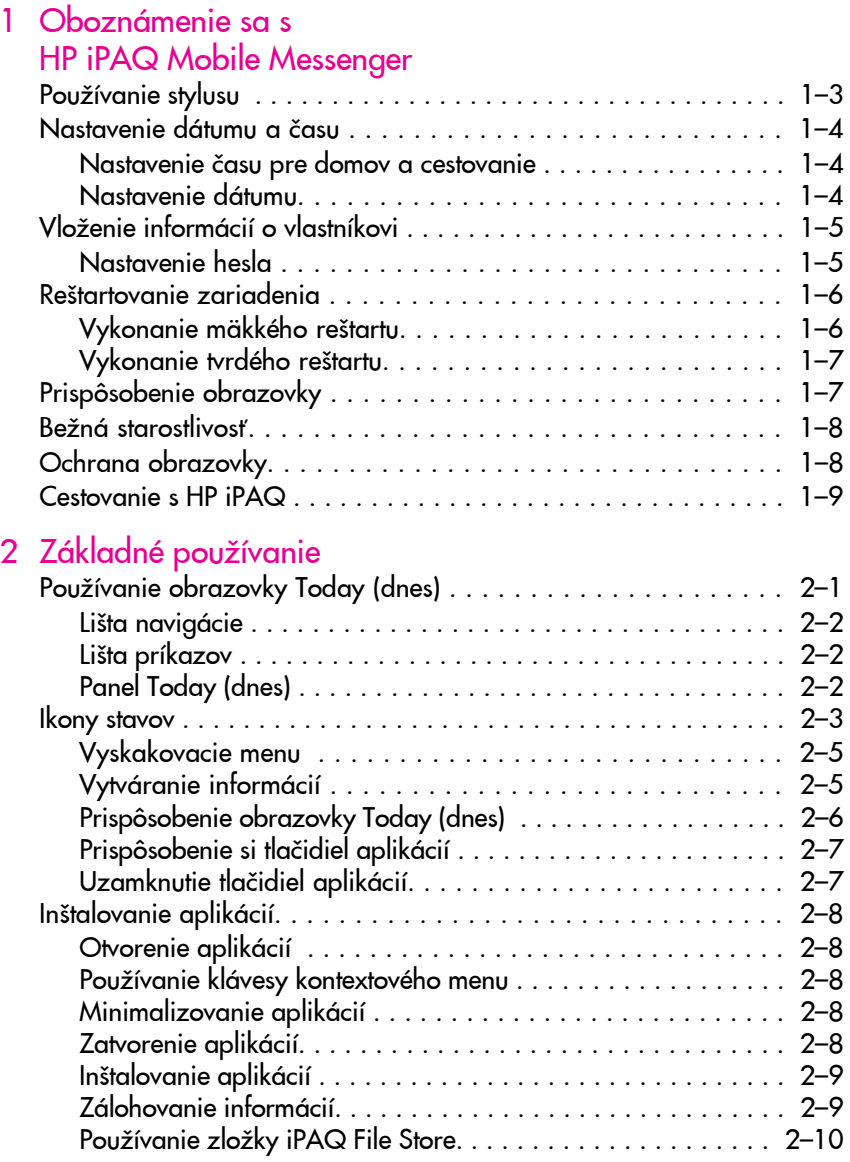

#### 3 Používanie ActiveSync

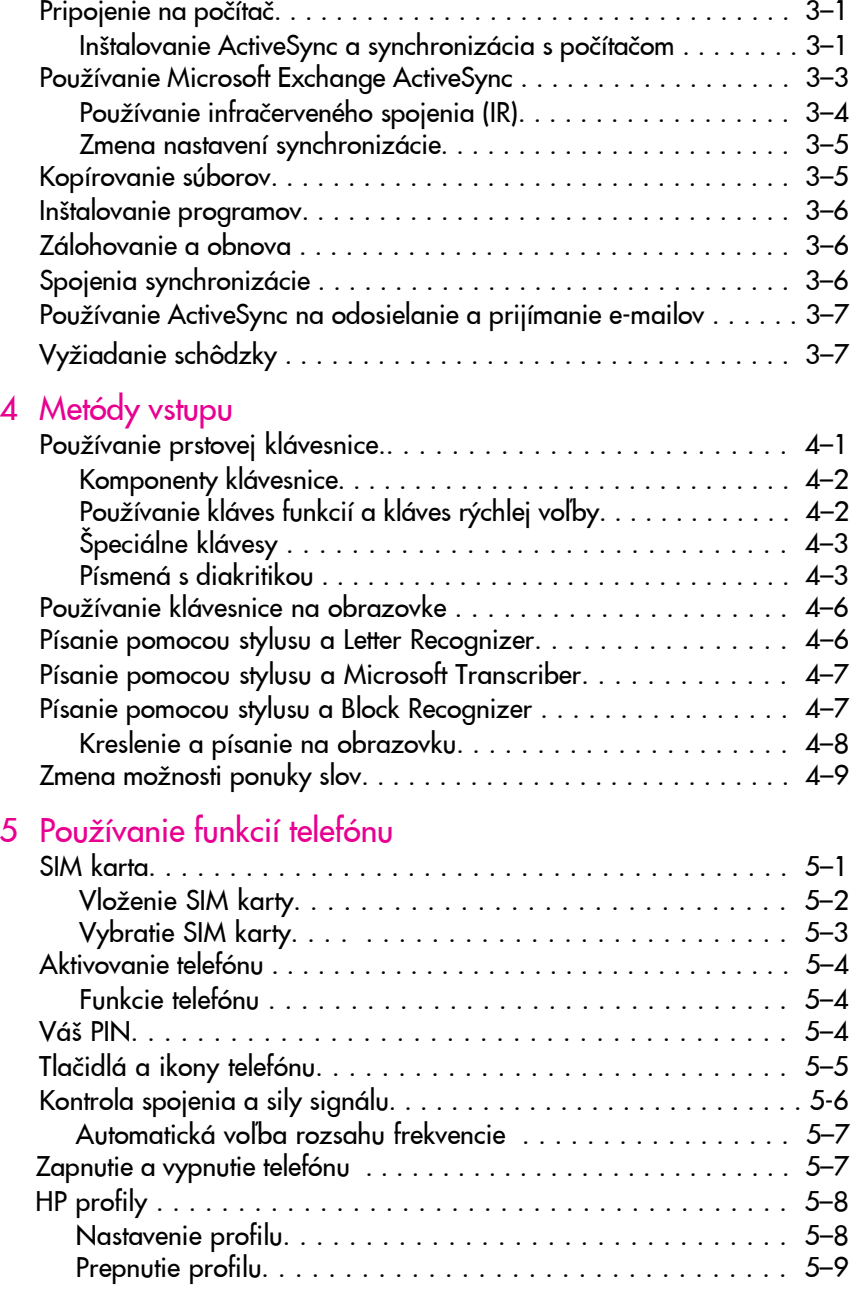

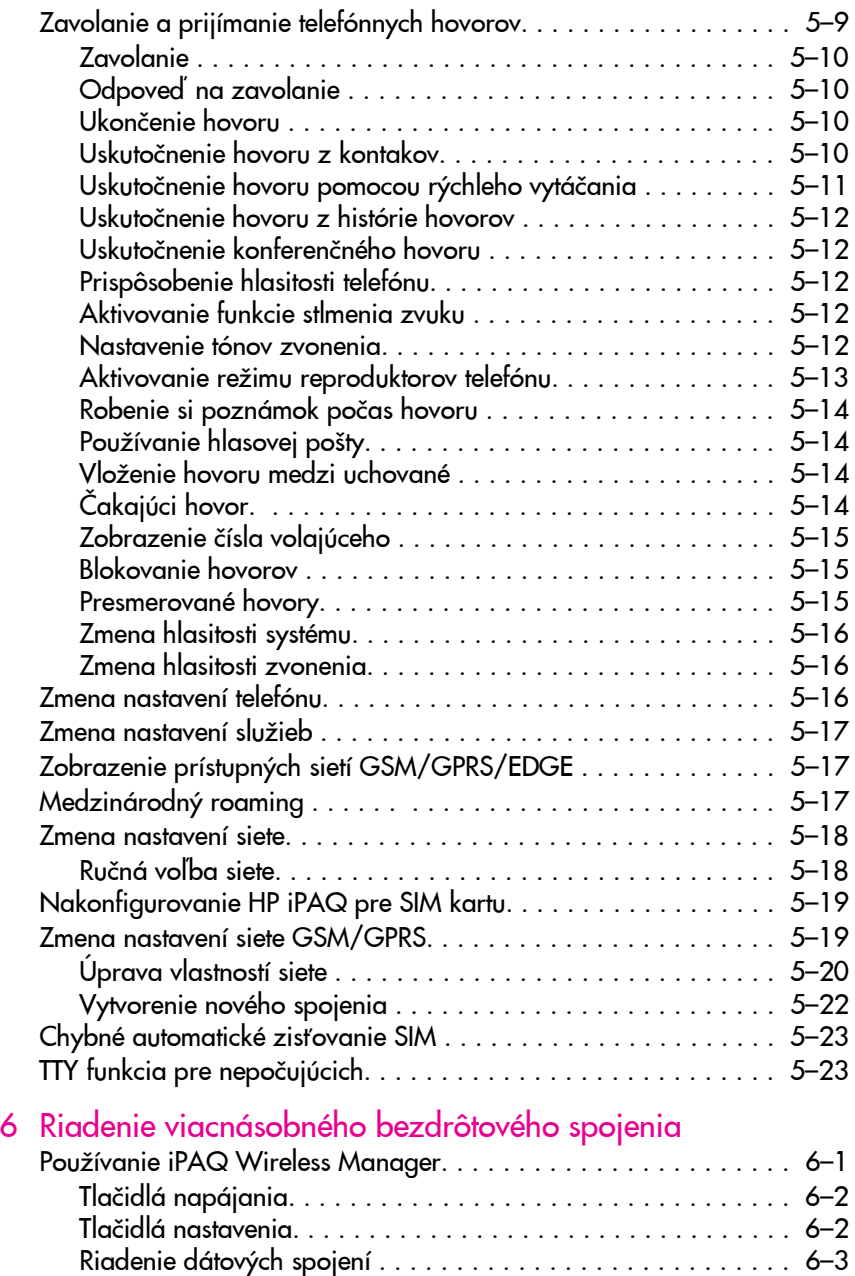

## 7 Používanie navigácie GPS

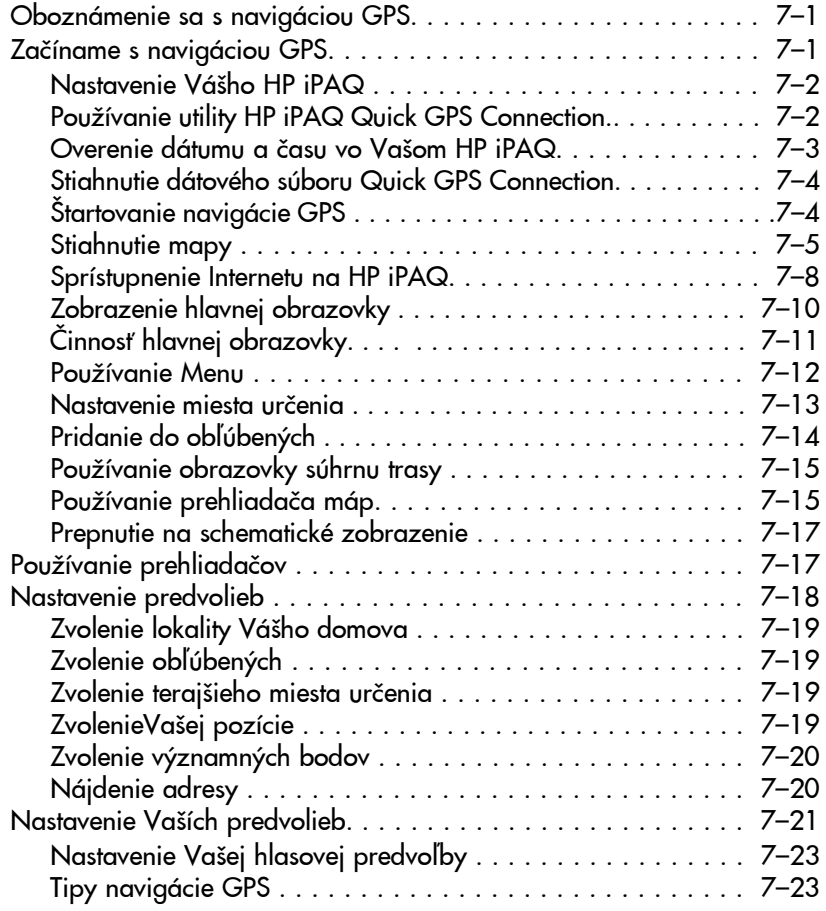

## 8 Používanie Bleutooth

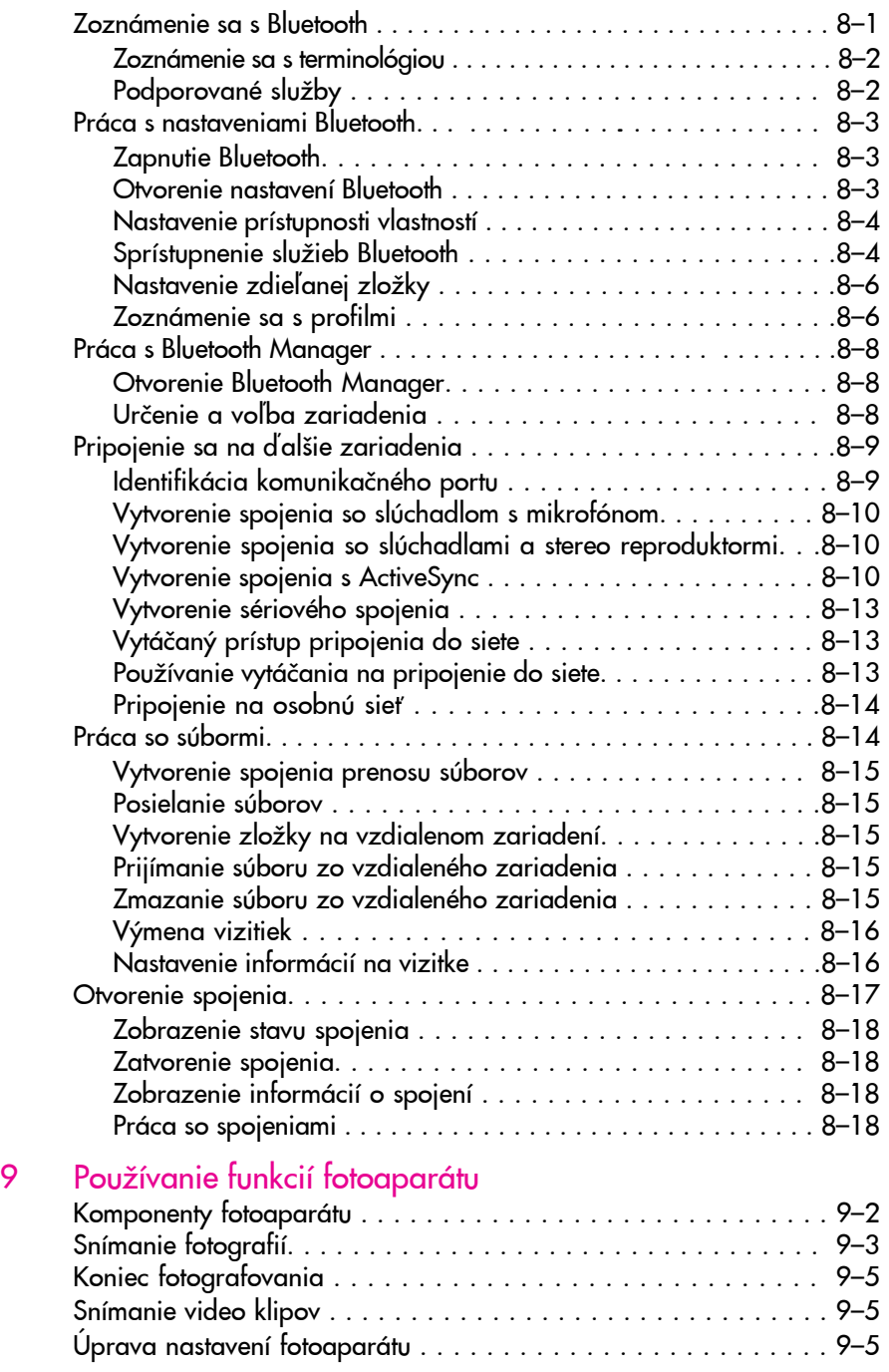

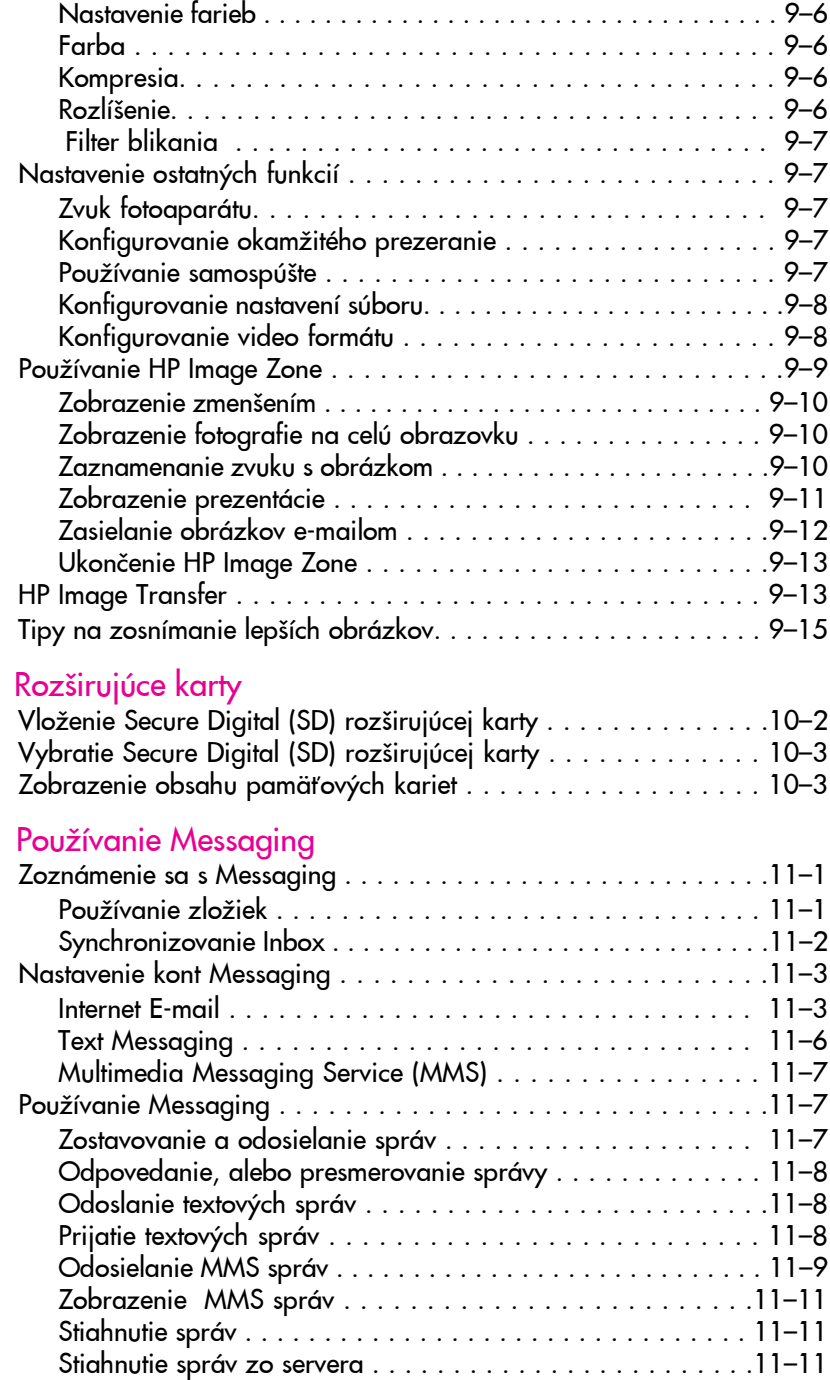

10

 $11$ 

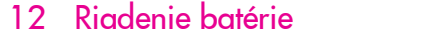

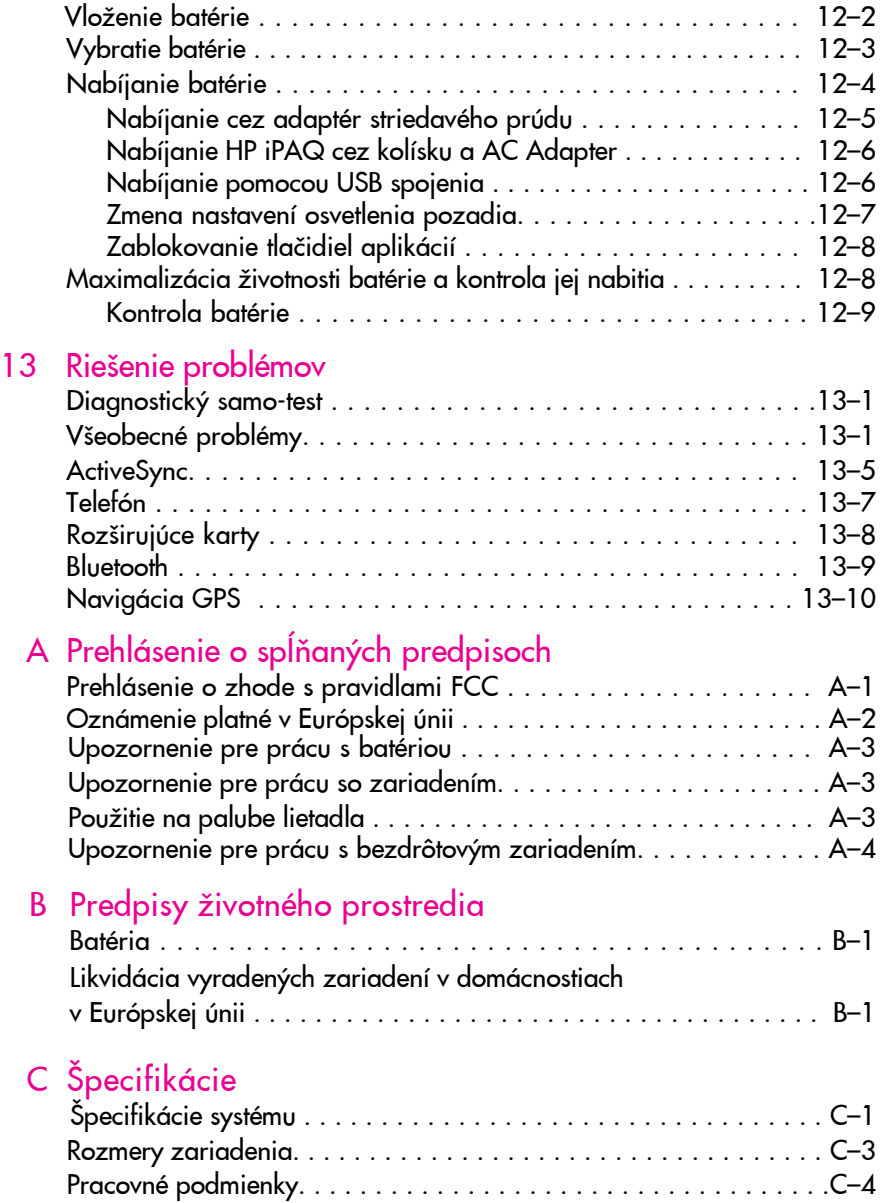

## 1 Oboznámenie sa s HP iPAQ Mobile Messenger

Blahoželáme Vám k zakúpeniu HP iPAQ hw6500 série Mobile Messenger. series. Zariadenie obsahuje nasledujúce funkcie - mobilný telefón, technológia GSM (Global System for Mobile Communications), GPRS (General Packet Radio Service), EDGE (Enhanced Data Rates for Global Evolution), Bluetooth, softvér Pocket PC, digitálny fotoaparát v určitých modeloch a spôsobilý pre používanie navigácie GPS (Global Positioning System). V tejto kapisa dozviete o nastavení Vášho HP iPAQ Mobile Messenger a nauèíte sa ako pracuje.

Softvérové programy, popísané ďalej, sú predinštalované vo vašom HP iPAQ, alebo sú na Companion CD. Predinštalované programy sa nezmažú, ak HP iPAQ prestane byť napájaný.

Podrobné informácie o používaní týchto programov nájdete v súboroch Help (pomoc) na HP iPAQ. Aby ste sprístupnili súbory Help, v menu Start klepnite na Help a zvoľte program.

Okrem toho, Microsoft Pocket PC Basics poskytuje informácie o činnosti HP iPAQ. Aby ste určili Pocket PC Basics, chod'te na obrazovku Today a klepnite na Start > Help > Pocket PC Basics.

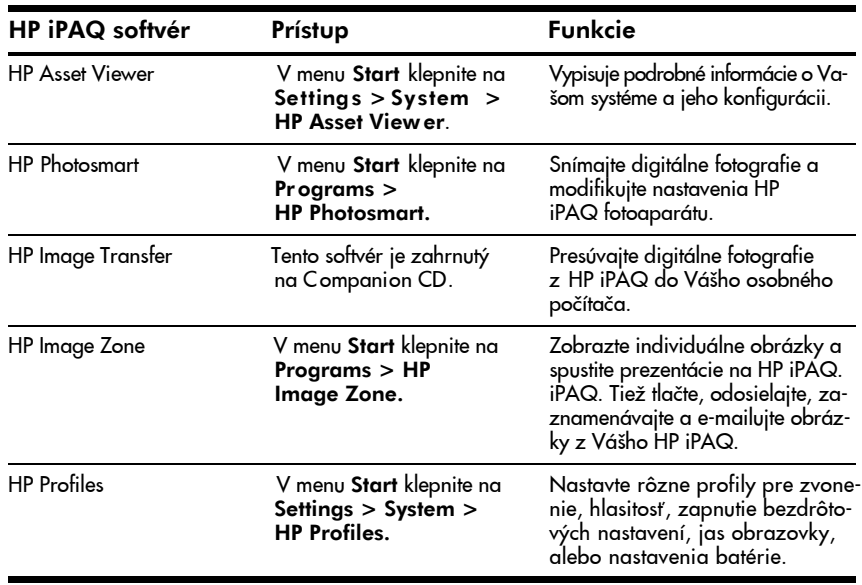

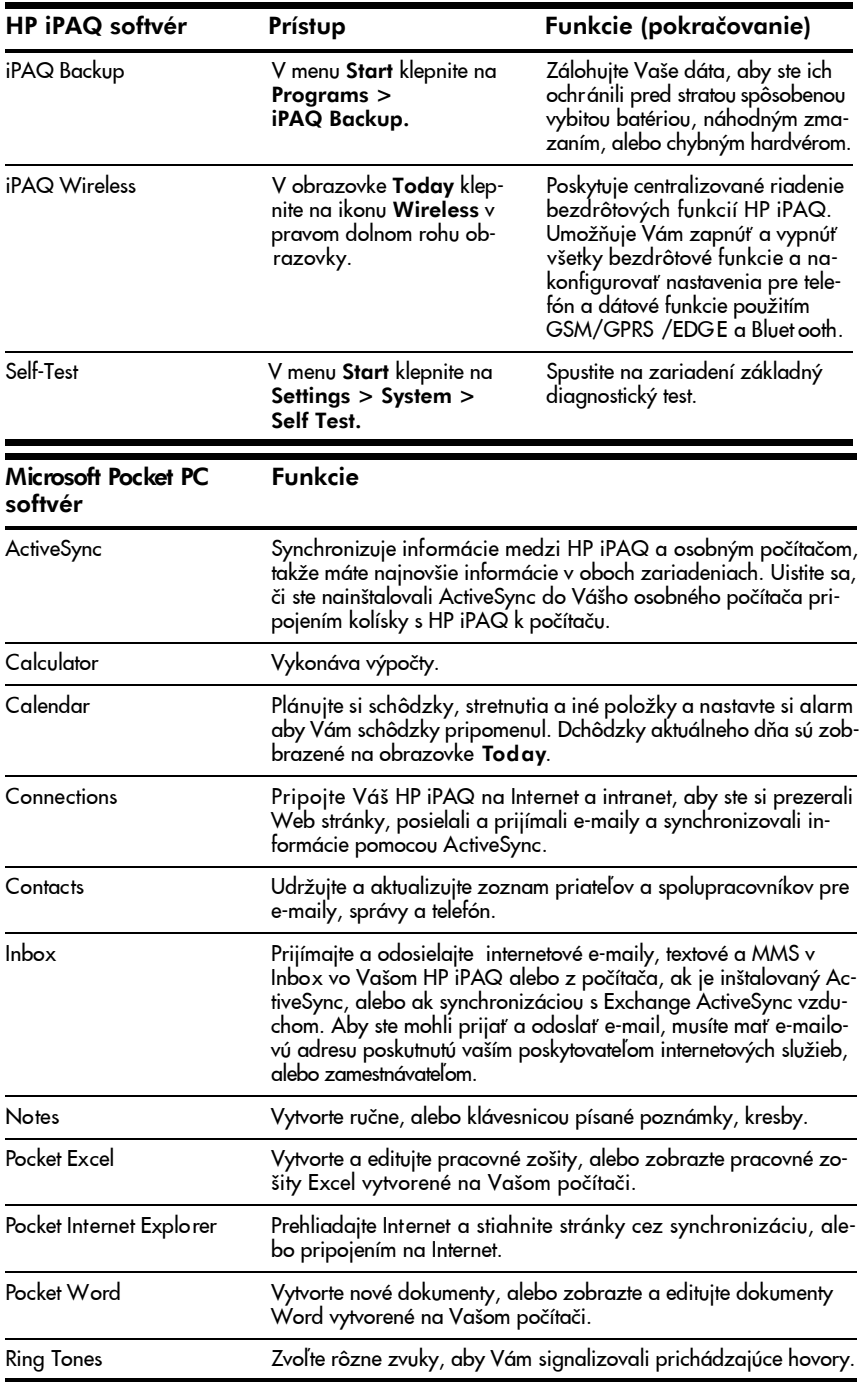

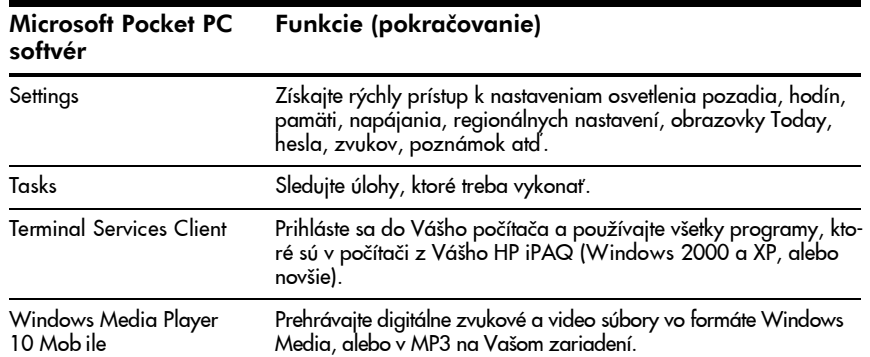

## Používanie stylusu

Váš HP iPAQ má stylus, ktorý by ste mohli použiť na klepanie, alebo písanie na obrazovku.

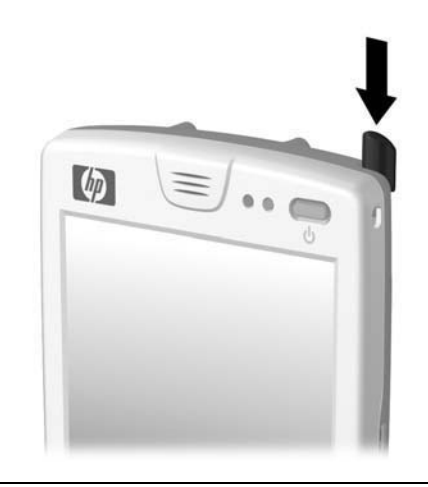

 $\mathbb{B}$  POZNÁMKA: Používajte stylus na klepnutie a písanie na obrazovku a prsty na stlačenie tlačidla napájania, tlačidiel aplikácií na spodnej časti zariadenia a spúšte fotoaparátu na obrazovke.

 $\triangle$  UPOZORNENIE: Aby ste zabránili zničeniu obrazovky HP iPAQ, nikdy nepoužívajte na klepnutie, alebo písanie na obrazovku iné zariadenie ako stylus, ktorý bol v dodávke, alebo jeho schválenú náhradu. Ak stratíte, alebo zničíte stylus, môžete si objednať náhradný na web stránke: www.hp.com/go/ipaqaccessories

So stylusom môžete vykonávať tri základné činnosti:

Klepnúť — Ľahkým dotknutím sa obrazovky zvolíte, alebo otvoríte položku. Potom, ako ste klepli na položku stylus zdvihnite. Je to rovnaké, ako kliknutie myšou na položku v počítači.

Ťahať—Umiestnite hrot stylusu na obrazovku a ťahajte položku po obrazovke bez zdvihnutia stylusu, kým ste neukončili voľbu. Ťahanie je rovnaké ako ťahanie so stlačením ľavého tlačidla na myši vo Vašom počítači.

Klepnúť a držať-Držte hrot stylusu na položke krátky čas, kým sa nezobrazí menu. Klepnutie a držanie je rovnaké ako kliknutie pravým tlaèidlom myši na osobnom poèítaèi. Ak ste klepli a držíte stylus, objaví sa okolo hrotu modrý vybodkovaný kruh, ktorý hovorí, že menu sa objaví skoro.

#### Nastavenie dátumu a času

Keď zapnete HP iPAQ po prvýkrát, ste vyzvaní určiť Vašu časovú zónu. Po zvolení časovej zóny, bude treba nastaviť v zariadení dátum a čas. Aby ste nastavili dátum a čas, klepnite v obrazovke Today na ikonu Clock (4) (hodiny). Všetky tri nastavenia sú umiestnené na obrazovke Clock Settings a môžu byť nastavené v rovnakom čase.

**E** POZNÁMKA: Preddefinovane sa čas HP iPAQ zosynchronizuje s časom v počítači vždy, keď sú zariadenia spojené použitím ActiveSync.

Nastavenie èasu pre domov a pre oblasti, ktoré navštívite

V menu Start klepnite na Settings > záložku System > ikonu Clock& Alarms.

Rýchla voľba: V obrazovke Today klepnite na ikonu Clock (4), aby ste nastavili čas.

- 1. Klepnite bud' na Home (domov), alebo na Visiting.
- 2. Klepnite na šípku dole časovej zóny a zvoľte vhodnú časovú zónu.
- 3. Klepnite na hodinu, minúty, sekundy, použite šípky hore a dole a nastavte čas.

Rýchla voľba: Čas môžete tiež nastaviť posunutím ručičiek na hodinách pomocou stylusu.

- 4. Klepnite na AM, alebo PM .
- 5. Klepnite na OK.
- 6. Klepnite na Yes, aby ste uložili čas.

Nastavenie dátumu

1. V menu Start klepnite na Settings > záložku System > ikonu Clock & Alarms.

Rýchla voľba: V obrazovke Today klepnite na ikonu Clock (4), aby ste nastavili dátum.

2. Klepnite na šípku dole pri dátume.

- 3. Klepnite na šípku doprava, doľava, aby ste zvolil mesiac a rok.
- 4. Klepnite na deň.
- 5. klepnite na OK.
- 6. Klepnite na Yes, aby ste uložili nastavenie dátumu.
- Časovú zónu, čas a dátum budete musieť znova nastaviť ak:
- Miestny čas (doma. alebo na cestách) sa musí zmeniť.
- HP iPAQ zostal úplne bez napájania, èo zrušilo všetky nastavenia.
- Vykonali ste úplny reštart HP iPAQ.

**Rýchla voľba:** V obrazovke **Todav** klepnite na ikonu Clock  $\Box$ , aby ste zmenili časovú zónu, dátum a čas.

### Vloženie informácií o vlastníkovi

Vložením informácií o vlastníkovi do HP iPAQ ho môžete personalizovať. Aby ste vložili tieto informácie:

1. V obrazovke Today klepnite na Start >Settings >Personal > Owner Information (informácie o vlastníkovi).

Rýchla voľba: V obrazovke Today klepnite na Tap here to set owner information (klepnite sem, aby ste vložili informácie o vlastníkovi).

- 2. Klepnite na pole Name (meno). V spodnej časti obrazovky sa objaví klávesnica. Klepnite na písmená, aby ste vložili Vaše meno.
- **POZNÁMKA:** Pri vkladaní informácií môžete použiť Letter Recognizer, Microsoft Transcriber, alebo Block Recognizer. Viac informácií pozrite v kapitole 4 "Metódy vstupu"
	- 3. Na klávesnici klepnite na klávesu Tab, aby ste posunuli kurzor na nasledujúce pole.
	- 4. Pokračujte v zadávaní informácií, ktoré chcete zadať.
	- 5. Aby ste zobrazili informácie o vlastníkovi, alebo poznámky pri štartovaní, klepnite na záložku Options (možnosti) a označte boxy Identification Information a Notes.
	- 6. Klepnite na záložku Notes, aby ste vložili poznámky.
	- 7. Klepnite na OK, aby ste uložili informácie a vrátili sa na obrazovku Today.

#### Nastavenie hesla

You can set a pas sword to prevent unauthorized acces s to or use of your HP iPAQ.

- 1. V menu Start klepnite na Settings > záložku Personal > Password.
- 2. V obrazovke hesla klepnite na box vedľa Prompt if device unused for (výzva ak zariadenie nie je používané) a nastavte časovú výzvu.
- 3. V boxe typ hesla klepnite na šípku dole, aby ste zobrazili rozbaľovací box a zvolili buď Simple 4 digit (jednoduché 4 čísla), alebo Strong alphanumeric ako typ hesla, ktoré chcete používať.
- 4. Pomocou klávesnice na obrazovke vložte do boxu hesla heslo a klepnite na OK.
- **POZNÁMKA:** uchovajte záznam o hesle na bezpečnom mieste pre prípad že by ste ho zabudli. Ak si neviete spomenúť na heslo, musíte vykonať tvrdý reštart Vášho HP iPAQ a stratíte všetky nastavenia a informácie, ktoré nie sú uložené v ROM. Viac informácií pozrite v časti "Vykonanie tvrdého reštartu"

## Reštartovania zariadenia

#### Vykonanie mäkkého reštartu

Mäkký reštart (tiež známy ako normálny resštart) zastaví všetky spustené aplikácie, ale nezmaže žiadny program, alebo uložené dáta.

 $\triangle$  UPOZORNENIE: Uistite sa, či ste uložili pred vykonaním mäkkého reštartu neuložené dáta, pretože mäkký reštart zmaže neuložené dáta.

Aby ste vykonali mäkký reštart:

- 1. Na spodnej časti HP iPAQ, vpravo od komunikačného portu určite zapustené tlaèidlo Reset.
- 2. Stylusom ľahko stlačte tlačidlo Reset kým obrazovka neprestane svietiť.

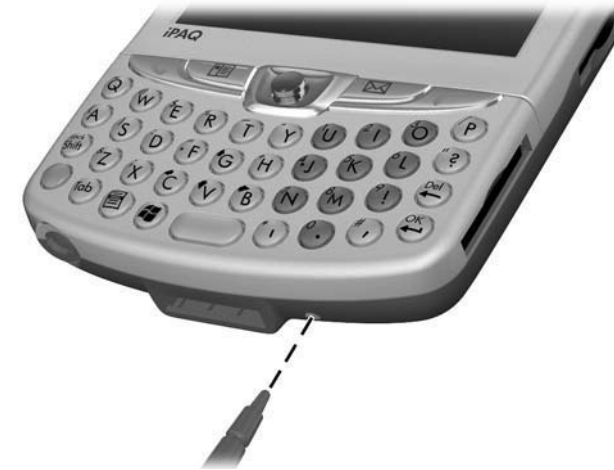

3. Aby ste reštartovali HP iPAQ, vyberte stylus. HP iPAQ sa reštartuje a zobrazí obrazovku Today.

#### Vykonanie tvrdého reštartu

Vykonajte tvrdú reštart (známy aj ako úplny reštart) ak chcete vymazať z RAM všetky nastavenia, programy a dáta.

 $\triangle$  UPOZORNENIE: Ak vykonáte tvrdú reštart, HP iPAQ sa vráati na preddefinované nastavenia a stratia sa všetky informácie, ktoré nie sú zaznamenané v ROM, alebo v iPAQ File Store.

Aby ste vykonali tvrdý reštart:

- 1. Stlačte a držte stlačené tlačidlo Napájania.
- 2. Kým držíte stlačené tlačidlo Napájania, pomocou stykusu ľahko stlačte zapustené tlačidlo Reset umiestnené v spodnej časti HP iPAQ počas piatich sekúnd.

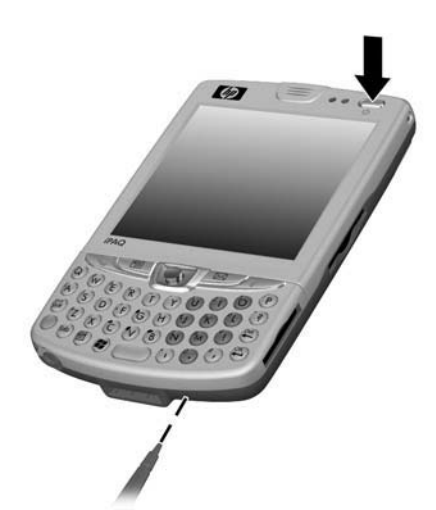

3. Obrazovka HP i PAQ zhasne a zariadenie sa reštartuje. Len čo sa zariadenie reštartuje a obrazovka začne svietiť, uvoľnite tlačidlo Napájania a vyberte stylus z tlačidla Reset.

## Usporiadanie obrazovky

Ak je HP iPAQ zapnutý po prvýkrát, ste počas procesu usporiadania obrazovky vedení. Obrazovku musíte znova usporiadať keď:

- HP i PAQ hned' nereaguje na Vaše klepnutia.
- ste vykonali tvrdý reštart HP iPAQ.

Aby ste znova usporiadali obrazovku HP iPAQ:

- 1. V menu Start klepnite na Settings >záložku System > ikonu Screen.
- 2. Klepnite na tlačidlo Align Screen (usporiadať obrazovku).

**Rýchla voľba:** Aby ste sprístupnili aplikáciue **Align Screen** bez klepnutia na obrazovku, stlačte a držte stlačené 5-prvkové navigačné tlačidlo a tlaèidlo aplikácie Contacts, ktoré sa nachádza v¾avo od navigaèného tlaèidla.

- 3. Klepnite na nitkový kríž v každej pozícii. Pri klepnutí na nitkový kríž buďte presní.
- 4. Klepnite na OK.

#### Bežná starostlivosť

Aby ste udržiavali HP iPAQ v dobrom stave a aby pracoval správne, mali by ste dodržiavať nasledujúce rady:

- Nevystavujte HP iPAQ extrémnej vlhkosti a teplote.
- Nevystavujte HP iPAQ styku s tekutinou, alebo zrážkam.
- Nevystavujte dlhšiu dobu HP iPAQ priamemu slnečnému a ultrafialovému žiareniu.
- Ak HP iPAQ nepoužívate, vložte ho do obalu. Môžete si vybrať zo širokého výberu obalov, ktorý nájdete na web stránke: www.hp.com/go/ipaqaccessories .

## Ochrana obrazovky

- UPOZORNENIE: Obrazovka a objektív fotoaparátu sú vyrobené zo skla a môžu byť poškodené, alebo zničené úderom, stlačením, pádom na zem.
- <sup>2</sup> POZNÁMKA: HP nezodpovedá za poškodenia, ktoré sú spôsobené nedodržiavaním inštrukcií, ktoré sú priložené k HP značkovému produktu. Viac informácií pozrite v záruèných podmienkach priložených k HP iPAQ.

Aby ste ochránili obrazovku a objektív fotoaparátu HP iPAQ, mali by ste dostžiavať nasledujúce rady:

- Pri preprave HP iPAQ vo vrecku, v peňaženke, v kufríku atď, zabezpečte aby nebol príliš stlačený, ohnutý, alebo aby sa neudieral.
- Ak HP iPAQ nepoužívate, zatvorte odklápací kryt a vložte ho do obalu. Môžete si vybrať zo širokej ponuky obalov na web stránke: www.hp.com/go/ipagaccessories
- Nedávajte niè na vrchnú stranu HP iPAQ, aby ste predišli poškodeniu obrazovky.
- Vyvarujte sa poškriabaniu povrchu obrazovky a objektívu fotoaparátu, alebo nárazu HP iPAQ voči tvrdým predmetom.
- Pri klepnutí, alebo písaní na obrazovku nikdy nepoužívajte iné zariadenie ako stylus, ktorý bol v dodávke HP iPAQ. Ak stylus stratíte, alebo sa poškodí, môžete si objednať nový na web stránke : www.hp.com/go/ipagaccessories
- Èistite HP iPAQ utretím obrazovky, objektívu fotoaparátu a povrchu mäkkou, vlhkou handričkou, mierne navlhčenou iba vo vode.
- $\triangle$  UPOZORNENIE: Aby ste znížili riziko poškodenia zariadenia, neaplikujte tekutiny priamo na obrazovku a zabráòte vniknutiu tekutín do vnútra HP iPAQ. Použitie mydla, alebo iných čistiacich prostriedkov na obrazovku ju môže poškodiť.

## Cestovanie s HP iPAQ

Ak s HP iPAQ cestujete, dodržiavajte nasledujúce rady:

- Zálohujte informácie.
- Vezmite kópiu zálohy so sebou na SD pamäťovej karte.
- Odpojte všetky externé zariadenia.
- Vezmite so sebou adaptér striedavého prúdu a nabíjaèku.
- Udržiavajte HP iPAQ v ochrannom obale a v príručnej batožine.
- Pri cestovaní lietadlom sa uistite, či ste vypli telefón a Bluetooth. Aby ste vypli všetky bezdrôtové funkcie, v obrazovke Today klepnite v lište príkazov na ikonu **iPAQ Wireless**, potom v obrazovke iPAQ Wireless klepnite na tlačidlo **ALL OFF.**
- Ak cestujete do zahraničia, tak sa uistite, či máte zástrčku adaptéra pre príslušnú krajinu, do ktorej cestujete.
- $\mathbb{B}^n$  POZNÁMKA: Ak plánujete cestovať s vaším HP iPAQ do zahraničia, mali by ste nastaviť funkcie telefónu na medzinárodne volanie. Z toho dôvodu si si pozrite informácie v kapitole 5 v časti "Používanie medzinárodného roamingu".

## 2 Základné používanie

## Používanie obrazovky Today (dnes)

Ak zapnete HP iPAQ po prvýkrát, zobrazí sa obrazovka Today. Môžete ju tiež zobraziť klepnutím na Start > Today. Obrazovku Today použite na zobrazenie:

- Dátumu a času
- Informácií o vlastníkovi
- Prichádzajúcich schôdzok
- Nepreeítaných a neodoslaných správ
- Úloh, ktoré potrebujú byo dokoneené

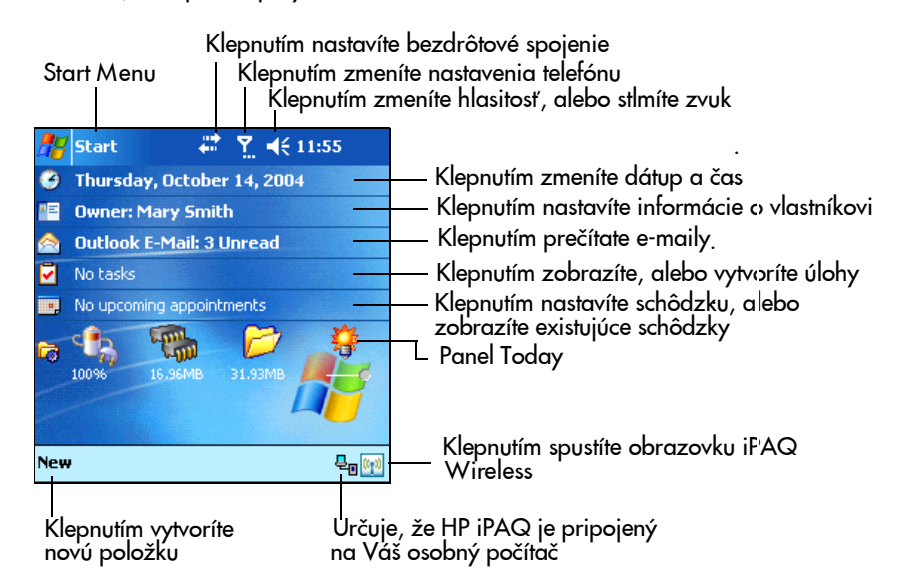

#### Lišta navigácie

Lišta navigácie je umiestnená na vrchu obrazovky. Zobrazuje aktávny program, bezdrôtové spojenie, stav telefónu a hlasitosti, aktuálny čas a umožňuje Vám otvoriť programy. Klepnite na menu Start, aby ste zvolili program.

Menu Start

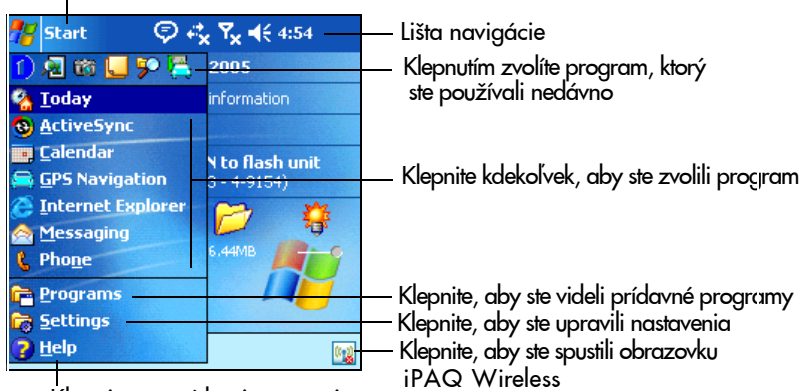

Klepnite pre získanie pomoci

#### Lišta príkazov

Vo vnútri každého programu použite lištu príkazov, umiestnenú v spodnej časti obrazovky na vykonanie úloh. Klepnite na New, aby ste vytvorili v aktuálnom programe novú položku.

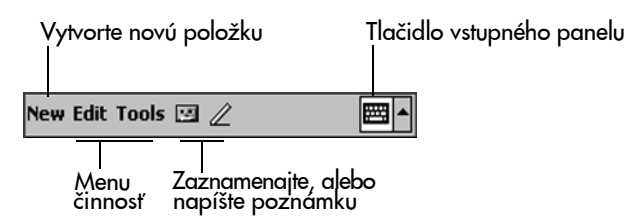

#### TodayPanel

TodayPanel je umiestnený na obrazovke Today nad lištou príkazov a zobrazyje rýchle voľby nasledujúcich nastavení:

- Možnosti a nastavenia Today Klepnutím sprístupníte možnosti a nastavenia Today.
- Nastavenia batérie Klepnutím zobrazíte zostávajúce nabitie batérie, alebo upravíte nastavenie batérie.
- Nastavenia alokácie pamäti Klepnutím zobrazíte, alebo upravíte alokáciu pamäti, pamäti, ktorá je k dispozícii pre zložku iPAQ File Store a na aktiváciu, alebo zastavenie spusteného programu.

- Nastavenia pamäťovej karty Klepnutím zobrazíte pamäť, ktorá je k dispozícii pre zložku iPAQ File Store.
- Nastavenia osvetlenia pozadia Klepnutím upravíte nastavenia osvetlenia pozadia

Možnosti a nastavenia Today

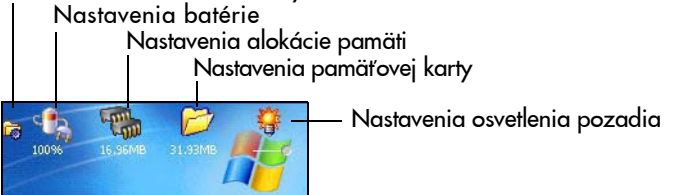

Ak zapnete HP iPAQ po prvýkrát, TodayPanel je nastavený tak, aby sa zobrazil na obrazovke Today. Aby ste ho vypli, postupujte nasledovne:

- 1. V TodayPanel klepnite na ikonu Options and Today Settings > Today Settings.
- 2. V obrazovke nastavenia Today rolujte dole a zrušte označenie boxu TodayPanel.
- 3. Klepnite na OK, aby ste zatvorili program.
- **POZNÁMKA:** Aby ste zapli TodayPanel ešte raz, klepnite na Start > Settings > ikonu Today > záložku Items. V obrazovke nastavení Today rolujte dole a označte box TodayPanel.

#### Ikony stavu

V lište navigácie a v lište príkazov môžete vidieť nasledujúce ikony stavu. Klepnutím na ikonu na obrazovke uvidíte viac informácií, ktoré sú k položke priradené.

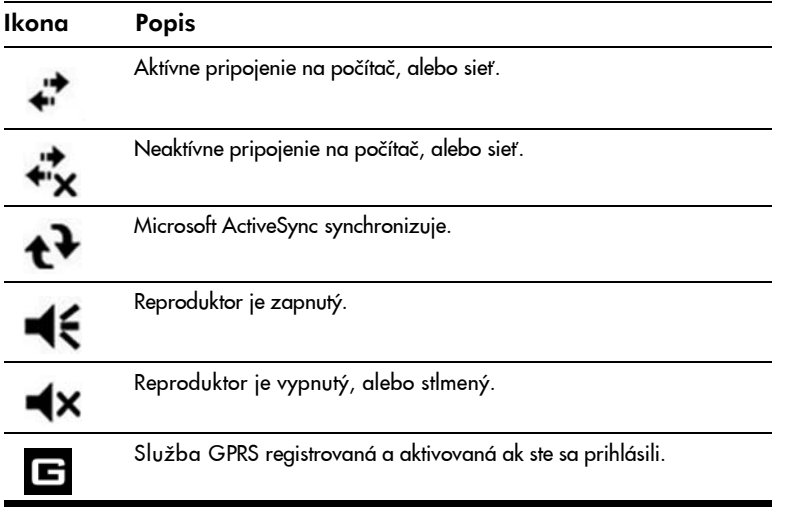

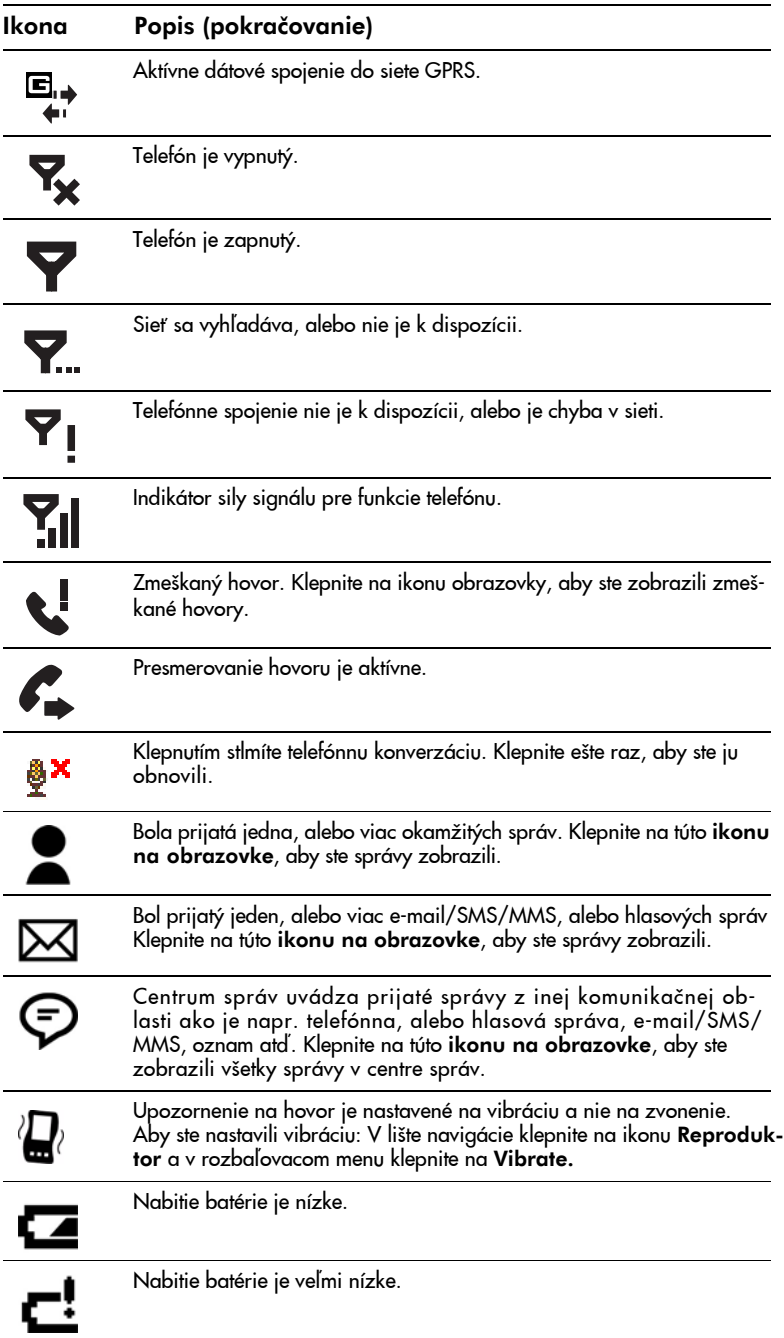

#### Ikona Popis (pokračovanie)

Váš HP iPAQ je pripojený na osobný počítač. Táto ikona sa objaví v lište príkazov iba ak je pripojenie aktívne.

Ikona iPAQ Wireless — Klepnite, aby ste spustili obrazovku iPAQ Wireless. Táto obrazovka, poskytuje centrum riadenia na zapnutie a vypnutie bezdrôtových činností a na konfigurovanie ich nastavení. Ak sa táto ikona objaví s červeným X, všetky bezdrôtové činnosti sú vypnuté, ak sa ikona objaví bez červeného X, jedna, alebo viac bezdrôtových činností je zapnutých.

#### Vyskakovacie menu

₽.

(fyl)

Vyskakovacie menu Vám umožňuje rýchlo vykonať činnosť. Použite toto menu na vystrihnutie, kopírovanie, premenovanie a zmazanie položky a tiež na odoslanie e-mailu, alebo súboru na iné zariadenie.

Aby ste sprístupnili vyskakovacie menu, klepnite a držte stylus na položke, na ktorej chcete vykonať činnosť Keď sa menu objaví, klepnite na požadovanú činnosť, alebo klepnite kdekoľvek mimo menu, aby sa zatvorilo bez vykonania činnosti.

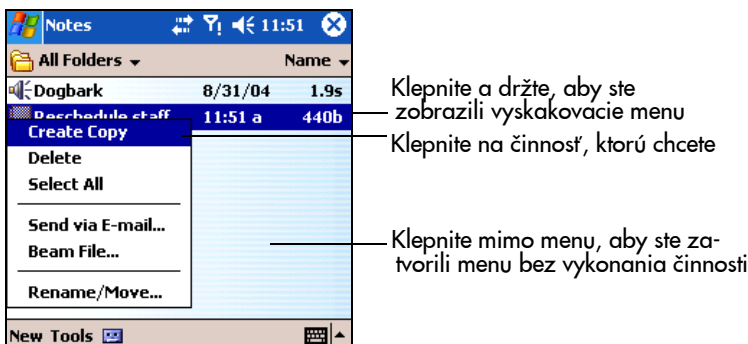

#### Vytvorenie informácie

V obrazovke Today môžete vytvoriť novú informáciu vrátane:

- **Schôdzok**
- Kontaktov
- Pracovných zošitov Excel
- Správ
- Poznámok
- Úloh
- Dokument Word
- 1. Klepnite  $\mathbb{Z}_2$ , alebo v menu Start klepnite na Today > New.
- 2. Klepnite na možnosť vytvorenia novej položky.

3. Po ukončení vytvárania novej položky klepnite na OK.

### Úprava obrazovky Today

Z obrazovky Settings Today môžete:

- Pridať obrázok na pozadie.
- Zvoliť informácie, ktoré budú zobrazené na obrazovke Today screen.
- Nastaviť poradie informácií.
- Nastaviť kedy sa objaví obrazovka Today.
- 1. Klepnite na  $\frac{1}{2}$ , alebo v menu Start klepnite na ikonu Settings>Today.
- 2. Zvoľte box Use this picture as the background (zvoľte tento obrázok ako pozadie).

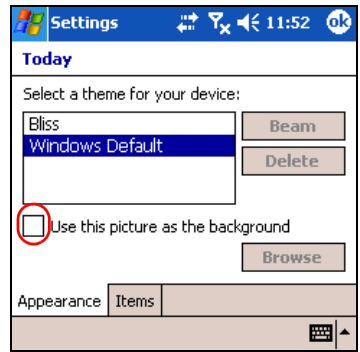

- 3. Klepnite na Browse (prehľadávať), aby ste zvolili z File Explorer obrázok.
- 4. Klepnite na záložku Items (položky), aby ste zvolili, alebo usporiadali informácie na obrazovke Today.

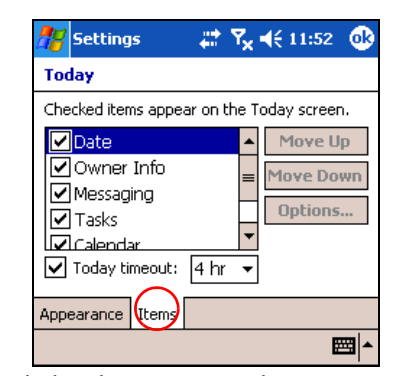

- 5. Klepnite na položku, aby st eju zvýraznili.
- 6. Klepnite na Move Up (posuň hore), alebo Move Down (posuň dole) aby ste zmenili poradie informácií na obrazovke Today.
- POZNÁMKA: Na obrazovke Today nemôžete zmeniť umiestnenie Dátumu.

- 7. V boxe vedľa Today timeout klepnite na šípku dole a zvoľte pre obrazovku Today časový limit.
- 8. Klepnite na OK.

#### Úprava tlaèidiel aplikácií

Programom Contacts a Messaging môžete zmeniť ich aktuálne priradenie dvom tlačidlám aplikácií v spodnej časti HP iPAQ. Môžete zmeniť tieto priradenia dvom iným programom, ktoré najèastejšie používate.

<sup>2</sup> POZNÁMKA: Priradenie aplikačných tlačidiel telefónu nemôže byť zmenené.

Aby ste zmenili priradenie tlačidiel:

- 1. V menu Start klepnite na Settings > Personal > Buttons.
- 2. V Select a button: (zvoliť tlačidlo) zvýraznite tlačidlo, ktoré bude zmenené, napríklad - Button 1 (tlačidlo 1).
- 3. Klepnite na šípku dole v boxe Assign a program: (priradiť program) a zvoľte uprednostňovaný program.
- 4. Klepnite na OK.

#### Zamknutie tlačidiel aplikácií

Aby ste predišli náhodnému spusteniu aplikáce a vybitiu batérie HP iPAQ nastavenia tlaèidiel obsahujú funkciu zamknutia tlaèidiel a ich zablokovanie na klávesnici.

Použite funkciu zamknutia na zablokovanie tlačidiel, keď je HP iPAQ v stave úsporného režimu.

- 1. V menu Start klepnite na Settings > Personal > Buttons.
- 2. Klepnite na záložku Lock (zamknúť).
- 3. Klepnite na box vedľa Disable all buttons except power button (zablokovať všetky tlačidlá okrem tlačidla napájania).
- 4. Klepnite na OK.
- **E POZNÁMKA:** Ak je Váš HP iPAQ v stave úsporného režimu, stlačte jedno z tlaèidiel aplikácie a otestujte túto funkciu. Pri aktivovanej funkcii zamknutia sa Váš HP iPAQ nezapne, kým nestlačíte tlačidlo Napájania.
- Dôležité: Aby ste mohli uskutočniť núdzový hovor kým je HP iPAQ v stave úsporného režimu s aktivovanou funkciou zamknutia, stlačte tlačidlo napájania > klepnite na ikonu iPAQ Wireless > tlaèidlo Phone > tlaèidlo Phone Keypad vložte telefónne číslo a klepnite na Talk (hovor).

Použite funkciu ochrany klávesnice, aby ste zablokovali tlačidlá, keď je HP iPAQ vypnutý:

- 1. V menu Start klepnite na Settings > Personal > Buttons.
- 2. Klepnite na záložku Lock (zamknúť).
- 3. Klepnite na box pri Enable Keyguard (aktivovať ochranu kláves).

4. Klepnite na OK.

<sup>2</sup> POZNÁMKA: Ak bude najbližšie HP iPAQ vypnutý, stlačte jedno a aplikaèných tlaèidiel, aby ste otestovali túto funkciu. Pri aktivovanej funkcii ochrany kláves sa Váš HP iPAQ nezapne, kým na prstovej klávesnici nestlaèíte tlaèidlo Contacts a potom tlaèidlo Messaging.

### Používanie aplikácií

#### Otvorenie aplikácie

V menu Start otvorte nejakú aplikáciu.

<sup>2</sup> POZNÁMKA: Aplikáciu môžete tiež otvoriť jej priradením jednému z dvoch dostupných aplikaèných tlaèidiel. Aplikaèné tlaèidlá telefónu nemôžu byť pridelené inej aplikácií. Aby ste priradili aplikačné tlačidlá, v obrazovke Today klepnite na Start >Settings >Buttons.

Aby ste otvorili aplikáciu:

- 1. Klepnite na Start > Programs.
- 2. Klepnite na požadované meno aplikácie, alebo logo.

#### Používanie klávesy ContextMenu

Stlačte klávesu ContextMenu, aby ste získali rýchly prístup na rozbaľovacie kontextové menu, keď používate nasledujúce aplikácie—Calendar, File Explorer, Messaging, Pocket Word, Notes a Tasks. Kontextové menu poskytuje funkcie ako kopírovanie, vystrihnutie, zmazanie, vybrať všetko, poslať E-mail..., premenovať/presunúť..., poslať cez Bluetooth..., alebo nastaviť tón zvonenia. Menu je odlišné pre každú aplikáciu.

Klávesa ContextMenu druhá vľavo od medzerníka. Aby ste videli obrázok j jej umiestnením, pozrite si kapitolu 4 časť "Komponenty klávesnice"

#### Minimalizovanie aplikácií

Aby ste minimalizovali otvorenú aplikáciu, klepnite na x v pravom hornom rohu obrazovky.

#### Zatvorenie aplikácií

Aplikácie sa automaticky zatvárajú v závislosti od pamäti, ktorá je k dispozícii. Avšak, ak HP iPAQ pracuje pomaly, môžete zatvoriť aplikácie ruène

- 1. V menu Start klepnite na Settings >System > Memory > Running Programs (spustené programy).
- 2. Klepnite na Stop All (zastaviť všetky), alebo zvoľte konkrétnu aplikáciu a potom klepnite na Stop.

Rýchla voľba: V TodayPanel klepnite na ikonu Memory > Running Programs (spustené programy), zvoľte aplikáciu a klepnite na Stop.

**POZNÁMKA:** Aby ste preniesli aktuálne spustený program do popredia, klepnite na Activate.

#### Inštalovanie aplikácií

nainštalujte aplikácie do Vášho HHP iPAQ z:

- poèítaèa pomocou Microsoft ActiveSync.
- zariadenia ak súbor aplikácie má koncovku .cab
- zariadenia, alebo z počítača skopírovaním súboru aplikácie, ktorý koncovku .exe alebo .cef .

Keď inštalujete aplikácie, hľadajte správnu verziu pre Váš model zariadenia, alebo Windows Mobile™ 2003 druhé vydanie softvéru pre Pocket PC Edition.

- Pri inštalovaní aplikácie do Vášho počítača postupujte podľa inštrukcií aplikácie a podľa inštrukcií sprievodcu inštaláciou.
- Vo File Exploreri vo Vašom HP iPAQ klepnite na súbor aplikácie a pri jej inštalovaní do HP iPAQ postupujte podľa inštrukcií sprievodcu inštaláciou.

#### Zálohovanie informácií

Použite iPAQ Backup, alebo Microsoft ActiveSync Backup na zálohovanie a obnovu informácií naVašom HP iPAQ.

**POZNÁMKA:** iPAQ Backup je v HP iPAQ už nainštalovaný. Pred použitím ActiveSync Backup musíte do počítača nainštalovať ActiveSync.

Aby ste znížili možnosť straty informácií, mali by ste zálohovať informácie v pravideľných naplánovaných intervaloch.

#### Zálohovanie/obnova pomocou iPAQ Backup

iPAQ Backup ukladá Vaše dáta do zálohového súboru. Môžete určiť meno a umiestnenie súboru, ktorý bude uložený. iPAQ Backup zálohuje na pamäœovú kartu, do hlavnej pamäti, alebo do zložky iPAQ File Store. Pred zálohovaním, alebo obnovou informácií zatvorte v HP iPAQ všetky programy.

 $\triangle$  UPOZORNENIE: Obnova informácií prepíše aktuálne informácie na HP iPAQ informáciami uloženými v zálohe. Ak vykonáte na HP iPAQ tvrdý reštart, užívateľské informácie uložené v hlavnej pamäti, vrátane zálohových súborov budú vymazané. Preto odporúčame, aby zálohové súbory boli vždy uložené na pamäťovú kartu, alebo do zložky iPAQ File Store.

Aby ste zálohovali/obnovili pomocou iPAQ Backup:

1. V menu Start klepnite na Programs >iPAQ Backup.

- 2. Klepnite na Options  $>$  Switch to Advanced Mode a zvolte súbory a zložky, ktoré budú zálohované, alebo obnovené.
- 3. Vedľa File klepnite na ...box, aby ste určili meno, umiestnenie a meno zložky pre zálohované dáta.
- 4. Klepnite na OK.
- 5. Stlačte tlačidlo Backup, (zálohovať), alebo Restore (obnoviť) a na nasledujúcej obrazovke stlačte tlačidlo Start.

#### Zálohovanie/obnova pomocou ActiveSync

Pred zálohovaním, alebo obnovou informácií, zatvorte na HP iPAQ všetky programy.

 $\triangle$  UPOZORNENIE: Obnova informácií prepíše aktuálne informácie na HP iPAQ informáciami uloženými v zálohe.

Zálohovanie/obnova pomocou ActiveSync:

- 1. Uistite sa, či je HP iPAQ pripojený k počítaču.
- 2. V počítači otvorte Microsoft ActiveSync. V menu Start kliknite na Programs >Microsoft ActiveSync.
- 3. V menu Tools (nástroje) v ActiveSync kliknite na Backup/Restore.
- 4. Kliknite na záložku Backup (zálohovať), alebo Restore (obnoviť) a zvoľte Vaš voľby.
- 5. Kliknite na Backup Now, alebo Restore Now.

#### Používanie zložky iPAQ File Store

Môžete inštalovať programy a ukladať súbory do zložky iPAQ File Store, ktorá je prístupná z File Explorera vo Vašom HP iPAQ.

Programy a súbory uložené v iPAQ File Store sú uložené v ROM a uchovajú sa ak vykonáte tvrdý reštart HP iPAQ, alebo batéria sa úplne vybije.

Aby ste uložili do iPAQ File Store:

- 1. Skopírujte súbory, ktoré budú uložené do zložky iPAQ File Store.
- 2. V menu Start klepnite na Programs >File Explorer >My HP iPAQ > iPAQ File Store.
- 3. Klepnite na Edit > Paste (prilepiť).

**POZNÁMKA:** Pred uložením súborov do zložky iPAQ File je dobré určiť koľko pamäti bude pre zložku k dispozícii. Aby ste zobrazili veľkosť pamäti, v menu Start klepnite na Settings > záložku System > Memory > záložku Storage Card, potom v rozbaľovacom menu zvoľte iPAQ File Store.

## 3 Používanie ActiveSync

Microsoft ActiveSync môžete použiť na:

- Synchronizovanie informácií medzi HP iPAQ a osobným počítačom, alebo serverom tak, aby ste mali najnovšie informácie v oboch.
- Zmenu nastavenia synchronizácie a časového plánu synchronizácie.
- Kopírovanie súborov medzi HP iPAQ a počítačom.
- Inštaláciu aplikácií vo Vašom HP iPAQ.
- Zálohovanie a obnovu informácií o zariadení.
- Synchronizáciu spojení.
- Posielanie a prijímanie e-mailov.
- Vyžiadanie si schôdzok.

 $\triangle$  UPOZORNENIE: Aby synchronizácia pracovala správne, nainštalujte Microsoft ActiveSync do Vášho počítača predtým, ako pripojíte k počítaču Váš HP iPAQ.

#### Pripojenie na počítač

Pripojte HP iPAQ k počítaču pomocou Microsoft ActiveSync a kolísky HP iPAQ, bezdrôtovým infraèerveným spojením, Wi-Fi spojením, alebo pomocou Bluetooth. Viac informácií o používaní ActiveSync s Bluetooth pozrite v kapitole 8, "Používanie Bluetooth.

<sup>2</sup> POZNÁMKA: Keď používate Microsoft ActiveSync na synchronizáciu emailov v počítači s HP iPAQ, musíte mať v počítači nainštalovaný Microsoft Outlook 98 alebo novší. Outlook 2002 je na priloženom CD. Ak nemáte Outlook, nainštalujte softvér Microsoft Outlook 2002 z priloženého CD. Microsoft Outlook Express nebude s HP iPAQ a ActiveSync fungovať.

Inštalovanie ActiveSync a synchronizovanie s počítačom

 $\triangle$  UPOZORNENIE: Aby synchronizácia prebehla správne, nainštalujte do počítača pred pripojením HP iPAQ softvér ActiveSync version 3.8, alebo novší. ActiveSync 3.7.1 môže byť tiež použitý, avšak staršie verzie softvéru ActiveSync nebudú fungovať s HP iPAQ hw6500 série Mobile Messenger.

Aby ste nainštalovali do počítača Microsoft ActiveSync:

- 1. Vložte priložené CD do CD mechaniky, alebo do slotu na počítači.
- 2. Keď sa na obrazovke počítača objaví CD, kliknite na záložku Start Here, potom zvolte spojenie na inštalovanie Microsoft ActiveSync.

Používanie ActiveSync 3–1

- $\mathbb{B}^*$  POZNÁMKA: Ak priložené CD sa vo Vašom osobnom počítači nenaštartuje automaticky, budete ho musieť naštartovať ručn kliknutím na menu Start v Microsoft Windows v ľavom dolnom rohu obrazovky monitora a potom kliknutím na Run (spustiť). V dialógovom boxe Run sa nastavte na CD zariadenie a dvakrát kliknite na SETUP.EXE, aby ste naštartovali CD.
	- 3. Z priloženého CD nainštalujte do osobného počítača Microsoft Outlook 2002, ak ste ho ešte nenainštalovali.
- $\mathbb{\widetilde{B}}$  POZNÁMKA: Aby ste mohli synchronizovať kalendár, úlohy, kontakty a e-maily s Vaším HP iPAQ, musíte mať v osobnom počítači nainštalovaný Microsoft Outlook 98, alebo novší. Microsoft Outlook Express nepracuje s HP iPAQ a ActiveSync.
	- 4. Postupujte podľa inštrukcií sprievodcu inštaláciou a nainštalujte z priloženého CD do osobného počítača ActiveSync 3.8. Viac pomoci získate, ak počas inštalácie kliknete na tlačidlo Help ActiveSync.
	- 5. Po inštalovaní ActiveSync do Vášho počítača, keď ste vyzvaní, pripojte HP iPAQ na počítač pomocou kolísky HP iPAQ.
		- a. Pripojte USB konektor kolísky  $\bullet$  do USB portu na počítači.
		- b. Pripojte jeden koniec adaptéra striedavého prúdu @ do kolísky a druhý koniec do elektrickej zásuvky, aby sa jednotka napájala.
		- c. Vložte HP iPAQ do kolísky <sup>6</sup>.

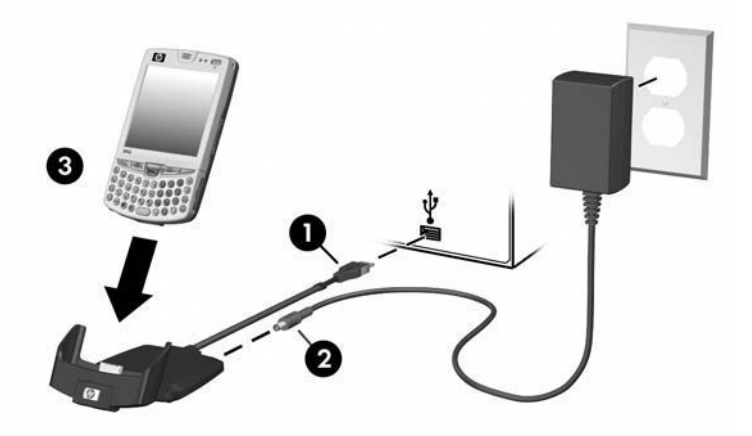

6. Postupujte podľa inštrukcií ActiveSync na obrazovke monitora počítaèa, aby ste vytvorili spojenie medzi HP iPAQ a Vaším osobným počítačom.

Potom, èo ste nainštalovali ActiveSync a pripojili HP iPAQ na osobný poèítaè môžete:

- Vytvoriť partnerstvo, ktoré Vám umožňuje synchronizovať informácie s najviac dvomi počítačmi.
- Zvoliť informácie, ktoré budú synchronizované s Vaším HP iPAQ (napríklad, kontakty, kalendár, Inbox, úlohy, obľúbené položky, súbory, poznámky a AvantGo).
- $\tilde{\mathbb{P}}$  POZNÁMKA: Keď synchronizujete súbory, môžete zvolené súbory ťahať z počítača a pustiť do synchronizačnej zložky v HP iPAQ. Ak ste pomenovali pri vytváraní partnerstva Váš HP iPAQ "PC1" , potom synchronizaèná zložka sa volá "PC1." Keď synchronizujete, súbory sa presúvajú na a z HP iPAQ.

je veľa chybových oznamov, ktoré môžete dostať pri synchronizácií. Najlepšie odpovede na riešenie problémov a chýb nájdete na web stránke Microsoft Windows Mobile: www.microsoft.com/windowsmobile. V **Help and How To** ( ponoc a ako urobiť) na ľavej strane obrazovky, zvoľte **For Pocket PC.** Vyplňte región, zvoľte meno vášho HP iPAQ a operačný systém, potom kliknite na tlačidlo **Get Support** (získať podporu). V Support Topics (témy podpory) na lavej starne obrazovky zvoľte ActiveSync.

#### Používanie Microsoft Exchange ActiveSync

Ak Vaša spoločnosť používa Microsoft Exchange Server 2003, môžete synchronizovať kalendár, kontakty a e-maily v HP iPAQ bezdrôtovo vzduchom, bez pripojenia na kolísku. Exchange ActiveSync v Microsoft Exchange Server 2003 umožňuje Vášmu HP iPAQ sprístupniť informácie spoločnosti na server spustením softvéru Exchange server. Umožňuje to HP IPAQ s aktivovaným ActiveSync synchronizovať položky schránky vzduchom (GPRS, alebo bezdrôtovým spojením) bez použitia počítača, kolísky a desktop synchronizačného softvéru.

Môžete tiež synchronizovať vaše mobilné zariadenie s Exchange serverom pomocou možnosti prechodu cez, ktorá je poskytnutá vo všetkých mobilných zariadeniach používajúcich Windows. Prechod cez počítača umožňuje HP iPAQ v kolíske používať počítačové pripojenie na internet na pripojenie priamo na Exchange ActiveSync. Potom môžete vykonať úlohy ako prezeranie internetu, alebo sťahovanie IMAP/ POP3 e-mailov.

Potom ako Exchange ActiveSync vytvoril spojenie a partnerstvo medzi HP iPAQ a počítačom, počítačový prechod cez je aktivovaný preddefinovane, aj keď je počítač zamknutý, alebo chránený heslom, alebo PIN.

Exchange ActiveSync Vám umožňuje synchronizovať vzduchom nasledujúce položky v schránke Exchange Server 2003:

- kalendár
- zoznam kontaktov
- e-mailové správy

Používanie ActiveSync 3–3

Môžete prijať aktualizované oznamy pomocou funkcie "vždy aktualizované" (AUTD) v Exchange Server 2003. Aktualizované oznamy vytvárané Exchange Server 2003 inicializujú synchronizáciu Exchange ActiveSync medzi Vaším HP iPAQ a Exchange schránkou.

**POZNÁMKA:** Aby ste nastavili Exchange ActiveSync, najprv sa budete musieť spojiť správcom siete Vašej spoločnosti, aby Vám dal meno servera spoloènosti s inštalovaným Exchange Server 2003.

Aby ste nastavili synchronizáciu Exchange ActiveSync potom, ako máte informácie o serveri:

- 1. V osobnom počítači kliknite na aplikáciu Microsoft ActiveSync.
- 2. Kliknite na Options > Sync Options.
- 3. V Server kliknite na box Enable Synchronization with a Server, aby ste ho aktivovali a potom kliknite na Configure.
- 4. Umiestnite značky do boxov vedľa funkcií, ktoré chcete aktivovať (Calendar, Contacts, Inbox).
- 5. Postupujte podľa inštrukcií na obrazovke, aby ste nastavili Exchange ActiveSync.
- **POZNÁMKA:** Viac informácií nájdete na Microsoft Windows Mobile web stránke www.microsoft.com/windowsmobile.

#### Používanie sériového infraèerveného (IR) spojenia

Ako alternatívne použitie USB synchronizaèného kábla, môžete synchronizovať HP iPAQ a počítač pomocou infračerveného spojenia, ak máte v počítači nainštalovaný infračervený port, alebo infračervený USB adaptér. Možnosť infračerveného spojenia funguje na počítačoch, ktoré majú inštalovaný operaèný systém Microsoft Windows 98 SE, Me, 2000, alebo XP.

Aby ste nastavili infračervené spojenie na počítači:

- 1. Synchronizujte HP iPAQ s počítačom pomocou kolísky HP iPAQ predtým ako prvýkrát vytvoríte ActiveSync spojenie cez infračervený port.
- 2. Postupujte podľa inštrukcií výrobcu počítača, aby ste nainštalovali a nastavili infračervený port.
- 3. Vyberte HP i PAQ z kolísky a nasmerujte infračervený port na infračervený port počítača tak aby medzi nimi nebola žiadna prekážka a aby vzdialenosť medzi nimi nebola väčšia ako 30.5 cm (12 palcov).
- 4. Inicializujte spojenie klepnutím na Start >ActiveSync >Tools > Connect via IR. Vo Vašom zariadení začne synchronizácia.
- 5. Aby ste skončili, posuňte zariadenia preč od seba a klepnite na X v pravom hornom rohu obrazovky, aby ste spojenie vypli.

Používanie ActiveSync 3–4

#### Zmeny nastavení synchronizácie

Môžete modifikovať nastavenia synchronizácie pre Microsoft ActiveSync na:

- Zmenu, keď Váš HP iPAQ synchronizujete s osobným počítačom, alebo serverom.
- Zmenu typu spojenia HP iPAQ s Vaším počítačom (napríklad USB, alebo infraèervené spojenie).

<sup>2</sup> POZNÁMKA: HP iPAQ hw6500 série Mobile Messenger nepodporuje synchronizáciu s osobným počítačom pomocou sériového kábla.

- Zvoľte súbory a informácie na synchronizovanie s Vaším počítačom.
- Zvoľte súbory a informácie, ktoré nechcete synchronizovať s Vaším počítačom (napríklad, prílohy e-mailov).
- Určite ako sa vyriešia nezrovnalosti medzi informáciami v HP iPAQ a informáciami v počítači.

Aby ste zmenili nastavenia synchronizácie:

- 1. V menu Start Vášho počítača kliknite na Programs > Microsoft ActiveSync >Tools >Options.
	- a. V záložke Sync Options zvoľte súbory a informácie na synchronizovanie s Vaším počítačom.
	- b. V záložke Schedule (plán) zvoľte kedy sa Váš HP iPAQ zosynchronizuje s počítačom.
	- c. V záložke Rules (pravidlá) zvoľte ako sa vyriešia nezrovnalosti medzi informáciami v HP iPAQ a informáciami v počítači.
- 2. Klepnite na OK, keď ste skončili.
- 3. V menu File (súbor) kliknite na Connection Settings (nastavenia spojenia). Zvoľte typ spojenia, ktorý bude povolený medzi HP iPAQ a počítačom.

#### Kopírovanie súborov

Môžete kopírovať súbory na a z počítača pomocou Explore v ActiveSync ActiveSync a Windows Explorer.

Aby ste skopírovali súbory:

- 1. Vložte HP iPAQ do kolísky.
- 2. V menu Start v počítači kliknite na Programs > Micrisoft Active-Sync.
- 3. Kliknite na Explore.
- 4. Dvakrát kliknite na ikonu My Pocket PC.
- 5. Na počítači pravým tlačidlom myši kliknite na menu Start a zvoľte Explore.
- 6. Určite súbor(y), ktoré budú presunuté.

 $\mathbb{P}$  POZNÁMKA: Nemôžete kopírovať predinštalované, alebo systémové súbory.

- 7. Ťahajte a pustite súbory medzi HP iPAQ a počítačom. ActiveSync premení súbory tak, aby, ak je to nutné, mohli byť používané aplikáciami Pocket Office.
- <sup>2</sup> POZNÁMKA: Presuňte súbory priamo do My Documents na HP iPAQ (alebo do zložky vo vnútri My Documents) tak, aby aplikácie v HP iPAQ ich mohli určiť.
- $\mathbb{B}^*$  POZNÁMKA: Niektoré súbory môžu počas konverzného procesu na aplikáciu v HP iPAQ stratiť ich formát.

#### Inštalovanie programov

Použite ActiveSync na nainštalovanie programov do HP iPAQ z počítača:

- 1. Použite kolísku HP iPAQ na pripojenie HP iPAQ na Váš osobný poèítaè.
- 2. Postupujte podľa inštrukcií sprievodcu inštaláciou, ktorý je poskytnutý s programom.
- 3. Skontrolujte obrazovku HP iPAQ aby ste videli, či na ukončenie inštalácie nie je nutné vykonať ďalšie kroky.

### Zálohovanie a obnova

Aby ste znížili možnosť straty dát, mali by ste zálohovať informácie z HP iPAQ do Vášho počítača pravideľne. Viac informácií o zálohovaní a obnove informácií pomocou Microsoft ActiveSync pozrite v kapitole 2 v časti "Zálohovanie informácií".

#### Synchronizovanie spojenia

Môžete synchronizovať spojenia na web stránky zo zoznamu Favorites v počítači, aby ste ich mohli zobraziť offline s Pocket Internet Explorer.

- 1. V menu Start v počítači kliknite na Programs a dvakrát kliknite na ikonu Internet Explorer.
- 2. Kliknite na Favorites, aby ste videli zoznam spojení na obľúbené web stránky.
- 3. Aby ste uložili spojenie na web stránku do Mobile Favorites, otvorte web stránku a kliknite na Create Mobile Favorite.
- 4. Ak ste zvolili "Favorites" ako typ informácií, ktoré budú synchronizované ActiveSync skopíruje mobilné obľúbené položky do HP iPAQ pri najbližšej synchronizácií.
- 5. Postupujte podľa inštrukcií v synchronizačných informáciách, aby ste ručne zosynchronizovali Vaše obľúbené spojenia.

## Používanie ActiveSync na odoslanie a prijatie e-mailov

Pomocou ActiveSync môžete odoslať a prijať e-mailové správy synchronizáciou HP iPAQ s počítačom. Ak na odosielanie a prijímanie e-mailových správ používate ActiveSync, meno zložky, ktorú používate je zobrazené v spodnej èasti obrazovky. Viac informácií o odosielaní a prijímaní e-mailových správ pomocou ActiveSync, získate v menu **Start** klepnutím na **Help** > Messaging.

## Vyžiadanie si schôdzky

Môžete si naplánovať schôdzku a odoslať žiadosť o stretnutie pomocou ActiveSync. Viac informácií získate v menu Start klepnutím na Help > Calendar.

Používanie ActiveSync 3–7

## 4 Metódy vstupu

 $\triangle$  UPOZORNENIE: Aby ste zabránili zničeniu obrazovky HP iPAQ používajte stylus, ktorý je súčasťou dodávky HP iPAQ, alebo schválenú náhradu pri písaní, alebo kreslení na obrazovku. Ak stylus stratíte, alebo sa, poškodí, náhradný si môžete objednať na www.hp.com/go/ipaqaccessories Nikdy na obrazovku nepoužívajte pero, alebo iný typ ukazovateľa.

Aby ste do Vášho HP iPAQ vložili informácie, môžete použiť prstovú klávesnicu, klepať na klávesnicu na obrazovke, alebo písať pomocou Letter Recognizer, Microsoft Transcriber, alebo Block Recognizer v nejakej aplikácii. Stylus môžete použiť na kreslenie a písanie na obrazovku v aplikácii Notes (poznámky), z nejakej zložky Notes v aplikáciách kalendár, kontakty, úlohy.

## Používanie prstovej klávesnice

Integrovaná prstová klávesnica je pohodlné vstupné zariadenie na Vašom HP iPAQ a spotrebováva zo zariadenia veľmi málo energie.

S prstovou klávesnicou môžete:

- Ľahko písať text do Vášho HP iPAQ.
- Rýchlo sprístupniť obľúbené HP iPAQ aplikácie.
- Vkladať príkazy so špeciálnymi klávesami funkcií.
- Používať numerickú klávesnicu na vytáčanie telefónnych čísel.
- Používať klávesu ContextMenu na spustenie a rozbalenie kontextového menu z vnútra aplikácie.
- Spustiť menu Start.
## Komponenty klávesnice

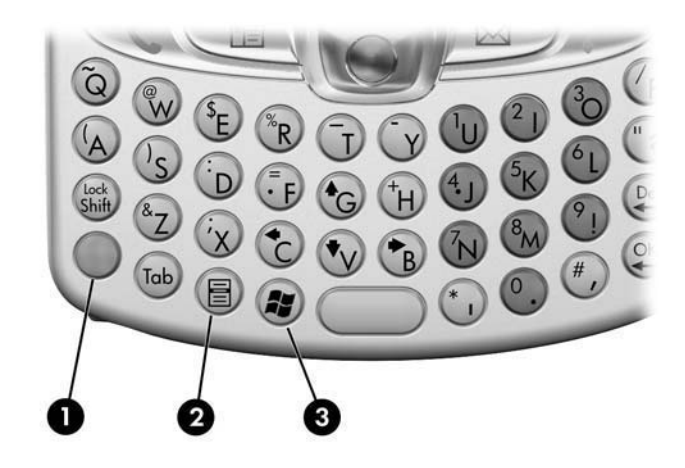

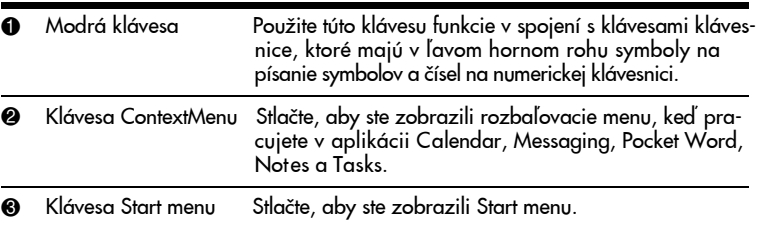

# Používanie kláves funkcií a kláves rýchlej voľby

Klávesy prstovej klávesnice vykonávajú prídavné funkcie, keď sú stlačené v uvedenej kombinácii.

Modrá klávesa je klávesa funkcie (Fn) na ľavej strane klávesnice. Modré symboly používané v spojení s modrou klávesou sú umiestnené v ľavej hornej časti kláves.

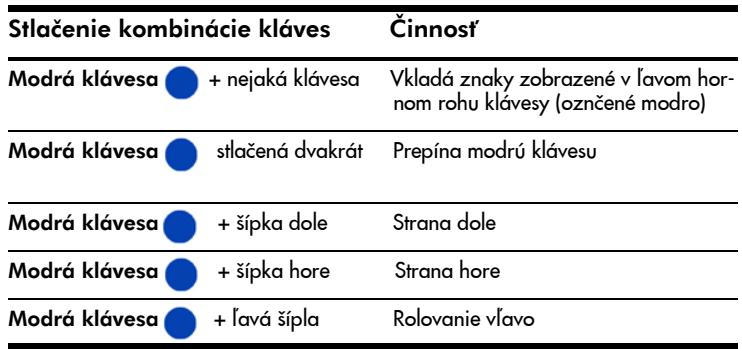

Metódy vstupu 4-2

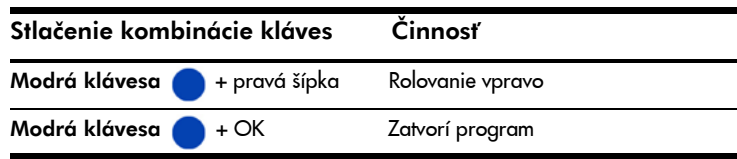

#### "Lepkavé" klávesy

Integrovaná klávesnica používa funkciu "lepkavých kláves" pre klávesy Shift a Modrá (Fn) (známe ako "modifikátory kláves"). Znamená to, že keď vložíte číslo, alebo symbol požadujúci stlačenie kombinácie kláves, modifikátor klávesy funguje kým je stlaèená druhá klávesa. Nie je treba stlačiť obe klávesy v tom istom čase.

## Špeciálne klávesy

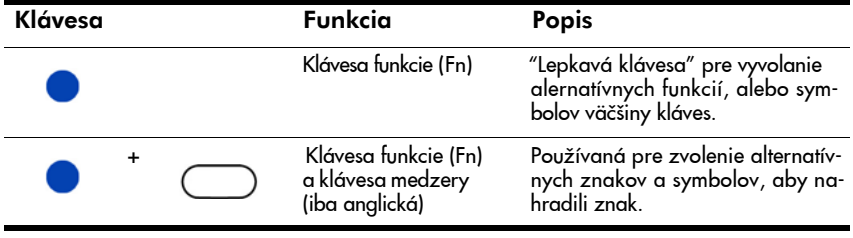

 $\mathbb{B}^n$  POZNÁMKA: Aby ste na prstovej klávesnici napísali opačné lomítko (\), najprv stlaète Modrú (Fn) klávesu + P aby ste vytvorili lomítko (/), potom Symbol/medzerník aby ste ho modifikovali ako je to potrebné. O modifikácii znakov pozrite viac informácií v časti "Písmená s diakritickými znamienkami"

#### Písmená s diakritickými znamienkami

Aby ste napísali njaké písmeno s diakritikou, stlačte písmeno, ktoré požaduje diakritiku, potom stlaète modrú (Fn) klávesu a Symbol/medzerník. Pokraèujte v stláèaní modrej (Fn) klávesy a medzerníku, kým nezískate požadovaný špeciálny znak. Napríklad, ak stlačíte **a,** potom **modrú klávesu** a **Symbol/medzerník, a** sa zmení na **à.** Ak stlačíte modrú (Fn) klávesu a medzerník ešte raz, **à** sa zmení na **á.** Ak pokračujete v stláčaní modrej (Fn) klávesy a medzerníka, diakritické znamienka nad a sa budú meniť.

Aby ste napísali veľké písmeno s diakritikou, stlačte a držte stlačenú klávesu Shift a stlačte požadované písmeno, potom stlačte modrú (Fn) klávesu a medzerník. Napríklad, stlačte Shift + a, potom stlačte modrú (Fn) **klávesu** a **medzerník, A** sa zmení na **A.** 

Metódy vstupu 4-3

Pozrite si nasledujúcu tabuľku, kde je zoznam špeciálnych znakov.

■ POZNÁMKA: Odporúčame, aby ste si tabuľku vytlačili.

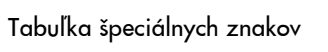

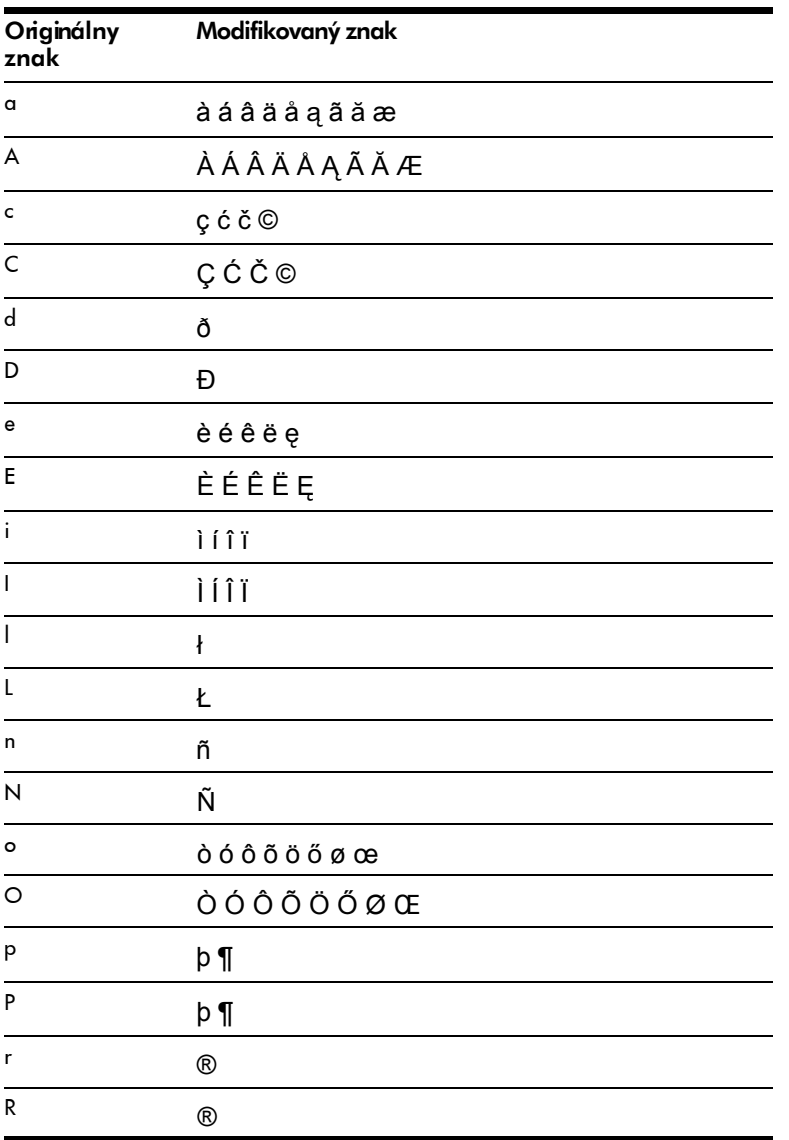

| Originálny<br>znak          | Modifikovaný znak    |
|-----------------------------|----------------------|
| s                           | şšß                  |
| S                           | ŞŠß                  |
| t                           | ţ                    |
| $\overline{1}$              | Ţ                    |
| U                           | ùúûüű                |
| U                           | ÙÚÛÜŰ                |
| y                           | ý                    |
| Υ                           | Ý                    |
| z                           | ŹŻ                   |
| Z                           | ŹŻ                   |
| $\overline{\mathfrak{s}}$   | $f \in \mathfrak{L}$ |
| $\overline{1}$              | $\setminus$          |
| $\mathbf{u}$                | $^{\prime}$ « $\,$ » |
| $\boldsymbol{\mathfrak{l}}$ | $[$ { < «            |
| 1                           | ] } $>$ »            |
| $\ddot{}$                   | $± 8 - _$            |
| ļ                           | $i$ ? $i$            |
|                             | $:$ , ,              |
| $\ast$                      | $\#$                 |
| $^\copyright$               |                      |
| $\%$                        | ۷                    |

Tabuľka špeciálnych znakov (pokračovanie)

## Používanie klávesnice na obrazovke

Použite stylus na klepnutie na písmená, symboly, číslice na klávesnici na obrazovke, aby ste vložili písaný text priamo na obrazovku.

- **POZNÁMKA:** Otáznik vo vnútri programu určuje súbor Help (pomoc). Klepnite na **?** , aby ste otvorili súbor Help.
	- 1. Z nejakej aplikácie klepnite na šípku hore vedľa ikony Input Panel.

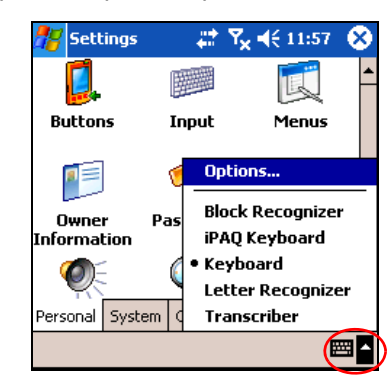

- 2. Klepnite na Keyboard (klávesnica), aby ste zobrazili klávesnicu na obrazovke.
- **POZNÁMKA:** Aby ste videli na klávesnici symboly, klepnite na 123, alebo klávesu Shift.
	- 3. Klepnite na písmeno, symbol, alebo číslo, aby ste vložili informáciu.
	- 4. Klepnite na OK.

### Písanie stylusom a Letter Recognizer

Použite stylus a Letter Recognizer na písanie písmen, číslic a symbolov na obrazovku. Vytvorte slová a vety písaním veľkých písmen (ABC), malých písmen (abc) a symbolov (123) ako je popísané tu.

Aby ste písali stylusom a Letter Recognizerom:

- 1. V nejakej aplikácií klepnite na šípku hore vedľa ikony Input Panel.
- 2. Klepnite na Letter Recognizer.
- 3. Píšte písmeno a symbol medzi prerušovanú a základnú èiaru.
	- a. Aby ste zobrazili veľké písmeno, napíšte ho medzi značky označené ABC.
	- b. Aby ste zobrazili malé písmeno, napíšte ho medzi značky označené abc.
	- c. Píšte číslo, alebo nakreslite symbol medzi značky označené 123.

Èo napíšete bude transformované na text.

- **POZNÁMKA:** Aby Letter Recognizer pracoval efektívne píšte znaky medzi bodkovanú čiaru a základnú čiaru.
	- Keď píšete písmeno ako "p", píšte hornú časť do oblasti medzi čiarkovanú a základnú čiaru a spodnú časť pod základnú čiaru.
	- Keď píšete písmeno ako "b", píšte spodnú časť do oblasti medzi čiarkovanú a základnú čiaru a vrchnú časť nad čiarkovanú čiaru.

## Písanie pomocou stylusu a Microsoft Transcriber

Použite stylus a Microsoft Transcriber na písanie slov, písmen, èíslic a symbolov kdekoľvek na obrazovke.

- 1. V nejakej aplikácií klepnite na šípku hore, vedľa ikony Input Panel.
- 2. Klepnite na Transcriber aby ste zobrazili obrazovku Transcriber Intro.
- 3. Klepnite na OK.
- 4. Klepnite na New v spodnej časti obrazovky.
- 5. Začnite písať na obrazovku. Všetko čo napíšete bude prevedené na text.
- **E POZNÁMKA:** Aby ste "naučili" Transcriber Váš rukopis, klepnite na ikonu "a" v spodnej časti obrazovky, aby sa zobrazila obrazovka Letter Shapes (forma písma) a postupujte podľa inštrukcií.

## Písanie pomocou stylusu a Block Recognizer

Použite stylus a Microsoft Transcriber na písanie slov, písmen, číslic a symbolov. Vytvorte slová a vety napísaním písmen a číslic v špecifických oblastiach.

- 1. V nejakej aplikácií klepnite na šípku hore, vedľa ikony Input Panel.
- 2. Klepnite na Block Recognizer.

**POZNÁMKA:** Aby ste získali online pomoc, klepnite na **?.** 

- 3. Píšte slovo, písmeno, symbol medzi značky:
	- a. Napíšte písmeno medzi značky označené "abc ",

**b.** Napíšte čísla, alebo symboly medzi značky označené "123 ", aby ste zapísali èísla, alebo symboly.

Všetko èo napíšete, bude transformované na text.

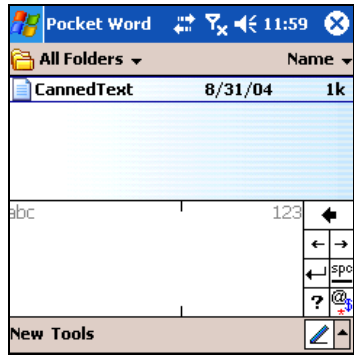

Kreslenie a písanie na obrazovku

Použite stylus ako pero na kreslenie a písanie v aplikácií Notes (poznámky), alebo zo zložky Notes v aplikáciách Calendar, Contacts, alebo Tasks.

- 1. V menu Start klepnite na Notes >New.
- 2. Kreslite a píšte na obrazovku.
- 3. Klepnite na Pen (pero).
- 4. Klepnite na OK.

#### Prevod ručne napísaného na text

Transformuje napísané na text, keď píšete stylusom v programe Notes, alebo v zložkách Notes v aplikáciách:

- **Calendar**
- **Contacts**
- Tasks

Aby sa transformovalo napísané na text:

1. V menu Start klepnite na Notes.

<sup>2</sup> POZNÁMKA: V inom prípade klepnite na zložku Notes v aplikáciách Calendar, Contacts, alebo Tasks.

- 2. Klepnite na poznámku, aby ste ju otvorili.
- 3. Klepnite na Tools (nástroje).
- 4. Klepnite Recognize (rozpoznať)
- POZNÁMKA: Aby sa transformovalo konkrétne slovo, alebo fráza zvýraznite ju predtým ako klepnete na Recognize . Ak slovo nebude rozpoznané, nebude transformované.
	- 5. Klepnite na OK.

Metódy vstupu 4-8

# Zmena možností pri ponúkaní slov

Ak píšete HP iPAQ Vám v boxe nad klávesnicou ponúka slová pre Letter Recognizer, alebo Block Recognizer.

**E POZNÁMKA:** Táto funkcia nie je k dispozícii ak používate prstovú klávesnicu, alebo Transcriber.

Môžete určiť:

- Èi sú slová ponúkané.
- Počet písmen, ktoré zadáte pred ponúknutím slov.
- Počet slov, ktoré sa ponúknu.

Aby ste zmenili nastavenia pre ponuku slov:

- 1. V menu Start klepnite na Settings > Personal >Input.
- 2. Klepnite na záložku Word Completion.

**Rýchla voľba:** Vo vnútri aplikácie klepnite na **šípku hore**, ktorá je vedľa ikony vstupného panela a klepnite na Options > Word Completion.

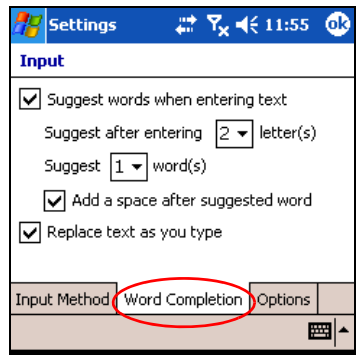

3. Klepnite na šípku dole priradenú písmenám a zvoľte počet písmen, ktoré chcete napísať predtým, ako bude ponúknuté slovo.

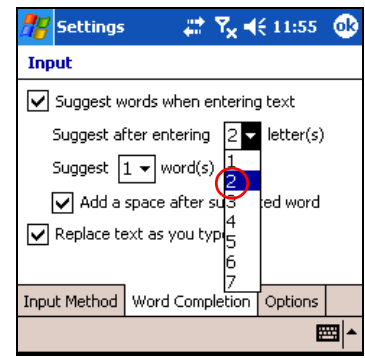

4. Klepnite na šípku dole priradenú slovám a zvoľte počet slov, ktoré chcete, aby boli ponúknuté.

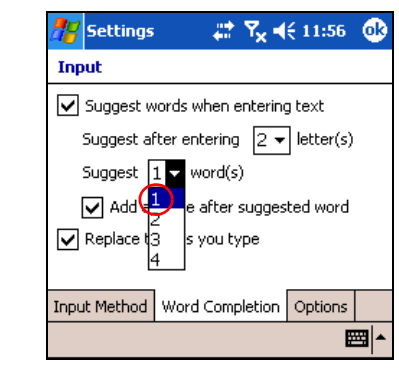

- 5. Klepnite na OK.
- <sup>2</sup> POZNÁMKA: Ak nechcete, aby Vám boli ponúknuté slová zrušte označenie boxu Suggest words when entering text (ponúknuť slová pri písaní textu).

# 5 Používanie funkcií telefónu

Použite telefón HP iPAQ Mobile Messenger aby ste uskutočnili a prijímali telefónne hovory odosielať a prijímať textové a MMS (Multimedia Message Service) správy. Váš poskytovateľ mobilnej telefónnej služby môže poskytnúť inú užitoènú službu ako napríklad hlasovú službu

Telefón môžete tiež použiť na pripojenie na Internet Service Provider (ISP), alebo na prácu v sieti, takže môžete prehľadávať web a čítať e-maily. Môžete sa pripojiť na Internet, alebo do siete cez GPRS/EDGE (General Packet Radio Service/Enhanced Data Rates for Global Evolution), alebo môžete použiť GSM (Global S ystem for Mobile Communications) pre vytáčací proces.

<sup>2</sup> POZNÁMKA: EDGE je rozšírenie technológie GPRS a umožňuje rýchlejšie dátové spojenia ako GPRS. Znamená to rýchlejšie telefónne multimediálne spôsobilosti ako je odosielanie a prijímanie správ SMS/MMS a zdieľanie video klipov. Spolu s poskytovateľom služby preskúmajte, či poskytujú technológiu EDGE. Ak Váš poskytovateľ nepodporuje sieť EDGE, HP iPAQ predvolí. GPRS.

### SIM karta

SIM (Subscriber Identity Module) karta je nutná pre činnosť telefónnych funkcií Vášho HP iPAQ . SIM karta je z umelej hmoty vybavená počítačovým čipom, ktorý uchováva a prenáša dáta. Potom, èo je SIM karta aktivovaná Vaším operátorom mobilných telefónnych služieb, počítačový čip bude obsahovať informácie ako Vaše telefónne číslo, službu, registračné informácie a kontakty ako aj pamäť na uloženie telefónnych eísel a text, alebo správ SMS /MMS , ktoré príjmete.

S výnimkou núdzových hovorov, SIM karta musí byť vložená v SIM slote pod batériou na zadnej strane Pocket PC, aby ste mohli telefonovať, alebo prenášať dáta.

Aby ste zvolili čísla núdzových hovorov z číselnej klávesnice telefónu, klepnite na núdzové čísla príslušné pre Vašu oblasť a potom klepnite na Talk.

**E POZNÁMKA:** Núdzové čísla používané vo Vašej oblasti si pozrite v telefónnom zozname. Núdzové čísla môžete volať bez vloženej SIM karty do HP iPAQ a za zavolanie na tieto čísla sa neplatí.

Používanie funkcií telefónu 5–1

## Vloženie SIM karty

Aby ste vložili SIM kartu do HP iPAQ, tak najprv musíte z HP iPAQ vybrať kryt batérie a batériu.

- 1. Na zadnej strane HP iPAQ, stlačte zarážku krytu batérie  $\bullet$  .
- 2. Pomocou palca posuňte kryt batérie dole a preč z HP iPAQ @.

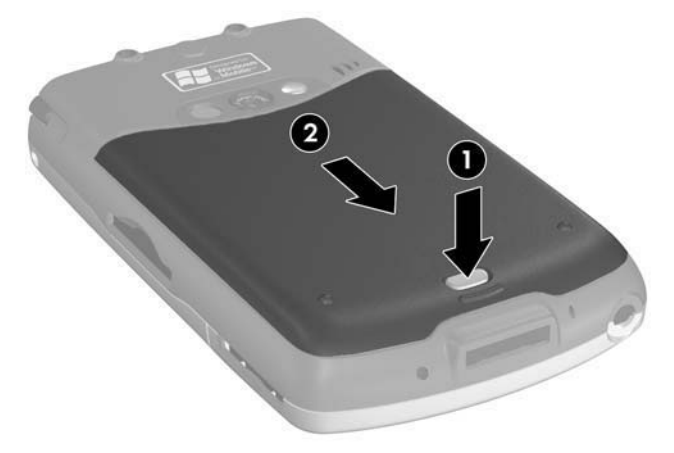

3. Vyberte batériu.

**E POZNÁMKA:** Ak je batéria už vložená, musíte ju najprv vybrať predtým, ako vložíte SIM kartu. Viac informácií o vybratí batérie pozrite v kapitole 12, "Riadenie batérie".

- 4. Do slotu SIM vložte SIM kartu tak, že zosúladíte zoseknutý roh na karte so zoseknutým rohom na SIM slote. Potom zatlaète SIM kartu do slotu SIM. Uistite sa, či ste ju zasunuli celkom.
- $\mathbb{B}$  POZNÁMKA: Zlatá strana SIM karty by pri vkladaní do slotu SIM mala smerovať dole.

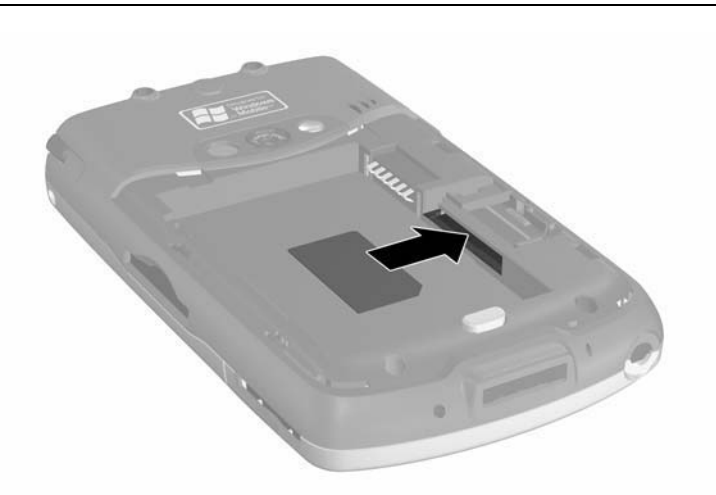

## Vybratie SIM karty

- 1. Opakujte predchádzajúce kroky a vyberte kryt batérie a batériu.
- 2. Vložte stylus <sup>0</sup> do pravej strany otvorenia slotu SIM <sup>0</sup> a postrčte, alebo potlaète SIM kartu von zo slotu 3. Nedotýkajte sa kovových kontaktov.

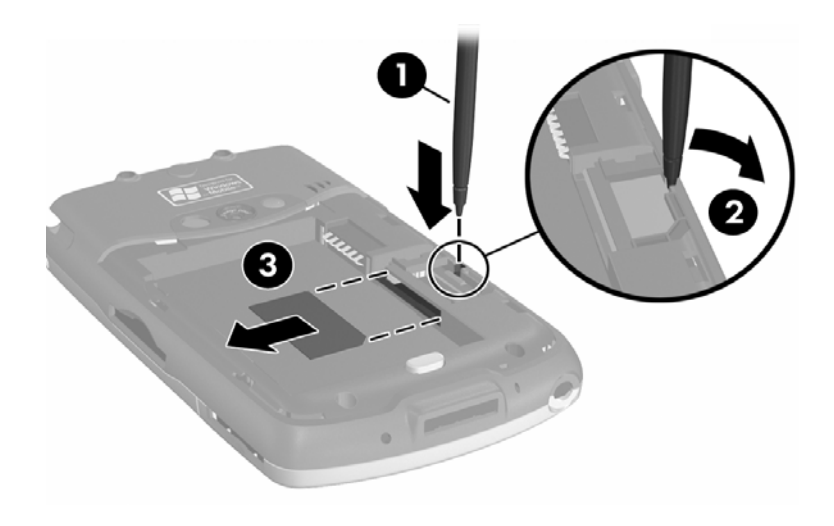

## Aktivovanie telefónnej služby

Predtým ako budete môcť používať funkcie telefónu na Vašom HP iPAQ, musíte si predplatiť služby operátora mobilnej siete.

<sup>2</sup> POZNÁMKA: Ak ste kúpili Váš HP iPAQ od poskytovateľa mobilnej telefónnej služby, telefónna služba môže byť aktivovaná v čase nákupu, alebo poskytovateľ mobilných telefónnych služieb vám môže priložiť inštrukcie aktivácie. Ak ste si kúpili predplatenú SIM kartu vo Vašom HP iPAQ, alebo ak poskytovateľ služieb Vám vydal SIM kartu s nastaveným PIN, preskočte nasledujúce informácie.

Potom, čo ste si zvolili poskytovateľa služieb, musíte mu zavolať, aby Vám aktivoval mobilnú telefónnu službu. Pri aktivácii karty budete potrebovať nasledujúce informácie:

- Sériové číslo SIM karty (vytlačené na etikete karty, alebo na zadnej strane SIM karty)
- IMEI číslo (vytlačené na systémovom štítku pod odnímateľnou batériou)

Operátor mobilnej telefónnej služby Vám pridelí telefónne èíslo a prevedie Vás nastavením mobilnej služby.

### Funkcie telefónu

Nasledujúce funkcie sú podporované Vaším HP iPAQ; avšak tieto funkcie musia byť aktivované poskytovateľom mobilných telefónnych služieb.

- Presmerovanie hovoru
- CSD
- **GPRS**
- Volanie do zahranièia
- Medzinárodný roaming
- Prístup na internet
- Textové správy / MMS
- Hlasová pošta
- VPN-Virtuálna osobná sieť

O týchto službách môžete získať ďalšie informácie od poskytovateľa mobilných telefónnych služieb.

### Váš PIN

Potom, ako bola Vaša SIM karta aktivovaná, mala by byť konfigurované PIN (osobné identifikačné číslo), aby sa predišlo neautorizovanému používaniu mobilného telefónu.

**POZNÁMKA:** Núdzové hovory nepotrebujú vložiť PIN.

Používanie PIN kódu môžete zablokovať, avšak z bezpečnostmých dô-vodov odporúčame nechať ho aktivované. Ak je PIN aktivované, musíte ho zadať vždy, keď zapnete funkcie telefónu.

 $\triangle$  UPOZORNENIE: Ak je trikrát po sebe zadané nesprávne PIN číslo, SIM karta sa zablokuje, aby sa zabránilo ďalšiemu používaniu. Ak sa na obrazovke HP iPAQ objavia písmená PUK (odblokovací kľúč PIN), Vaša SIM karta je zablokovaná. Aby ste ju odblokovali, musíte zadať PUK. Ak ste so SIM kartou nedostali PUK, musíte sa spojiť s operátorm mobilnej telefónnej služby aby ju odblokoval.

Ak Vám niekto ukradne Pocket PC, alebo ho stratíte, PIN kód ochráni Váš telefón pred zneužitím.

Aby ste aktivovali PIN:

- 1. V číselnej klávesnici telefónu klepnite na Tools > Options > Phone.
- 2. Zvolte Require PIN when phone is used.
- 3. Vložte číslo PIN, ktoré ste dostali od poskytovateľa mobilných telefónnych služieb spolu so SIM kartou, alebo vložte preddefinovaný PIN kód 1234.
- 4. Stlačte **ENTER**, aby ste aktivovali PIN.
- **EV POZNÁMKA:** Aby ste kedykoľvek zmenili PIN, klepnite na CHANGE PIN.
- POZNÁMKA: Aby ste ochránili Váš HP iPAQ pred neautorizovaným použitím, pozrite kapitolu 1 "Zoznámenie sa s HP iPAQ Mobile Messenger".

## Tlaèidlá a ikony telefónu

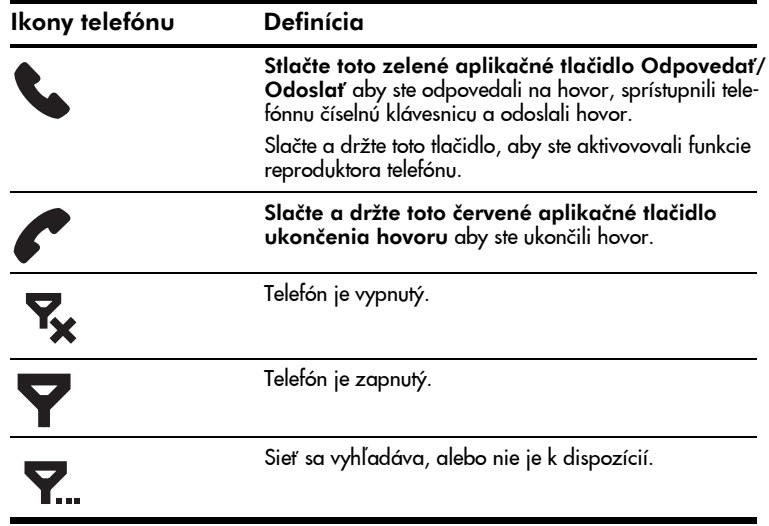

Používanie funkcií telefónu 5–5

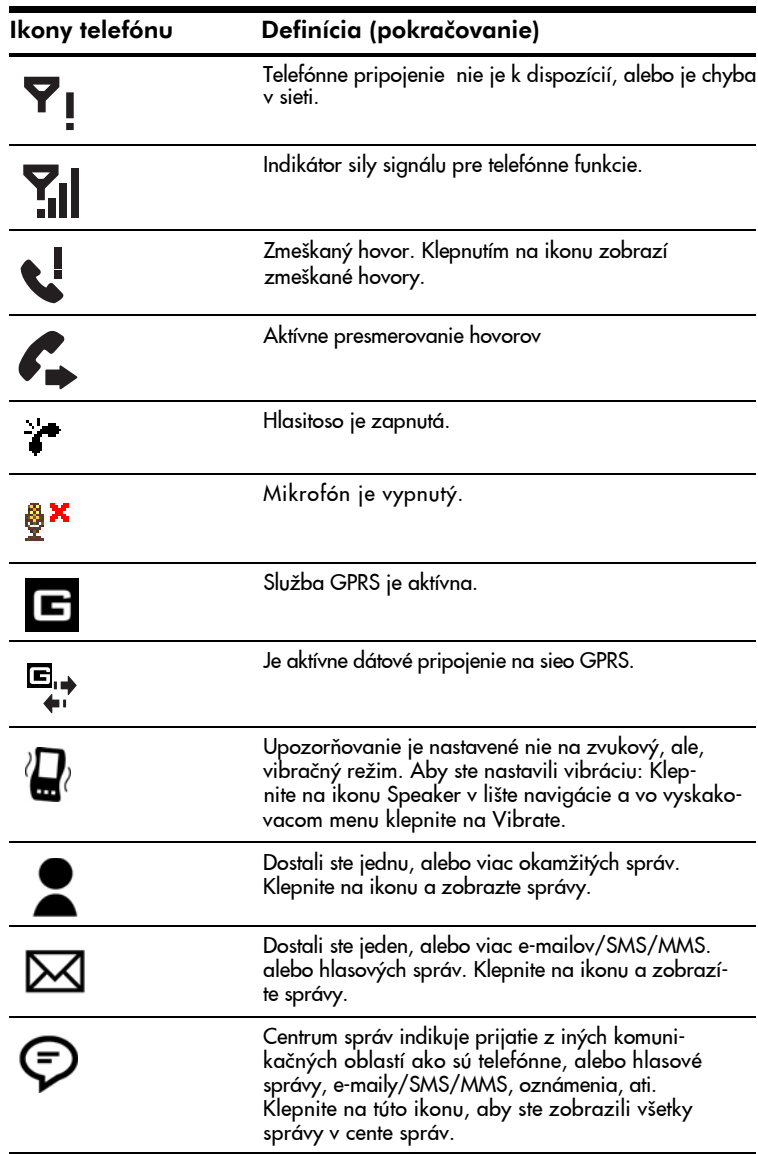

## Kontrola signálu a sily signálu

Ikona zapnutia  $\blacktriangledown$  uvádza, že ste pripojení na sieť telefónneho operátora. Potom ikona sily signálu  $\Pi_{\rm nl}$  indikuje úplnu silu signálu. Počet vertikálnych čiarok v ik<u>on</u>e sa zmenšuje, ak sa znižuje sila signálu. Telefónna ikona  $\blacktriangledown_{\mathsf{I}}$ neindikuje žiadny signál.

### Automatická voľba pásma frekvencie

HP iPAQ má integrovanú funkciu GSM/GPRS/EDGE, podporujúcu štyri rôzne pásma frekvencie, ktoré umožòujú medzinárodný roaming. Ak cestujete medzi krajinami s rôznymi pásmami bezdrôtových sietí, bude treba zmenio frekvenený rozsah GSM/GPRS nastavení pripojenia. GSM/GPRS nastavení pripojenia. HP podporuje voľbu funkcie, ktorá spúšťa automatické vyhľadávanie frekvencie siete, ak nevyhovuje Vaše domáce pásmo frekvencie. Toto automatické vyhľadávanie je preddefinované nastavenie na Vašom HP iPAQ.

### Zapnutie a vypnutie telefónu

Ak je HP IPAQ zapnutý, môžete zapnúť, alebo vypnúť telefón.

Niekoľko spôsobov, ako zapnúť telefón:

- V obrazovke Today klepnite v lište príkazov na ikonu iPAQ Wireless **(\*\*)** v spodnej časti obrazovky, potom klepnite na tlačidlo Telefón v obrazovke iPAQ Wireless.
- V obrazovke Today použite numerickú klávesnicu prstovej klávesnice aby ste napísali telefónne èíslo. Potom, èo bolo vložené prvé, alebo druhé číslo, zobrazí sa telefónna klávesnica. Klepnite na Yes ak chcete zapnúť telefón.
- Stlačte zelené tlačidlo telefónu Odpovedať/Odoslať, aby ste zobrazili telefónnu klávesnicu. Vložte telefónne číslo na tejto klávesnici a klepnite na Yes ak chcee zapnúť telefón.
- V obrazovke **Today** klepnite v lište navigácie na ikonu telefónu  $\mathbf{Y}_{\mathbf{x}}$ a vo vyskakovacom menu klepnite na Turn off flight mode.
	- <sup>2</sup> POZNÁMKA: Režim Flight vypína a zapína bezdrôtové funkcie HP iPAQ. Zapnite režim Flight, ak letíte v lietadle, aby ste zabránili zapnutiu bezdrôtovej funkcie pri automatickom zapnutí.

Sú dve cesty ako vypnúť Váš telefón:

- V obrazovke Today klepnite v lište príkazov na ikonu iPAQ Wireless, potom klepnite na tlaèidlo Telefón, aby ste zapli telefón.
- V obrazovke Today klepnite v lište navigácie na ikonu v a vo vyskakovacom menu klepnite na Turn off flight mode.
- $\mathbb{P}$  POZNÁMKA: Nechajte telefón zapnutý, aby ste mohli prijímať hovory, keď HP iPAQ je vypnutý.

Počas telefonovania môžete na zariadení používať iné programy. Aby ste sa rýchlo prepli na telefón, klepnite na zelené aplikačné tlačidlo Odpovedat/Odoslat , alebo klepnite na Start > Programs > Phone.

## Aplikácia HP Profiles

HP Profiles Vám umožňuje vytvoriť systémové profily pre výstražné signály, napájanie, displej a bezdrôtové nastavenia, aby korešpondovali s aktuálnym prostredím a umiestnením. Profil môžete nastaviť a pomenovať na používanie v rôznom èase a pre rôzne funkcie. Napríklad môžete nastaviť určitý typ zvonenia, alebo tichý tón zvonenia, prípadne vibráciu, ak ste na schôdzke, alebo silný tón zvonenia, ak ste vonku.

Môžete zvoliť preddefinované profily pre špecifickú situáciu. Tieto preddefinované profily majú spoloèné nastavenia pre výstražný signál, displej, napájanie a bezdrôtové spojenie.

Aby ste sprístupnili HP Profiles, v menu Start klepnite na Settings > System >HP Profiles.

Sú štyri tlačidlá ikôn, ktoré Vám dovoľujú modifikovať nastavenia pre Výstražný signál, Displej, Napájanie a Bezdrôtové spojenie.

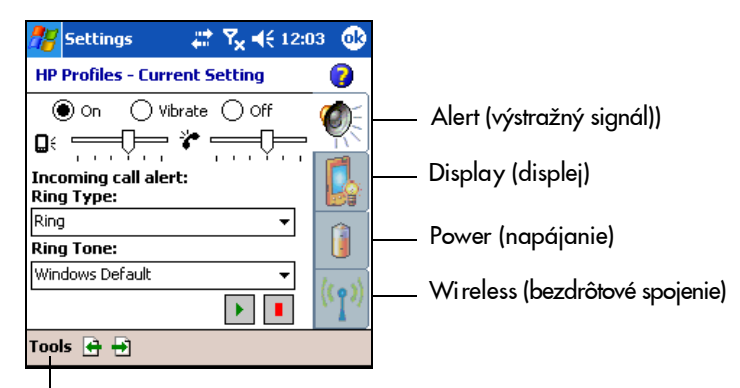

Klepnite, aby ste zvolili Profile

### Nastavenie profilu

Aby ste nastavili profil:

- 1. V menu Start klepnite na Settings > záložku System > ikonu HP Profiles.
- 2. Klepnite na Tools  $>$  Select Profile a z rozbaľovacieho zoznamu zvoľte meno profilu
- $\mathbb{B}$  POZNÁMKA: Kliknutie na tlačidlo Rename (premenovať) vyvolá dialógový box. Do boxu vložte nové meno a klepnite na OK.
	- 3. Na pravej strane obrazovky klepnite na tlačidlo ikony, ktorú chcete nastaviť (Výstražný signál, Displej, Napájanie a Bezdrôtové spojenie).
	- 4. Zvoľte požadované nastavenia:
		- a. Použite Výstražný signál, aby ste zvolili typ a tón zvonenia. Typ nastavte na zapnutý, vibračný, vypnutý a nastavte hlasitosť pre zariadenie a telefón.
- b. Použite Displej,aby ste upravili jas osvetlenia pozadia a èas na vypnutie osvetlenia pozadia, ak sa HP iPAQ nepoužíva.
- c. Použite Napájanie, aby ste nastavili časovač vypnutia napájania, ak sa HP iPAQ nepoužíva.
- d. Použite Bezdrôtové spojenie, aby ste nechali nastavenia bezdrôtotového spojenia zapnuté, vypnuté (telefón, Bluetooth).
- 5. Klepnite na OK, ak ste ukončili nastavenie profilu.
- 6. Klepnite na Yes, aby ste uložili zmeny do vybraného profilu.

#### Prepnutie profilu

Aby ste z nejakej aplikácie rýchlo prepli profil:

- 1. Stlačte a držte tlačidlo napájania, aby ste vyvolali menu rýchleho prístupu.
- $\mathbb{B}^*$  POZNÁMKA: Menu rýchleho prístupu obsahuje päť úloh a rýchlu voľbu na nastavenia profilov okrem výberov profilu, ktoré Vám umožňujú prepínať úlohy.
	- 2. Klepnite na požadovaný profil.

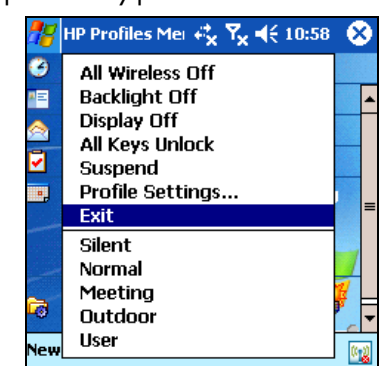

- **POZNÁMKA:** Menu rýchleho prístupu zmizne po 30 sekundách.
- <sup>2</sup> POZNÁMKA: Ak osvetlenie pozadia je nastavené na najnižšiu úroveň, nemôže byť z menu rýchleho prístupu zapnuté. Môže byť iba vrátené späť sprístupnením menu Start > Settings > System > Backlight > Brightness a nastavením jasu. Úroveň nastavenia jasu môže byť tiež sprístupnená z ikony batérie, ak je zobrazený Today Panel .

## Volanie a prijímanie hovorov

Teraz môžete uskutočniť lokálne, alebo domáce hovory a tiež medzinárodné hovory.

### Volanie

- 1. V obrazovke Today klepnite v lište príkazov na tlačidlo iPAQ Wireless.
- 2. Na obrazovke iPAQ Wireless klepnite na ikonu Telefón. Alternatíva: Klepnite na ikonu Y<sub>X</sub> v lište navigácie > Turn off flight **mode** (aktivuje bezdrôtové vlny, ktoré zapnú Váš telefón).
- 3. Stlačte zelené tlačidlo Odpovedať/Odoslať & na prstovej klávesnici, alebo v obrazovke **Today** klepnite na **Start > Phone.**
- 4. Klepnite na číslo, ktoré chcete volať, potom klepnite na Talk (hovoriť), alebo stlačte na prstovej klávesnici zelené tlačidlo **Odpovedať/Odos-** $I$ laf $\ell$

POZNÁMKA: Stlačte modrú klávesu a sprístupníte čísla na prstovej klávesnici.

V nasledujúcich častiach je popísaná alternatívna cesta telefonovania:

- "Volanie pomocou kontaktov"
- "Volanie pomocou rýchleho vytáèania"
- "Volanie pomocou histórie volania"
- "Konferenčný hovor"

#### Odpovedanie na hovor

Ak príjmete telefónny hovor, HP iPAQ zvoní, alebo vibruje a na obrazovke sa objaví správa, ktorá Vám dáva možnosť buď odpovedať, alebo ignorovať prichádzajúci hovor.

- Na telefónnej klávesnici klepnite na Answer, alebo stlačte na prstovej klávesnici zelené tlačidlo Odpovedať/Odoslať & aby ste prijali hovor.
- **POZNÁMKA:** Aby ste umlčali telefón a zamietli hovor, klepnite na Ignore. Môžete posunúť volajúceho na odkazovač, alebo v závislosti od poskytovateľa služby, odoslať obsadzovací signál.

#### Ukončenie hovoru

Ak Váš hovor skončil, klepnite na klávesnici telefónu na END, alebo stlačte a držte červené tlačidlo Koniec hovoru , aby ste ukončili hovor.

#### Volanie z kontaktov

- Klepnite na ikonu Contacts umiestnenú na prstovej klávesnici, klepnite a držte telefónne číslo kontaktu a klepnite na Call Work, Call Home, alebo Call Mobile.
- Aby ste uskutočnili hovor z otvoreného kontaktu, klepnite na číslo, ktoré chcete volať.

#### Kopírovanie kontaktov na SIM

Ak potrebujete kopírovať dôležité kontakty z iného zariadenia na Váš HP iPAQ, použite SIM Manager.

- 1. Vložte SIM kartu, na ktorej je dôležitý kontakt do HP iPAQ. Podrobnejšie inštrukcie si pozrite v časti "Vloženie SIM karty" tejto kapitoly.
- 2. V menu Start klepnite na Programs > SIM Manager. SIM Manager zavádza SIM data z karty.
- 3. Klepnite na a držte kontakt, ktorý chcete skopírovať do HP iPAQ a klepnite na Copy to Contacts.
- 4. Overte, èi kontakty boli skopírované do Vášho HP iPAQ klepnutím na Contacts a nájdite pridaní kontakty.
- $\mathbb{B}^n$  NOTE: Táto funkcia nemusí byť k dispozícii pri všetkých modeloch.

#### Volanie pomocou rýchleho vytáèania

na telefónnej klávesnici klepnite na Speed Dial a potom zvoľte umiestnenie čísla rýchlej voľby požadovaného kontaktu. Môžete tiež stlačiť a držať umiestnenie čísla rýchlej voľby priradené kontaktu priamo z klávesnice telefónu.

#### **EX POZNÁMKA:**

- Aby ste vytočili jednociferné číslo rýchlej voľby na klávesnici telefónu, klepnite a držte jednotlivú klávesu.
- Aby ste vytočili dvojciferné číslo rýchlej voľby na klávesnici telefónu, klepnite na prvú èíslicu, potom klepnite a držte druhú èíslicu.

### Vytvorenie vstupu rýchleho vytáčania

Môžete vytvoriť do 99 položiek rýchlej voľby, aby sa vytočili často volané čísla. Predtým, ako vytvoríte rýchlu voľbu, číslo musí už existovať v Kontaktoch.

- 1. Na telefónnej klávesnici klepnite na Speed Dial > New.
- 2. Klepnite na požadované meno a číslo.
- 3. V poli Location klepnite na šípky dole/hore, aby ste zvolili prístupné umiestnenie na priradenie nového vstupu rýchlej voľby. Prvé umiestnenie rýchlej voľby je rezervované pre Vašu hlasovú poštu.
- 4. Klepnite na OK.

Vytvorenie vstupu rýchleho vytáèania z kontaktov

- 1. Klepnite a držte meno kontaktu.
- 2. Klepnite na Add to Speed Dial.
- 3. Klepnite na šípky dole/hore, aby ste zvolili prístupné umiestnenie na priradenie nového vstupu rýchlej voľby,

Používanie funkcií telefónu 5–11

#### 4. Klepnite na OK.

#### Editovanie vstupov rýchleho vytáèania

- 1. V zozname Speed Dial klepnite a držte meno kontaktu v boxe napravo od priradeného čísla rýchlej voľby.
- 2. Klepnite na Edit (upraviť), alebo Delete (zmazať).
- 3. Vložte zmeny a klepnite na OK.

#### Volanie zo súboru histórie volaní

Na telefónnej klávesnici klepnite na Call History a potom klepnite na ikonu požadovaného èísla.

#### Konferenèný hovor

Môžete vytvoriť konferenciu s tromi účastníkmi medzi Vami a dvomi inými partnermi.

Na číselnej klávesnici telefónu napíšte prvé číslo, klepnite na Talk a keď sa hovor začne klepnite na Hold, zavolajte druhé číslo, klepnite na Talk a potom klepnite na Conference.

#### Úprava hlasitosti telefónu

Počas trvania hovoru zatlačte jazdca nastavenia hlasitosti na hornej, ľavej strane HP iPAQ hore (+) alebo dole (-).

**E POZNÁMKA:** Hlasitosť telefónu sa môže upravovať iba počas hovoru.

#### Aktivovanie stlmenia zvuku

Počas hovoru môžete stlmiť Váš mikrofón tak, aby osoba s ktorou telefonujete Vás nepočula, ale Vy ju áno. Používa sa to vtedy, ak nechcete, aby iná osoba poèula konverzáciu, alebo hluk v pozadí na Vašej strane hovoru.

Na èíselnej klávesnici telefónu klepnite v lište príkazov na ikonu mikrofónu  $\mathbf{B}^{\mathbf{X}}$  , aby ste stimili, alebo obnovili hovor.

#### Nastavenie tónov zvonenia

- 1. Klepnite na  $\frac{d\mathcal{F}}{dt}$  > Settings > System > HP Profiles.
- 2. Klepnite na ikonu Výstražný signál  $\mathbb{C}^{\epsilon}$  a klepnite na rozbaľovací zoznam pod Ring type (typ zvonenia) a zvoľte typ zvonenia, ktorý sa bude používať.
- 3. Klepnite na rozbaľovací zoznam pod Ring tone (tón zvonenia) a zvoľte tón zvonenia, ktorý sa bude používať.
- 4. Aby ste počuli zvolené nastavenie, klepnite na ikonu Play. Ak chcete skončiť počúvanie, klepnite na červenú ikonu Stop.
- $\mathbb{P}$  POZNÁMKA: Tóny zvonenia môžete tiež zvoliť klepnutím na Start > Settings > ikonu Phone.

**POZNAMKA:** Aby ste upravili súbory .wav, .mid, alebo .wma ako zvonenie, použite ActiveSync na počítači aby ste skopírovali súbor do zložky My Device\Windows\Rings na HP iPAQ. Potom zvoľte zvuk zo zoznamu Ring tone.

Aby ste nastavili zvuk číselnej klávesnice:

- 1. V menu Start klepnite na Settings > Personal >Sounds & Notifications.
- 2. Označte box vedľa Screen taps (klepnutia na obrazovku) a zvoľte Soft, alebo Loud. Ak nie je box Screen taps označený, neozve sa žiadny tón.
- 3. Klepnite na OK, aby ste uložili nastavenia.

#### Zmena tónov zvonenia

Môžete zvoliť rôzny zvuk upozorňujúci na prichádzajúci hovor.

- 1. Na číselnej klávesnici telefónu klepnite na Tools > Options.
- 2. Klepnite na zoznam tónov a zvoľte zvuk, ktorý chcete použiť.

#### Zmena tónov číselnej klávesnice

Môžete zmeniť tón, ktorý budete počuť pri vkladaní telefónneho čísla na číselnej klávesnici. Ak je nastavené Tones, tón je počuť súvisle, kým je číslo na klávesnici stlačené. Ak je nastavené Beep, tón je počuť iba jednu, alebo dve sekundy.

- 1. Na číselnej klávesnici telefónu klepnite na Tools > Options.
- 2. Klepnite na zoznam Keypad a zvoľte možnosť ktorú chcete.

Ak nechcete, aby boli tóny pri zadávaní telefónnych čísel počuť, zvoľte Off.

#### Pridanie tónov zvonenia

Môžete pridať rôzne zvuky, aby Vás upozornili na rôzne udalosti na Vašom HP iPAQ.

- 1. V menu Start klepnite na Settings > záložku System > Add Ring Tone (pridať tóny zvonenia).
- 2. Klepnite na zoznam tónov zvonenia a zvoľte zvuk udalosti, ktorú chcete a klepnite na tlačidlo Add (pridať).
- 3. Keď ste skončili s pridávaním tónov zvonenia do HP iPAQ, klepnite na OK.

#### Aktivovanie režimu reproduktora telefónu

Váš HP iPAQ má režim reproduktora telefónu, ktorý Vám umožňuje telefonovať bez použitia rúk, alebo umožňuje iným ľuďom počúvať volajúceho.

Aby ste aktivovali režim reproduktora telefónu:

1. Najprv uskutočnite telefónny hovor.

2. Držte stlačené zelené tlačidlo Odpovedať/Odoslať &, kým sa neobjaví dialógový box a ikona treproduktora telefónu v lište navigácie.

#### RÝCHLA VOĽBA: Na klávesnici telefónu klepnite na Tools > Speakerphone.

- 3. Aby ste vypli reproduktor telefónu držte stlačené zelené tlačidlo Odpovedať/Odoslať ešte raz.
- A VÝSTRAHA! Nenechávajte telefón v režime reproduktora a nedržte si ho pri uchu. Zvuk môže dočasne poškodiť Váš sluch.

#### Robenie si poznámok poèas hovoru

Aby ste si urobili poznámku počas hovoru, v lište príkazov klepnite na ikonu Note (poznámka)  $\sqrt{\omega}$ a vložte, alebo zaznamenajte vašu poznámku.

#### Používanie hlasovej pošty

Prvé umiestnenie rýchlej voľby je preddefinovane nastavené pre číslo hlasovej pošty. Ak vložíte SIM kartu do Vášho HP iPAQ, preddefinovane sa nastaví číslo hlasovej pošty operátora mobilnej služby. Môžete potrebovať nakonfigurovať Váš telefón na nastavenie hlasovej pošty vytočením, alebo nastavením èísla hlasovej pošty.

Aby ste obnovili Vašu hlasovú poštu:

So zapnutým telefónom a číselnou klávesnicou telefónu na obrazovke stlačte a pustite ľavú časť 5-prvkového navigačného tlačidla, zvoľte 1 Voice Mail (zvuková pošta) a potom stlačte ...

### Zadržaný hovor

Počas hovoru klepnite na telefónnej klávesnici na Hold (zadržať). Hovor sa stane zadržaný a objaví sa na obrazovke vpravo hore. Medzi zadržanými hovormi môžete prepínať, klepnutím na zadržaný hovor.

#### Používanie čakania hovorov

Čakanie hovorov Vás upozorní na ďalší prichádzajúci hovor, ak už telefonujete.

Aby ste aktivovali čakanie hovorov:

- 1. Na telefónnej klávesnici klepnite na Tools > Options > Services.
- 2. Klapnite na Call Waiting > Get Settings.
- 3. Zvoľte Notify me.
- 4. Klepnite na OK.

**POZNÁMKA:** Aby ste ukončili čakanie hovorov, klepnite na Do not notify me.

Aby ste použili Call Waiting ako odpoveď na prichádzajúci hovor počas konverzácie, klepnite na Answer a presuniete aktuálny hovor medzi Call Waiting. Hovor v Call Waiting sa zobrazí na obrazovke. Klepnite na Ignore ak nechcete odpovedať na prichádzajúci hovor.

### Zobrazenie ID volajúceho

Môžete si zobraziť ID volajúceho:

- 1. Na telefónnej klávesnici klepnite na Tools > Options > Services.
- 2. Klepnite na Caller ID > Get Settings.
- 3. Zvoľte Everyone.
- 4. Klepnite na OK.

**POZNÁMKA:** Aby ste predišli zobrazeniu Vášho ID u iných, zvoľte No One.

#### Blokovanie hovorov

Použite Call Barring, na zablokovanie určitých typov prichádzajúcich a odchádzajúcich hovorov.

- 1. Na telefónnej klávesnici klepnite na Tools > Options > Services.
- 2. Klepnite na Call Barring > Get Settings.
- 3. Zvoľte typ pridzajúcich a/alebo odchádzajúcich hovorov, ktoré chcete blokovať, ako je prichádzajúci hovor, keď je Váš telefón v režime roaming, alebo blokovanie všetkých odchádzajúcich hovorov.
- 4. Klepnite na OK, aby ste zatvorili program.

#### Presunutie hovorov

Použite presunutie všetkých prichádzajúcich hovorov na rôzne čísla.

- 1. Na telefónnej klávesnici klepnite na Tools > Options > Services.
- 2. Klepnite na Call Forwarding > Get Settings.
- 3. Zvoľte Forward all in coming phone calls a určite telefónne číslo, ktoré príjme presmerované hovory.

Môžete tiež použiť presunutie hovorov, aby ste hovor presunuli na iné èísla v závislosti od Vašej situácie.

- Zvoľte Unavailable aby sa presunuli hovory keď je Váš telefón vypnutý, alebo nedostupný.
- Zvoľte Busy aby sa presunuli hovory, keď linka je obsadená.
- Zvoľte No answer aby sa presunuli hovory, keď nemôžete odpovedať.
- P POZNÁMKA: Aby ste ukončili presúvanie hovorov, vymažte označenie boxu vedľa Forward all incoming phone calls (presunúť všetky prichádzajúce hovory).

### Zmena hlasitosti systému

Môžete upraviť hlasitosť systémového zvuku, ako je zvuk, ktorý počujete ak klepnete na meno programu, alebo na menu možností.

- V lište navigácie klepnite na ikonu  $\P$ .
- V rozbaľovacom boxe hlasitosti posuňte jazdca hlasitosti systému **□** do požadovanej úrovne.

Zvoľte On (zapnuté), Vibrate(vibrácia), alebo Off (vypnuté), aby ste rýchlo zmenili oba systémy a nastavenie hlasitosti zvonenia.

#### Zmena hlasitosti zvonenia

Môžu nastať prípady, keď budete chcieť zmeniť hlasitosť zvonenia na Vašom HP iPAQ. Napríklad budete chcieť zvýšiť hlasitosť zvonenia, keď očakávate dôležitý hovor, alebo budete chcieť strednú hlasitosť, ak príjmete hovor počas stretnutia, alebo ak sa nachádzate v nehlučnom prostredí.

- V lište navigácie klepnite na ikonu  $\P \in$
- V rozbaľovacom boxe hlasitosti posuňte jazdca hlasitosti zvonenia  $\rightarrow$  do požadovanej úrovne.

Zvoľte On, Vibrate, alebo Off, aby ste rýchlo zmenili aj nastavenie zvonenia aj hlasitosť systému.

**POZNÁMKA:** Môžete tiež posunuť riadenie hlasitosti na vašom HP iPAQ do rýchlo meniacich sa nastavení hlasitosti systému.

## Zmena nastavení telefónu

Aby ste zmenili nastavenia telefónu v menu Start menu klepnite na Set $tings$  > Phone.

Môžete si upraviť nastavenia telefónu ako je typ zvonenia, tón zvonenia prichádzajúcich hovorov, tón klávesnice pri zadávaní telefónneho èísla. Môžete tiež chránnť Váš telefón pred neautorizovaným použitím pomocou PIN.

• Aby ste zmenili nastavenia telefónu z telefónnej hlávesnice, v lište príkazov klepnite na Tools > Options > Phone.

Zo zložky Phone môžete zmeniť nasledujúce položky:

- Typ zvonenia Klepnite na zoznam Ring type a zvoľte požadovaný typ zvonenia.
- Tón zvonenia Klepnite na zoznam Ring tone a zvoľte zvuk, ktorý chcete.

Používanie funkcií telefónu 5–16

**EV POZNÁMKA:** Môžete tiež posunúť riadenie hlasitosti na HP iPAQ na rýchle zmeny nastavení zvonenia. Jazdec hlasitosti je umiestnený na vrchnej strane HP iPAQ. Stlačte hore (+), alebo dole (-), aby ste upravili hlasitosť.

- <sup>2</sup> POZNÁMKA: Aby ste upravili súbory .wav, .mid, alebo .wma ako zvonenie, použite ActiveSync na počítači aby ste skopírovali súbor do zložky Windows\Rings na HP iPAQ. Potom zvolte zvuk zo zoznamu Ring tone.
	- Tón numerickej klávesnice Klepnite na zoznam Keypad a zvoľte možnosť, ktorú chcete.
	- Ochráňte Váš telefón označením boxu Require PIN when phone is used (požadovať PIN pri používaní telefónu).
- $\mathbb{R}^n$  POZNÁMKA: Váš poskytovateľ mobilných telefónnych služieb Vám už dal PIN, aby ste ho používali s telefónom. Po vložení PIN, môžete toto číslo zmeniť kedykoľvek klepnutím na Change PIN.

## Zmena nastavení služieb

Nastavenia služieb môžete zmeniť jednou z dvoch nasledujúcich metód:

- V menu Start klepnite na Settings > Phone > Services, klepnite na službu a potom klepnite na Get Settings.
- Na telefónnej klávesnici klepnite na Tools > Options > Services klepnite na službu a potom klepnite na Get Settings.

Môžete nakonfigurovať nastavenia pre telefónne služby, ktoré ste si objednali u poskytovateľa mobilných telefónnych služieb. Napríklad mohli by ste chcieť blokovať určité typy prichádzajúcich a/alebo odchádzajúcich hovorov, presunúť prichádzajúce hovory na iné čísla v závislosti od situácie, aby ste boli upozornení na prichádzajúce hovory, ak ste už v telefónnom spojení alebo dovoliť iným poznať Vašu identitu, keď uskutočňujete hovor.

## Zobrazenie prístupných sietí GSM/GPRS/EDGE

Môžete zobraziť všetky "Global System for Mobile Communications" /"General Packet Radio Service"/"Enhanced Data Rates for Global Evolution" (GSM/ GPRS/EDGE) bezdrôtové siete, ktoré sú prístupné.

- 1. Na telefónnej klávesnici klepnite na Tools > Options > Network.
- 2. Klepnite na Find Network.

## Medzinárodný roaming

Keď budete cestovať za hranice do cudzích krajín a budete môcť používať Váš HP iPAQ na volanie domov alebo kdekoľvek je treba ho nastaviť pre medzinárodný roaming.

Najmenej 24 hodín pred odchodom musíte urobiť nasledujúce činnosti:

 $\mathbb{B}^{\prime}$  POZNÁMKA: V závislosti od poskytovateľa mobilných telefónnych služieb môže byť treba ukončiť všetky nasledujúce položky, aby ste nastavili Váš telefón na medzinárodný roaming.

Spojte sa s poskytovateľom mobilných telefónnych služieb, aby ste získali nasledujúce informácie a služby:

- Mať ich aktivované v telefóne pre medzinárodný roaming. V závislosti od Vášho poskytovateľa mobilných telefónnych služieb, si budete musieť za túto službu priplatiť.
- **E POZNÁMKA:** Len čo bol Váš HP iPAQ aktivovaný, je nastavený trvalo pre používanie v zahranièí.
	- Spolu s skontrolujte a uistite sa, či bude Váš HP iPAQ fungovať v krajine do ktorej cestujete a zistite, aký druh pokrytia budete zachytávať
	- Zistite, či nebudete potrebovať kúpiť inú SIM kartu so správnym medzinárodným formátom, alebo Váš poskytovateľ mobilných telefónnych služieb bude schopný preformátovať SIM kartu, ktorú už máte, do správneho formátu.
	- Pretože Váš HP iPAQ má spôsobilosť GPRS a EDGE požiadajte Vášho poskytovateľa mobilných telefónnych služieb o aktualizovaný zoznam zahraničných operátorov, ktorý Vám umožnia používať dátovú funkčnosť v zahraničí. Len čo budete vedieť na akú sieť sa pripojiť v krajine, do ktorej cestujete, môžete sa na túto sieť pripojiť ručne pomocou nasledujúcich inštrukcií.

## Zmena nastavení siete

Jednou z nasledujúcich metód môžete zmeniť nastavenia siete:

- V menu Start klepnite na Settings > Phone > Network.
- Na telefónnej klávesnici klepnite na Tools > Options > Network. Váš HP iPAQ okamžite začne používať spojenie GSM/GPRS, ktoré bude uvedené vo vrchnej časti obrazovky.

Môžete zobraziť dostupné siete, určiť poradie, v ktorom bude telefón sprístupňovať iné siete, ak aktuálna sieť nie je dostupná a môžete tiež určiť, či chcete zmeniť sieť automaticky, alebo ručne. Aktuálna sieť zostáva aktívna, kým ju nezmeníte, nestratíte jej signál, alebo nezmeníte Vašu SIM kartu.

#### Ruèná vo¾ba siete

 $\tilde{\mathbb{B}}$  POZNÁMKA: HP veľmi odporúča nechať HP iPAQ na jeho automatické sieťové nastavenia.

Vždy môžete chcieť ručne si zvoliť inú bezdrôtovú sieť, na rozdiel od toho, že HP iPAQ to urobí automaticky za Vás. Napríklad, ak sa chcete pripojiť do špecifickej siete pre špecifickú príčinu a autorizovali ste používanie špecifickej siete, potom postupujte podľa nasledujúcich inštrukcií:

1. Na telefónnej klávesnici klepnite na Tools > Options > Network.

- 2. V záložke Network selection zvoľte Manual a vyberte sieť, ktorú chcete používať.
- **E POZNÁMKA:** Ak Vaša sieť nie je dostupná, klepnite na Select Network a ručne zvoľte inú sieť, ktorú budete používať.
- POZNÁMKA: V prípade, ak nie ste schopní určiť sieť, musíte reštartovať HP iPAQ klepnutím na Start > Settings > Phone > Network a v záložke Network Selection klepnutím na Automatic > Find network.

## Konfigurovnie HP iPAQ pre SIM kartu

Ak SIM karta pripája na sieť Vášho poskytovateľa, mala by ním byť aktualizovaná, aby obsahovala nové parametre siete pre rýchlejšie pripojenie. Settings Manager GSM/GPRS automaticky aktualizuje súbory HP iPAQ so sieťovými parametrami na Vašej SIM karte.

Niekedy budete potrebovať ručne editovať nastavenia siete, alebo vytvárať vaše vlastné, osobné nastavenia siete. Aby ste tak urobili, budete musieť modifikovať nastavenia GSM/GPRS.

Settings Manager GMS/GPRS má nasledujúce funkcie:

- Automaticky určuje prepravcu a nastavuje GPRS, RS, MMS a WAP informácie pripojenia.
- Automaticky určuje prepravcu a aktualizuje nastavenia siete na všetkých tvrdých a mäkkých reštartoch.
- Poskytuje užívateľovi možnosť editovať nastavenia siete vrátane informácií GPRS, CSD, SMS, MMS a WAP.
- Poskytuje užívateľovi možnosť vytvoriť si vlastné nastavenia siete a uložiť ich pod užívateľom určeným menom do zložky iPAQ File Store.

## Modifikovanie nastavenia sietí GSM/GPRS

Pri prvom použití SIM karty Manager GSM/GPRS automaticky určí telefónnu sieť a operátora a nastaví pre Vás GPRS informácie spojenia. Tieto nastavenia môžete modifikovať podľa svojich priorít, alebo môžete vytvoriť Vaše vlastné nastavenia siete.

<sup>2</sup> POZNÁMKA: Ak automatické určenie siete neskončilo úspešne, môžete ho znova ručne spustiť na obrazovke parametrov GSM/GPRS stlačením tlačidla Automatic detection (určiť automaticky).

Aby ste sprístupnili nastavenia GPRS v menue Start klepnite na Settings > Connections > ikonu GSM/GPRS Manager. Ak sa meno Vášho operátora objaví v rozbaľovacom zozname odporúčame, aby ste použili toto spojenie a ak je to potrebné editovali preddefinované nastavenia.

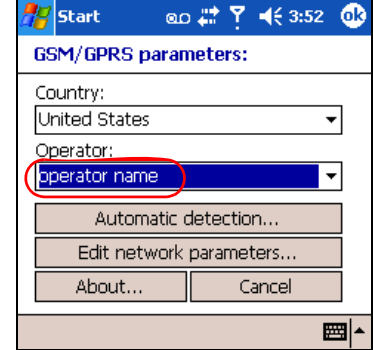

- $\mathbb{P}$  POZNÁMKA: V prípade, ak automatické zistenie nastavení zlyhá, postupujte podľa jednej z nasledujúcich položiek.
	- Zvoľte príslušnú krajinu a meno operátora a potom klepnite na OK. nastavenia sa automaticky aktualizujú.
	- Ak sa meno operátora neobjaví v rozbaľovacom zozname, musíte ho klepnutím na box Operator a klepnutím na "Create New ..." do zoznamu pridať ručne. Viac informácií pozrite v časti "Vytvorenie nového spojenia" v tejto kapitole.

#### Editovanie vlastností siete

 $\triangle$  UPOZORNENIE: Editovanie nastavení siete neodporúčame bez toho, aby ste neboli v spojení s poskytovateľ servisu.

Klepnutie na lištu Edit Network Parameters v obrazovke nastavení GSM/ GPRS Vám dá prístup do nasledujúcich oblastí:

- Informácie pripojenia na internet Prevedie Vás po rôznych nastaveniach pre pripojenia GPRS (General Packet Radio Service) a CSD (Circuit Switched Data).
- MMS multimediálne správy Umožňuje Vám modifikovať adresu MMSC (Multimedia Message Service Center).

#### Informácie WAP

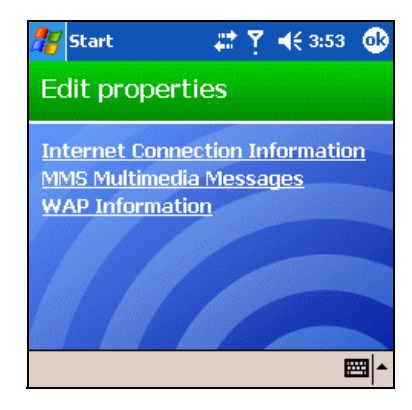

Editovanie pripojenia na internet

Ak ste v obrazovke editovanie vlastností klepli na Internet Connection Information:

- 1. Klepnutím na príslušný box zvoľte pripojenie, ktoré chcete editovať a klepnite na **OK.**
- 2. Vložte meno pripojenia ako je meno prepravcu.
- 3. Klepnite na Next.
- 4. Po APN: vložte meno prístupového mena servera, na ktorý sa pokúšate pripojiť.
- 5. Po Name : vložte prihlásenie pre Vaše pripojenie
- 6. Po Password: vložte heslo pre Vaše pripojenie
- 7. Klepnite na Next.
- 8. Na nasledujúcej obrazovke klepnite na:
	- Dynamická IP adresa
	- Statická IP adresa
- 9. Klepnite na Next.
- 10. Na nasledujúcej obrazovke klepnite na:
	- Dynamická DNS adresa
	- Statická DNS adreas
- 11. Klepnite na OK.

Editovanie MMS (nastavenia multimediálnych správ)

Ak ste v obrazovke editovanie vlastností klepli na MMS Multimedia Messages:

1. Pod Enter the MMS Center Address, vložte URL kde všetky MMS správy sú zaslané na doručenie cez sieť. Napríklad vložte : http://mms.mobilelife.co.th)

Používanie funkcií telefónu 5–21

- 2. Vložte nasledujúce informácie:
	- APN: Meno prístupového bodu MMS servera, ktorý bude pri pojený
	- Name: Prihlasovacie meno pre MMS server.
	- Password: Heslo MMS server.
- 3. Klepnite na OK.
- 4. Vložte IP adresu a číslo portu pre WAP MMS Gateway a klepnite na Finished.

#### Editovanie nastavení informácií WAP

Ak v obrazovke vlastnosti editovania klepnete na WAP Information:

- 1. Vložte IP adresu a informácie o porte pre WAP Gateway.
- 2. Klepnite na Next.
- 3. Vložte IP adresu a informácie o porte pre bezpečnú WAP Gateway.
- 4. Klepnite na Finish.

### Vytvorenie nového spojenia

Pred vytvorením nového spojenia, musíte od poskytovateľa získať nasledujúce informácie

- Aby ste vytvorili spojenie GPRS:
	- APN
	- Užívateľské meno/heslo
	- DNS adresa
	- IP adresa
- Aby ste vytvorili spojenie MMS:
	- adresa MMS Center
	- APN (pre MMS server ak je iný ako pre pripojenie na Internet)
	- Užívateľské meno/heslo
	- IP adresa/port
- Aby ste vytvorili spojenie WAP:
	- IP adresa
	- Port
	- WAP Gateway
	- Bezpeèná WAP gateway IP a port

Aby ste vytvorili nové spojenie:

1. Klepnite na šípku dole pod Country (krajina) a zvoľte meno príslušnej krajiny.

2. Klepnite na šípku dole pod Operator a klepnite na "Create new ...".

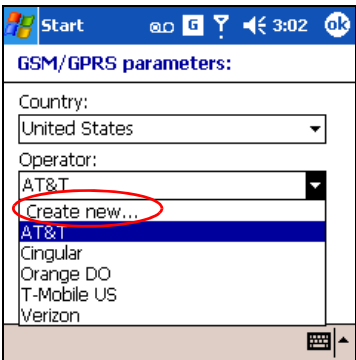

- 3. Klepnite na šípku dole pod Country a zvoľte meno príslušnej krajiny.
- 4. Vložte nové meno poskytovateľa služb.

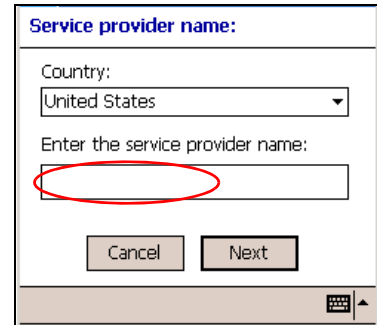

5. Klepnite na Next.

## Chybné automatické určenie SIM

Ak SIM karta nie je zistená aplikáciou:

- Skontrolujte, èi je SIM karta vložená v HP iPAQ. Ak nie je, vložte SIM kartu a znova spustite aplikáciu.
- Vytvorte nové spojenie.
- Zaistite, aby kontakty na SIM karte a na slote SIM neboli pokryté prachom, ktorý by mohol zabraňovať spojeniu.

# TTY funkcia pre nepoèujúcich

HP iPAQ podporuje funkciu TTY (Tele-písací stroj). Táto funkcia umožňuje nepočujúcim osobám komunikovať pomocou existujúcej telefónnej infraštruktúry, vrátane mobilných telefónov. Aby ste to dosiahli, zariadenie TTY, ktoré je treba zakúpiť zvlášť musí byť pripojené na telefóny na oboch koncoch linky a musíte inštalovať do HP iPAQ z priloženého CD softvérovú aplikáciu TTY. Odosielajúce zariadenie TTY generuje zreteľný zvukový tón pre všetky

podporované znaky a tieto tóny sú dekódované a konvertované na text v prijímacom TTY zariadení.

Spôsobené kompresným kódovaním zvuku v moderných digitálnych mobilných telefónoch, tieto TTY zvukové tóny môžu byť nie medzinárodne skomolené počas prenosu medzi mobilnými telefónmi. Aby TTY zariadenie pokračovali v práci v mobilných sieťach, mobilný telefón musí byť nastavený do režimu, ktorý optimalizuje kompresiu kódov, aby ich TTY zariadenie mohlo spracovať na rozdiel od ľudského hasu.

POZNÁMKA: Informácie o pripojení TTY zariadení na HP iPAQ pozrite v dokumentácii výrobcu TTY zariadení.

#### Aktivácia podpory TTY

Pred pripojením voliteľného zariadenia TTY na telefón musíte aktivovať TTY podporu, aby sa telefón HP iPAQ pripravil , že bude pripojené TTY zariadenie.

Aby ste aktivovalopodporu TTY:

- 1. V menu Start klepnite na Phone > Tools > Options > TTY.
- 2. Označte box Enable TTY support klepnutím naň.
- 3. Klepnite na OK. Ak je podpora aktivovaná, v lište navigácie sa objaví ikona TTY.

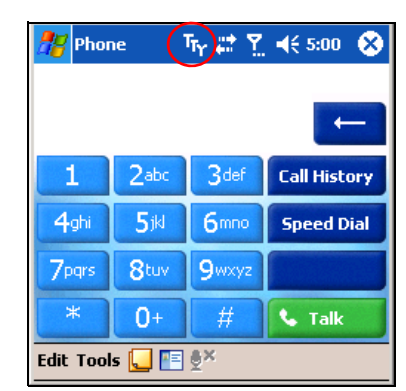

4. Pripojte voliteľné TTY zariadenie TTY, alebo zastrčte do slúchadiel, ako je popísané v dokumentácií výrobcu a pripojte slúchadlá na HP iPAQ. Toto spojenie aktivuje zvukový režim TTY.

Uskutoènenie hovoru pomocou TTY HP iPAQ

Aby ste uskutočnili hovor:

1. Stlačte na prednej strane HP iPAQ zelené telefónne tlačidlo Odpovedať/ /Odoslať, aby ste spustili numerickú klávesnicu telefónu.

Používanie funkcií telefónu 5–24

- 2. Zadajte telefónne číslo osoby, ktorú chcete zavolať a ktorá má zariadenie TTY pripojené na telefón. Ak ste vyzvaní odpovedať, či chcete zapnúť telefón, klepnite na Yes.
- 3. Ak na telefónny hovor je odpoveď, začnite písať na klávesnicu TTY. Písmená zapísané do stroja transformované do elektrických signálov, ktoré sa presunú bežnými telefónnymi linkami. Ak signály dosiahnu cieľovú stanicu (iné TTÝ zariadenie), sú konvertované naspäť na písmená, ktoré sa objavia na obrazovke, sú vypísané na papier, alebo oboje.

Keď ste skončili s písaním Vašej telefónnej konverzácie, osoba na druhom konci linky môže začať odpovedať.

- 4. Aby ste ukončili telefonovanie, stlačte a držte stlačené červené telefónne tlačidlo End Call na prednej strane HP iPAQ.
- $\mathbb{P}$  POZNÁMKA: Aktivácia zvukového režimu TTY nebude úspešná, kým telefónny hovor prebieha.

#### **EX POZNÁMKA:**

- Ak sú pripojené normálne slúchadlá, kým podpora TTY je aktivovaná, kvalita zvuku môže byť znížená.
- Ak je pripojený Bluetooth mikrofón so slúchadlom, kým TTY podpora je aktivovaná, kvalita zvuku sa nezmení, pretože zvukový režim TTY nebol aktivovaný.
- Avšak, uskutoèòujete hovor pomocou Bluetooth mikrofónu so slúchadlom, TTY režim je aktivovaný A a zástrčka bola vložená do konektora mikrofónu, zvukový režim bude aktivovany a kvalita zvuku klesne.

#### Deaktivácia zvukového režimu TTY

Aby ste deaktivovali zvukový režim TTY

- Odstráòte zástrèku z konektora slúchadiel, alebo
- Zrušte označenie boxu Enable TTY support v menu Start > Phone > Tools > Options > TTY.

#### Zablokujte podporu TTY

Aby ste zablokovali podporu TTY:

- 1. V menu Start klepnite na Phone > Tools > Options > TTY.
- 2. Zrušte označenie boxu Enable TTY support.
- $\mathbb{B}^*$  POZNÁMKA: Nebolo určené či deaktivácia pomocou oboch metód je možná, kým TTY telefónny hovor prebieha.

# 6 Riadenie viacnásobných bezdrôtových spojení

## Používanie iPAQ Wireless Manager

Aplikácia iPAQ Wireless Manager Vám poskytuje centralizované riadenie, aby ste riadili bezdrôtové funkcie na HP iPAQ.

Obrazovka iPAQ Wireless má dve tlaèidlá na zapnutie a vypnutie bezdrôtových funkcií - jedno v čase a jedno tlačidlo All Off na vypnutie všetkých bezdrôtových funkcií v tom istom čase. Obrazovka obsahuje tiež tlačidlá nastavení, aby sa nakonfiguroval telefón a Bluetooth.

• Aby ste sprístupnili obrazovku iPAQ Wireless, v obrazovke **Today** v lište prí<u>kaz</u>ov v spodnej časti obrazovky klepnite na ikonu **iPAQ Wire**less <sub>(f)</sub>

Obrazovka iPAQ Wireless ukazuje aktuálny stav bezdrôtových èinností (ikona s x určuje, že činnosti sú vypnuté).

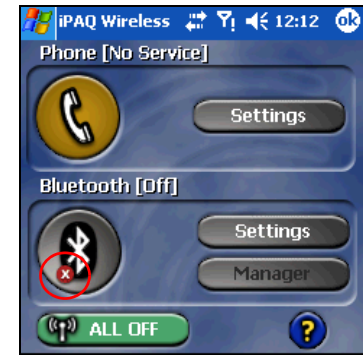

- Aby ste zapli jednu, alebo viac bezdrôtových činností, klepnite na požadované tlaèidlá.
- Aby ste vypli jednu, alebo viac bezdrôtových činností, klepnite na požadované tlačidlá, alebo klepnite na tlačidlo All Off (CP) ALL OFF aby ste vypli obe činnosti.

### Tlaèidlá napájania

Dve tlaèidlá napájania zobrazujú:

- Šedé pozadie s **x** & ak sú vypnuté.
- Oranžové pozadie, ak sú zapnuté a signál je k dispozícii, ale nie sú pripojené.
- Zelené pozadie, ak sú zapnuté a pripojené, ale sú asociované s iným HP iPAQ.
- <sup>2</sup> POZNÁMKA: Ak tlačidlo neodpovedá okamžite, keď naň klepnete, možno je zaneprázdnené vykonávaním úlohy, ktorú ste požadovali.

Tlaèidlo All Off zobrazuje:

- Šedé pozadie s x <sup>(GR)</sup> ALL DFF , ak všetky bezdrôtové funkcie sú vypnuté.
- Zelené pozadie, ak jedna, alebo viac bezdrôtových funkcií je zapnutých.

### Tlaèidlá nastavenia

Tlačidlá nastavenia — tlačidlo nastavenia telefónu, Bluetooth a Bluetooth Manager — fungujú iba vtedy, ak tlaèidlá napájania sú aktivované. Ak je tlaèidlo napájania zapnuté, stlaète tlaèidlo nastavenia, aby ste otvorili stranu s informáciou o konfigurovaní a nastavení pre určité bezdrôtové funkcie

<sup>2</sup> POZNÁMKA: Nemôžete sprístupniť konfiguračnú stranu ak stlačíte tlačidlá nastavenia, kým sú v zablokovanom stave.

Tlaèidlo nastavenia telefónu

Najprv klepnite na tlačidlo Phone Power, aby ste ho zapli, potom stlačte tlačidlo nastavenia, aby ste otvorili konfiguračnú obrazovku.

Tlaèidlá nastavenia Bluetooth a Manager

Najprv stlačte Bluetooth Power aby ste túto funkciu zapli, potom stlačte buď tlačidlo nastavenia, alebo tlačidlo Manager, aby ste otvorili nastavenia Bluetooth a konfiguračné obrazovky.

 $\mathbb{B}^*$  POZNÁMKA: Viac informácií o konfigurovaní nastavení Bluetooth, alebo Manager pozrite v kapitole 8, "Používanie Bluetooth."
# Riadenie dátového pripojenia

Ak v lište navigácie klepnete na ikonu dátového pripojenia, otvorí rozbaľovací box pripojiteľnosti, ktorý zobrazí stav bezdrôtového dátového pripojenia a informácie o tom, ktorá služba je pripojená. Z tohoto rozbaľovacieho boxu, môžete tiež vytvoriť nové pripojenia, sprístupniť menu bezdrôtových nastavení a zapnúť a vypnúť bezdrôtové funkcie.

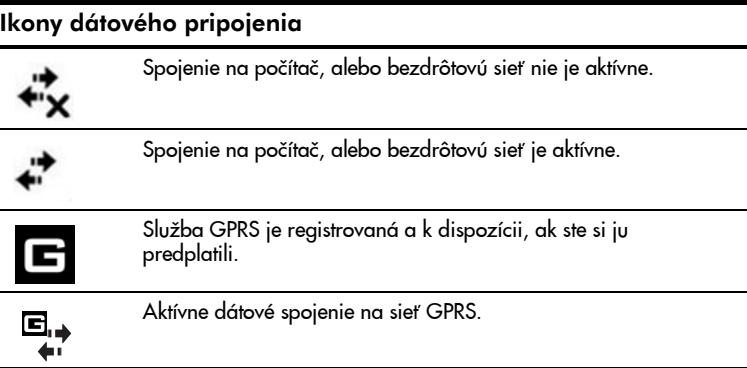

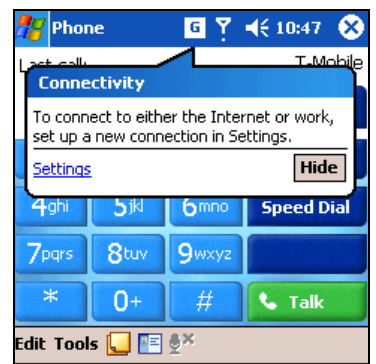

#### Riadenie viacnásobných bezdrôtových spojení 6–3

# 7 Používanie navigácie GPS

Oboznámenie sa s navigáciou GPS

<sup>2</sup> POZNÁMKA: Navigácia GPS nie je k dispozícii vo všetkých krajinách.

HP iPAQ obsahuje má dispozícii mavigačnú technológiu GPS (Global Positioning System) . Táto technológia je založená na celsvetovom systéme GPS satelitov obiehajúcich okolo zeme, ktoré neustále vysielajú digitálne rádiové signály. Tieto rádiové signály obsahujú dáta o satelitnej polohe a presný čas a používajú sa na presné určenie polohy na zemi.

Softvér navigácie GPS používa tieto lokálne dáta a poskytne smer riadenia bod-po-bode medzi aktuálnym miestom, kde sa nachádzate a cieľom cesty. Môžete tiež použiť softvér na vyhľadanie a nasmerovanie do najbližšej reštaurácie, hotela, divadla, èerpacej stance, múzea a do iných zaujímavých. miest. Avšak, predtým, ako to bude možné urobiť si musíte do Vášho HP iPAQ, alebo na pamäťovej karty uložiť mapu. Váš HP iPAQ použite na bezplatné stiahnutie jednej mapy z internetu, zo zoznamu vybraných miest v USA, Kanade a v západnej Európe. Môžete si kúpiť úplnu množinu máp týchto regiónov na web stránke www.tomtom.com/gpsnavigation

**POZNÁMKA:** Aby ste sprístupnili satelity GPS a stanovili Vašu presnú polohu, je treba priama viditeľnosť. Znamená to, že Vaša pozícia musí byť vonku, alebo blízko okna.

POZNÁMKA: Niektoré nedávno sa rozvíjajúce predmestia a oblasti nemusia byť zahrnuté v stiahnutých mapách a nebudú rozoznateľné na obrazovke.

Inštrukcie o stiahnutí mapy sú zahrnuté v časti "Stiahnutie mapy" v tejto kapitole.

 $\mathbb{F}$  POZNÁMKA: Aby ste si rýchlo sprístupnili telefón keď používate navigáciu GPS, stlačte zelené telefónne tlačidlo Odpovedať/Odoslať & , aby ste zbrazili èíselnú klávesnicu telefónu. Aby ste sprístupnili navigáciu GPS ešte raz, klepnite na ikonu navigácie GPS  $\Box$  v lište príkazov.

# Začíname s navigáciou GPS

Keď spustíte navigáciu GPS, rádio navigačné zariadenie sa zapne a začne hľadať satelity. Ak skončíte s navigáciou GPS, rádio navigačné zariadenie sa vypne. Ak do HP iPAQ nainštalujete prídavný softvér GPS, rádio navigaèné zriadenie sa bude správať tým istým spôsobom.

 $\triangle$  VÝSTRAHA! Ak používate hardvér a softvér ako pomoc pri navigácii v aute, alebo kdekoľvek, máte výhradnú zodpovednosť za umiestnenie, bezpečnosť a používanie tejto pomôcky do takej miery, aby to nezapríčinilo nehodu, zranenie, alebo prekážku vo výhľade.

Ste výhradne zodpovední za bezpečnú jazdu. Nepoužívajte tento produkt pri jazde. Najprv vozidlo zaparkujte.

Navigácia GPS je navrhnutá na automatické použitie. Metóda nie je vhodná na použitie v letectve, námorníctve, alebo ako navigaèný systém pre chodcov.

### Nastavenie HP iPAQ

Najprv postupujte podľa inštrukcií vo vytlačenej Úvodnej príručke kým neukončíte vytvorenie partnerstva s vaším osobným počítaèom. Obsahuje to vloženie SIM (Subscriber Identity Module) karty a batérie, zosynchronizovanie Vášho HP iPAQ s osobným počítačom a vytvorenie partnerstva.

 $\mathbb{Z}$  DôLEŽITE: Ak ste ukončili kroky uvedené v Úvodnej príručke, môžete pokračovať nasledujúcou časťou, "Nastavenie prístupu na Internet na Vašom HP iPAQ."

### Nastavenie prístupu na Internet na Vašom HP iPAQ

Teraz, keď ste ukončili kroky v Úvodnej príručke, overte si, či máte vo Vašom HP iPAQ prístup na Internet, návštevou web stránky ako napríklad www.google.com, alebo www.yahoo.com. Ak nemôžete sprístupniť Internet, pozrite inštrukcie v "Sprístupnenie Internetu na Váš HP iPAQ."

### Používanie utility HP iPAQ Quick GPS Connection

Quick GPS Connection (rýchle GPS pripojenie) je softvérová apklikácia na HP iPAQ pre aktiváciu rýchlejšieho pripojenia pre rádionavigačné zariadenie GPS, aby urèilo a zafixovalo nad hlavou GPS satelit, aby sa zvýšil výkon spojenia. Potrebujete aktivovať utilitu HP iPAQ Quick GPS Connection Data a stiahnuť najnovší súbor. Aj keď rádiové zariadenie GPS v HP iPAQ je schopné pripojiť sa na GPS satelity bez aktivovania utility Quick GPS Connection, môže to trvať o niekoľko minút dlhšie a dokonca o 5 minút dlhšie sa vyhľadáva satelit, keď nepoužijete túto utilitu.

Pretože satelity GPS sa neustále posúvajú na oblohe, odporúčame, aby ste do Vášho HP iPAQ stiahli aktualizované umiestnenie satelitov každé dva, tri dni. Aby ste stiahli aktualizované umiestnenie satelitov, klepnite v lište príkazov na ikonu  $\bullet \bullet$  > Download Now (stiahnuť teraz).

Predvolené nastavenia utility Quick GPS Connection na HP iPAQ sú nastavené kde zariadenie nemôže prijať automatickú aktualizáciu, pokiaľ neaktivujete aktualizovanú funkciu.

Aby ste zmenili predvolené nastavenia:

1. V menu Start klepnite na Settings > Connections > Quick GPS Connection.

- 2. V záložke Settings (nastavenia) klepnite na kontrolné boxy, aby ste aktivovali, alebo zablokovali nasledujúce nastavenia:
	- Aktivovať aktualizácie Nastavenie Vám umožňuje úplne zablokovať funkcie Quick GPS Connection. Ak ste ich zablokovali, potom HP iPAQ nebude viac prijímať aktualizácie Quick GPS Connection a štartovanie GPS by mohlo v nepriaznivých podmienkach trvať niekoľko minút.
	- Inicializovať spojenie GPS pre aktualizáciu Ak je toto nastavenie aktivované, umožňuje Quick GPS Connection aktualizovať sa na vaše zariadenie.
	- Ukázať zostávajúcu dobu platnosti a upozornenia Nastavenie Vás upozorní, kedy je satelitné vyhľadávanie neplatné. Ak toto stavenie nie je aktivované, upozornenie sa neobjaví.
	- Ukázať ikonu platnosti v obrazovke Today Nastavenie zapne v lište príkazov ikonu Quick GPS Connection ktorá Vás upozoròuje pomocou jej farby, èi Váš súbor lokalizácie je najnovší.
		- Modrá ikona Najnovšie nastavenia.
		- Modrá/šedá ikona Zostáva menej ako 50% èasu kým uplynie lehota.
		- Šedá ikona Uplynutá doby platnosti nastavení.
- **POZNÁMKA:** Viac informácií získate po klepnutí na ikonu **Help** (pomoc) v aplikácii nastavení Quick GPS Connection.

Dáta Quick GPS Connection vo Vašom HP iPAQ sa môžu automaticky aktualizovať pomocou bezdrôtového spojenia (GPRS), alebo pomocou Áctive-Sync, aby sa zosynchronizoval HP iPAQ v kolíske s Vaším osobným poèítačom. Potom sú Vaše aktualizované súbory malé a mali by ste byť schopní bezdrôtovo ich stiahnuť do HP iPAQ.

**POZNÁMKA:** Aby ste stiahli súbory synchronizovaním HP iPAQ v kolíske s Vaším osobným počítačom, musíte inštalovať softvér Quick GPS Connection z Companion CD do Vášho osobného počítača.

### Overovanie dátumu a času vo Vašom HP iPAQ

Overte vo Vašom HP iPAQ správny dátum a čas. Ak dátum, alebo čas nie sú správne, klepnite na obrazovke Today na ikonu Clock (čas) (4), aby ste ich opravili.

## Stiahnutie dátového súboru Quick GPS Connection

1. Sprístupnite stav Quick GPS Connection klepnutím na Start > Settings > Connections > ikonu Quick GPS Connection ...

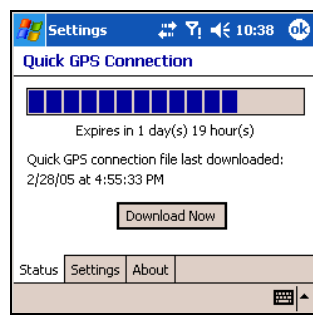

- 2. Ak HP iPAQ ukáže, že súborom uplynula doba platnosti, overte či v HP iPAQ je dátum a čas správny a stlačte Download Now.
- 3. Klepnite na OK to close the program.

Potom, ako bol dátový súbor GPS Quick Connection stiahnutý, výkon GPS sa zvýši. Dátový súbor GPS Quick Connection sa automaticky aktualizuje (len čo ste aktivovali aktualizáciu), keď je Váš HP iPAQ pripojený na Internet. Avšak, môžete to zrýchliť ručným stiahnutím, ak klep- $\frac{1}{\pi}$ nete na Sta<u>rt</u> > Set tings > Connections >  $\frac{1}{\pi}$ konu Quick GPS Connnection **.** 

Ikona utility Quick GPS Connection **po**počas niekoľkých dní tiež zošedne a tým Vám ukáže kedy znova aktualizovať Vaše satelitné umiestnenie.

## Štart navigácie GPS

Ak spustíte GPS Navigation prvýkrát, aplikácia Vás vyzve, aby ste vložili Vaš predvoľby.

Aby ste zadali tieto predvoľby:

- 1. V menu Start klepnite na GPS Navigation.
- 2. Klepnite na zvolený jazyk.
- 3. Na ďalšej obrazovke klepnite kdekoľvek, aby ste začali.
- 4. Klepnite na možnosť nastavenia aplikácie pre pravákov, alebo ľavákov a potom klepnite na Done (vykonať).
- 5. Klepnite na jednotku miery, ktorú budete používať, aby ste určili ako zobrazovať vzdialenosť (napr. míle, kilometre) a klepnite na Done.
- 6. Klepnite, aby ste určili, ktorému formát času (18:00, 6:00pm, alebo 6:00) dávate prednosť, a potom klepnite na Done.
- 7. Zvoľte hlas, ktorý bude použitý pre inštrukcie pre vodiča:
	- a. Prechádzajte cez hlasy klepnutím na na šípku dopredu , alebo dozadu .
	- b. Klepnite na tlačidlo Test, aby ste počuli príklad aktuálneho hlasu.
- c. Klepnite na tlačidlo Select, a zvolíte hlas, ktorý chcete používať.
- **POZNÁMKA:** Aby ste zmenili hlasitosť zvukových inštrukcií, použite jazdca zmeny hlasitosti umiestneného na vrchu, na ľavej strane HP iPAQ. Posuňte ho hore (+), alebo dole (-), aby ste prispôsobili hlasitosť, alebo použite na zmenu hlasitosti alternatívnu metódu klepnutím na ikonu zmeny hlasitosti  $\triangle$  pod GPS Navigation > Change Preferences. Aby ste vypli hlasové inštrukcie, klepnite na ikonu reproduktora pod GPS Navigation > Change Preferences.

Ďalej si bezplatne stiahnite JEDNU mapu mesta z USA, Kanady, alebo západnej Európy. Aby ste stiahli mapu, Váš HP iPAQ musí byť pripojený na osobný poèítaè a tak aby mal Váš HP iPAQ prístup na Internet.

#### Stiahnutie mapy

- $\mathbb{Z}$  DôLEŽITÉ: Dobrou stratégiou ako postupovať je stiahnuť, kvôli bezpečnosti, všetky GPS mapy na pamäťovú kartu SD, alebo do zložky iPAQ File Store. Ochráni Vás to pred stratou mapy pri možnom výpadku napájania HP iPAQ, alebo pri strate softvéru, keď je nevyhnutné vykonať na HP iPAQ tvrdý reštart.
	- 1. Umiestnite HP iPAQ do kolísky (ak je mimo nej) a pripojte kolísku HP iPAQ na osobný počítač.

V tomto bode procesu ste nestiahli mapu. Len čo ste ukončili voľbu predvolieb, Váš HP iPAQ vás upozorní správou "No maps found" (nenašla sa mapa). Aby ste si bezplatne stiahli jednu mapu mesta, pripojte iPAQ na PC cez ActiveSync."

- 2. Klepnite na **Next**, aby ste pokračovali. Internet Explorer automaticky spustí proces stiahnutia mapy.
- 3. Klepnite na Next len čo sa na obrazoke objaví "Vitajte pri získavaní mapy. Môžete si stiahnuť skúšobnú mapu pre navigáciu GPS ..."
- 4. Zvoľte USA, Kanada, alebo Europa a klepnite na Next.
- 5. Zo zoznamu vyberte štát, alebo krajinu a klepnite na Next.
- 6. Zvoľte zo zoznamu mapu mesta a klepnite na Next.
- $\mathbb{B}^n$  POZNÁMKA: Buďte opatrní pri voľbe mesta, pretože môžete bezplatne stiahnuť iba mapu jedného mesta. Aby ste stiahli do Vášho HP iPAQ ďalšie mapy navštívte web stránku: www.tomtom.com/apsnavigation
	- 7. Klepnite na Search, aby ste našli mesto podľa vášho výberu a použite City list, aby ste zobrazili zoznam miest obsahujúci mapu Vášho mesta.
	- 8. Klepnite na Download, aby ste začali sťahovať mapu, alebo klepnite na Back, aby ste zmenili voľbu mesta.

9. Klepnite na Yes, aby ste potvrdili mapu, ktorá bude stiahnutá do zložky / My Documents do hlavnej pamäte HP iPAQ. Aby ste zmenili zložku, alebo uložili mapu do iPAQ File Store, klepnite na **Change.** 

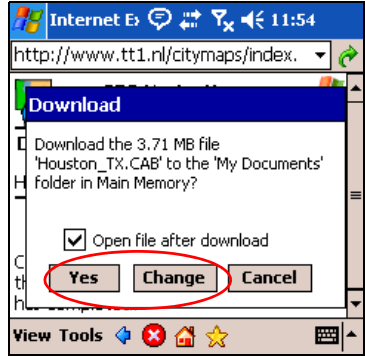

Ak ste zvolili Change, klepnite na šípku dole pod Location na nasledujúcej obrazovke a zvoľte **iPAQ File Store**, alebo pamäťovú kartu vloženú do HP iPAQ.

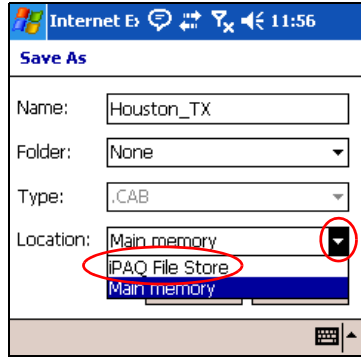

POZNÁMKA: Hoci je možné, aby ste stiahli uprednostňovanú mapu pomocou spojenia GPRS, odporúčame použiť spojenie cez kolísku, pretože súbory máp sú veľke a sťahovanie môže byť prerušené ak sa spojenie GPRS počas sťahovania preruší.

10. Potom ako ste bezplatne stiahli mapu, objaví sa kupón navigácie GPS. Zapíšte si kód na papier a uschovajte ho na bezpečnom mieste. Použite tento kód pri nákupe ďalších máp a budete mať zľavu.

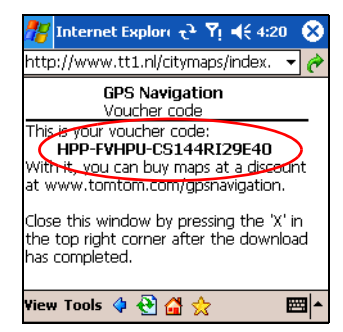

Ak ste sa rozhodli nezapísať si kód, môžete si sprístupniť číslo kupónu klepnutím na menu Start > Programs > Get a Map & Voucher.

- 11. Klepnite na X, aby ste zatvorili aplikáciu.
- 12. Odpojte HP iPAQ od osobného počítača a choďte von, aby ste naštartovali navigáciu GPS. Umiestnite HP iPAQ na miesto kde je voľný výhľad na oblohu, alebo na prístrojovú dosku automobilu.
- 13. Klepnite na Start > GPS Navigation a počkajte, kým Vás navigácia GPS vyhľadá.

Na začiatku može tento proces trvať niekoľko minút.

- **E POZNÁMKA:** Aby ste rýchlo sprístupnili obrazovku Today, kým používate navigáciu GPS, stlačte červené tlačidlo **End Call (\*\***. Aby <u>st</u>e znova sprístupnili navigáciu GPS, klepnite na ikonu navigácie GPS <mark>("")</mark>, ktorá je umiestnená v lište príkazov.
- $\mathbb{Z}$  DôLEŽITÉ: V určitých situáciách sila GPS signálu sa zníži natoľko, že prijímač GPS Vám nemôže pomôcť s navigáciou. Ak sa tak stane, môžete vidieť "rotujúci" efekt v 3D zobrazení, keď obrazovka sa môže otočiť o 180 stupňov. Aby ste venovali tejto situácii, klepnite na Map > Change preferences  $>$  Turn off 3D display.
	- 14. Len čo aplikácia má Vašu lokalitu, ďalšia obrazovka sa spýta "Would you like to specify your ´Home´ address now?" (chceli by ste vložiť vašu "domácu" adresu teraz ?). Klepnite na No, alebo Yes.
- $\tilde{\mathbb{B}}$  POZNÁMKA: Poskytnutie domácej adresy je užitočné. Napríklad, môžete si naplánovať trasu domov odkiaľkoľvek jedným klepnutím na obrazovku. Ak klepnete na No, môžete domácu adresu pridať neskôr.

Ak klepnete na Yes, vykonajte nasledujúce kroky:

- $a.$  Na vrchnej strane ďalšej obrazovky, po slove City:, vložte niekoľko prvých písmen mena Vášho mesta (príklad Hou pre Houston) klepnutím na písmená na klávesnici na obrazovke.
- b. Zo zoznamu, ktorý sa objaví, vyberte Vaše mesto.
- c. Na vrchnej strane obrazovky, po slove Street:, vložte niekoľko prvých písmen názvu Vašej ulice klepnutím na písmená na klávesnici na obrazovke.
- d. V zozname, ktorí sa objaví, klepnite na meno Vašej ulice.
- e. Na vrchnej strane obrazovky, po slove House nr :, vložte číslo Vášho domu.
- Klepnite na Done.
- 15. Po nastavení Vašej domácej adresy klepnite do stredu obrazovky Main (hlavná obrazovka) aby ste zobrazili obrazovku Options (možnosti) a klepnite na Navigate to ... > Home, aby ste zobrazili trasu domov.
- $\mathbb{P}$  **POZNÁMKA:** Ak sa chystáte použiť navigáciu GPS vo Vašom aute po dlhšom èase, pripojte HP iPAQ do auto adaptéra, aby ste šetrili batériu. Ak nemáte auto adaptér, môžete si ho objednať na web stránke: www.hp.com/go/ipaqaccessories

#### Sprístupnenie Internetu na Váš HP iPAQ

Na HP iPAQ musíte mať prístup na Internet, aby ste boli schopní stiahnuť si jednu bezplatnú GPS mapu (približne 2 MB) a dátový súbor Quick GPS Connection (približne 40 KB). Aby ste tak urobili:

- 1. Vložte HP iPAQ do kolísky a uistite sa, èi je pripojený na ActiveSync ako je popísané v Getting started (úvodnej príruèke).
- 2. Overte, či máte prístup na Internet pomocou Internet Explorer. Aby ste tak urobili:
	- a. Nechajte HP iPAQ v kolíske.
	- b. Klepnite na Start > Internet Explorer.
	- $\mathsf{c}. \;\;$  Do boxu na vrchnej strane obrazovky, napíšte Vašu obľúbenú web stránku ako je <u>www.google.com</u> alebo <u>www.yahoo.com</u> a klepnite na zelenú šípku do prava.

Ak máte pripojenie na Internet, môžete preskočiť časť "Overenie dátumu a času na Vašom HP iPAQ" tejto kapitoly.

Ak nemáte prístup na Internet, Internet Explorer zobrazí chybovú správu a Vy smiete mať prístup na Internet cez proxy sercer.

Aby ste zistili, èi používate proxy server, spustite Internet Explorer vo Vašom **osobnom počítači** a kliknite na **Tools > Internet** Options > Connections > LAN Settings.

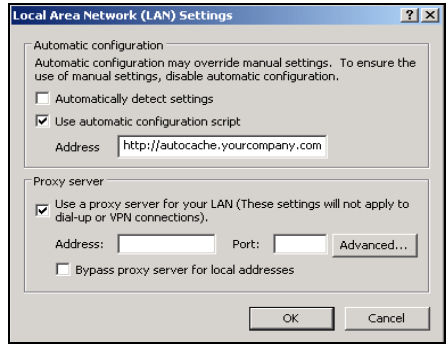

Ak je zvolená možnosť "Use automatic configuration script" (použiť automatický skript konfigurácie) a priradené pole "Address" je vyplnené, potom môžete mať prístup na Internet cez proxy server. Spojte sa so správcom siete, aby ste získali meno proxy servera a číslo portu. Ak je zvolená možnosť "Proxy server", zapíšte si adresu a číslo portu proxy servera na hárok papiera. Budete musieť vložiť tieto informácie do Vášho HP iPAQ.

Aby ste nastavili nastavenia proxy servera v HP iPAQ:

- 1. V obrazovke HP iPAQ Today klepnite na Start > Settings > Connections > Connections > Tasks.
- 2. Pod My Work Network klepnite na Edit my proxy server > Proxy Settings.
- 3. Klepnite na boxy This network connects to the Internet a This network uses a proxy server to connect to the Internet.
- 4. V boxe Proxy server vložte meno proxy servera.

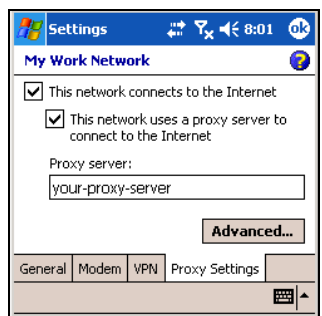

- 5. Aby ste zmenili číslo portu, klepnite na tlačidlo Advanced a vložte číslo do proxy boxu HTTP.
- 6. Klepnite na OK, aby ste ukončili program.

Závisí od toho, kde sa v programe nachádzate a podľa toho budete musieť klepnúť na **OK** niekoľko krát, aby ste skončili.

- **POZNÁMKA:** Uistite sa, či HP iPAQ je v kolíske a či je synchronizovaný s Vaším osobným počítačom pomocou ActiveSync.
	- 7. Ešte raz si overte, či máte v HP iPAQ prístup na Internet návštevou web stránok ako napríklad www.google.com, alebo www.yahoo.com

## Zobrazenie hlavnej obrazovky

Keď te spustili navigáciu GPS, objaví sa hlavná obrazovka. Používajte ju na navigáciu do svojho miesta určenia. Použitím prijímača GPS sa Vaša pozícia zobrazí na mape.

- DôLEŽITÉ: Ak Váš prijímaè GPS ešte zo satelitov GPS neurèil Vašu pozíciu, hlavná obrazovka zobrazí Vašu poslednú známu pozíciu. Aby sa označilo, že vaša aktuálna pozícia je neznáma, obrazovka sa zobrazí èierno-biela a nie farebná.
- **POZNÁMKA:** Ak často používate schopnosť navigácie GPS v HP iPAQ, mali by ste zvážiť pripojenie HP iPAQ do automobilovej zástrčky napájania. Auto adaptér pre HP iPAQ si môžete kúpiť oddelene na web stránke: www.hp.com/go/ipagaccessories

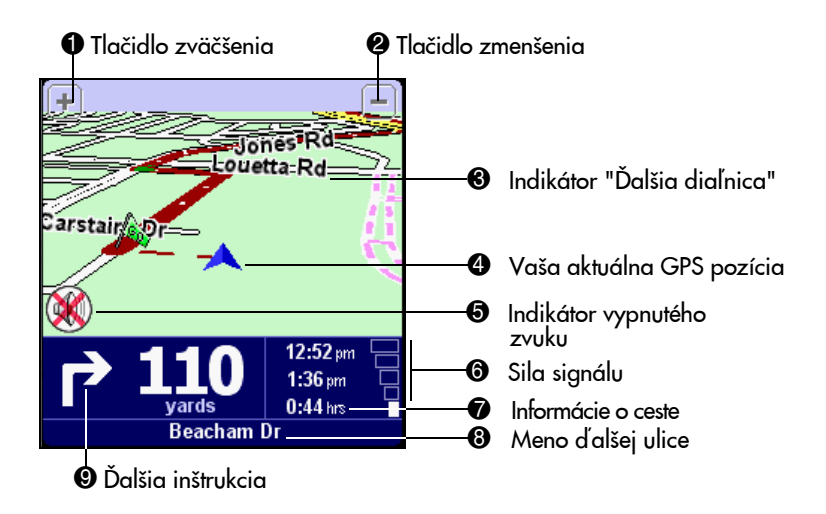

Tmavoèervená cesta oznaèuje skalkulovanú trasu. Inštrukcie popri tejto ceste Vás navádzajú, aby ste dosiahli cieľ cesty.

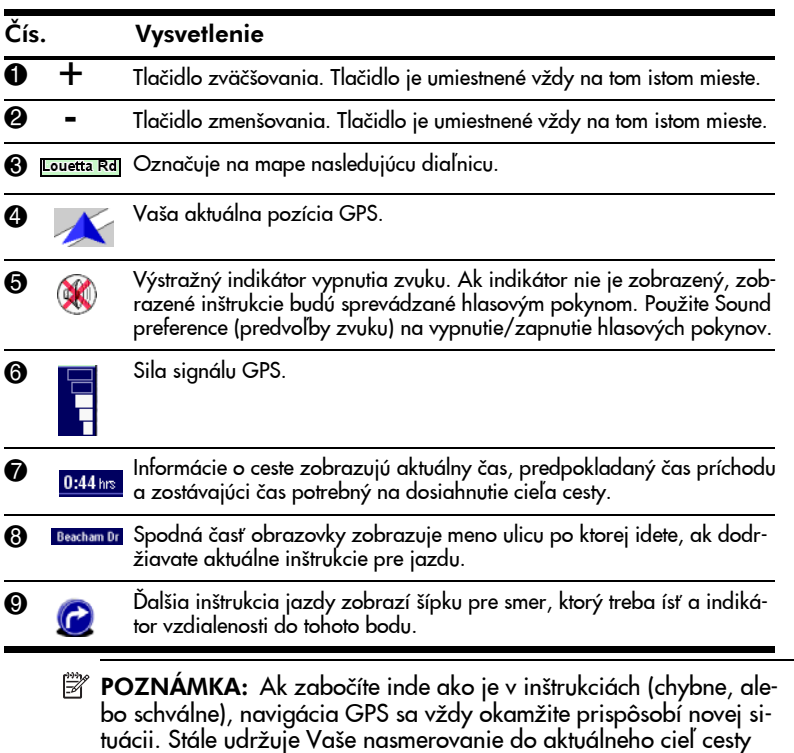

**POZNÁMKA:** Ak nabitie batérie je nízke, v mieste, kde je normálne vedená Vaša aktuálna rýchlosť, bliká výstražné svetli.

Ovládanie hlavnej obrazovky

tak rýchlo ako to vie spočítať.

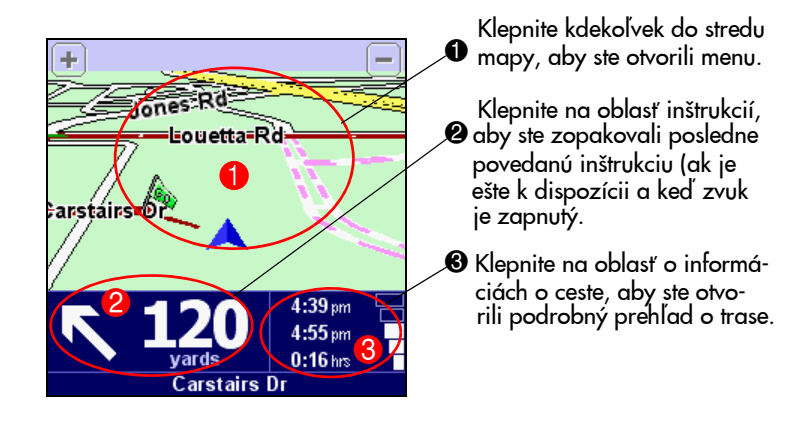

### Používanie menu

Menu poskytuje prístup na všetky funkcie navigácie a pozostáva z dvoch obrazoviek. Použite tlačidlo na prehľadávania obrazoviek menu.

- 1. Aby ste otvorili menu, klepnite do stredu hlavnej obrazovky.
- 2. Aby ste zvolili ikonu, klepnite na ňu.
- **POZNÁMKA:** Ak ikona je nevýrazná, nie je k dispozícii.

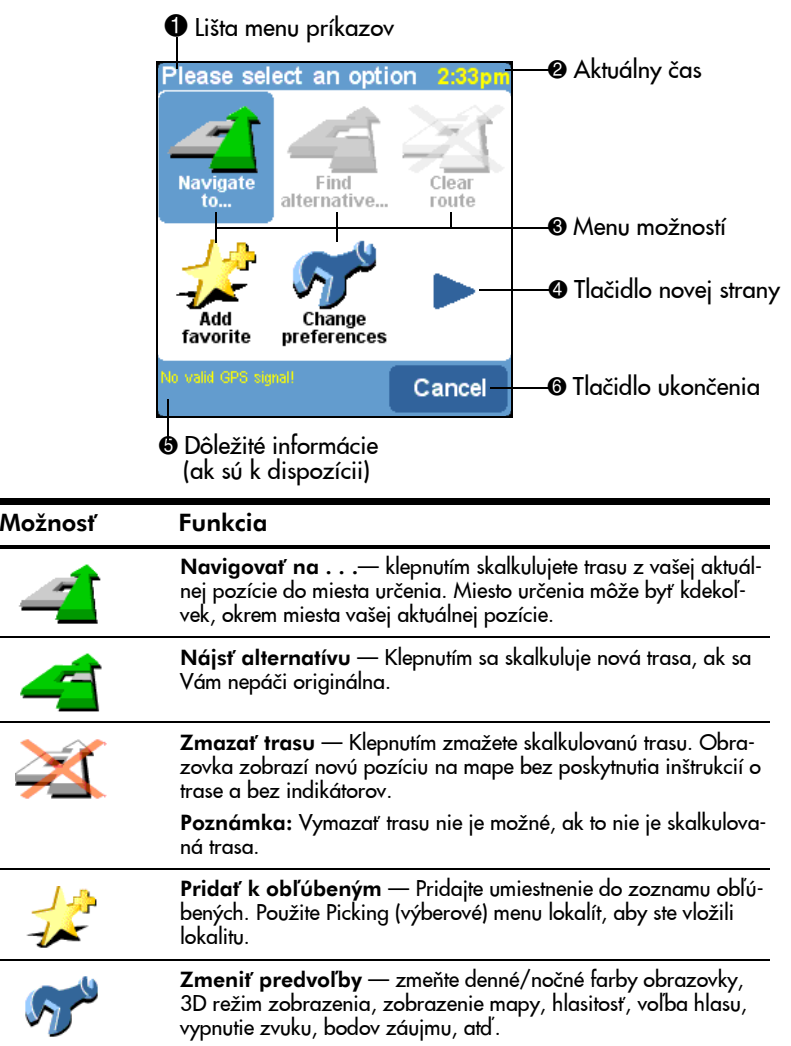

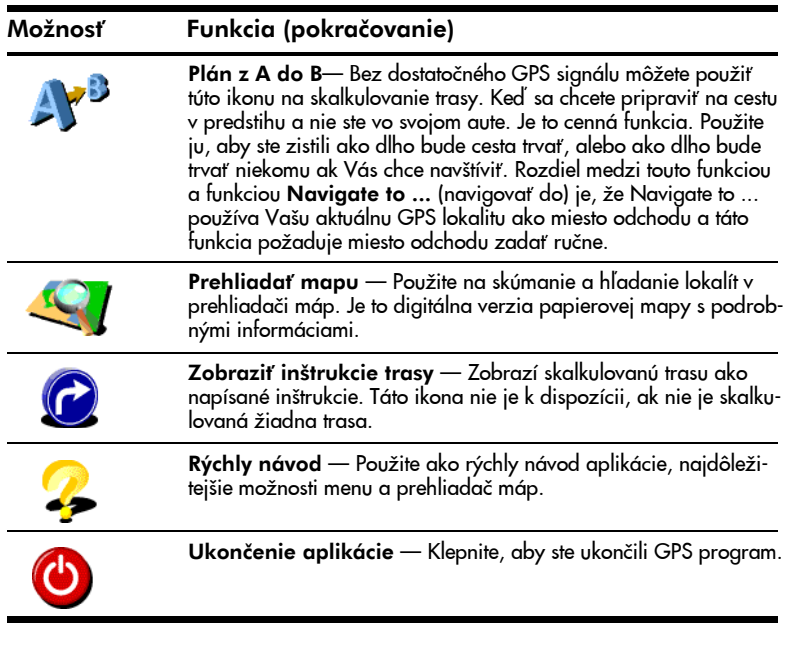

**EV POZNÁMKA:** Použite ikonu nasledujúcej strany , aby ste sa pohybovali po dvoch stranách menu.

### Nastavenie miesta určenia

Aby ste zvolili miesta určenia z vašej domácej adresy, alebo aktuálnej lokality novej adresy:

- 1. Klepnite do stredu mapy, alebo hlavnej obrazovky, aby ste otvorili obrazovku možností.
- 2. V obrazovke možností klepnite na ikonu Navigate to ... .
- 3. V obrazovke Navigate to ... klepnite na ikonu Address a vložte novú adresu.

 $\mathbb{B}^*$  POZNÁMKA: Potom, čo ste pridali často používanú adresu do zoznamu obľúbených, môžete klepnúť na ikonu Favorite na mieste ikony Address a klepnite na adresu zo zoznamu obľúbených adries namiesto jej znovu vkladania na obrazovke.

- 4. Použite klávesnicu na vloženie prvých niekoľko písmen názvu mesta a zvoľte mesto zo zoznamu miest na obrazovke.
- 5. Použite klávesnicu na vloženie prvých niekoľko písmen mena ulice a zvoľte ulicu zo zoznamu ulíc na obrazovke.
- 6. Vložte dom, alebo èíslo domu, alebo špecifikujte presnú lokalizáciu na dlhej ulici.
- 7. Klepnite na Done, ak ste skončili a zobrazí sa hlavná obrazovka.

**EV POZNÁMKA:** Najprv musíte v hlavnom menu klepnúť na ikonu <sup>1</sup> vigate to ..., aby ste zvolili jednu z nasledujúcich položiek: Home (domov), Favorite (obľúbené), Address (adresa), GPS Position (pozícia GPS), Recent destination (súčasné miesto určenia), Point of interest (bod záujmu).

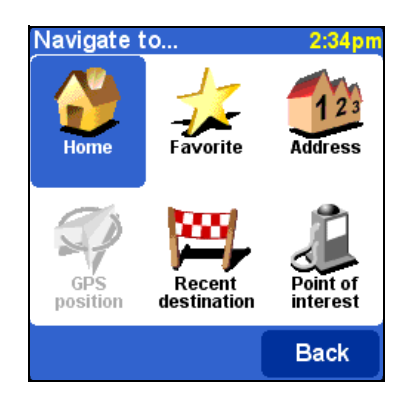

### Pridanie do obľúbených položiek

Aby ste mali rýchly prístup k adresám, ktoré často používate, pridajte ich do zoznamu obľúbených:

- 1. Klepnite na stred hlavnej obrazovky, a zobrazte obrazovku možností.
- 2. Klepnite na Add favorite (pridať do obľúbených).
- 3. V obrazovke Add as favorite (pridať ako obľúbenú) klepnite ne jednu z nasledujúcich ikôn a ukonèite inštrukcie za každou položkou uvedenou ďalej, aby ste ju pridali medzi obľúbené:
	- Home (domov) Ak sa príslušná adresa zobrazí, použite klávesnicu na obrazovke, aby ste vložili meno pre adresu a klepnite na Done.
	- Address (adresa) Vložte mesto, ulicu, èíslo domu a klepnite na Done. Vložte meno pre adresu a klepnite na Done.
	- GPS position (pozícia GPS) Ukáže aktuálnu lokalitu.
	- Recent destination (súčasné miesto určenia) Klepnite na adresu zo zobrazeného zoznamu, vložte meno adresy, klepnite na Done.
	- Point of interest (významný bod) Klepnite na zvolenú ikonu (lekáreň, čerpacia stanica, nemocnica, reštaurácia, alebo hotel) a klepnite na meno a adresu zo zobrazeného zoznamu, alebo ak voľba, ktorú hľadáte sa nezobrazí, vložte niekoľko prvých písmen mena na vrchnej strane obrazovky. Klepnite na Done.

### Zvolenie obľúbenej adresy

Potom, čo ste pridali Vašu obľúbené adresy do zoznamu Favorite, budete ich môcť rýchlo vybrať pre GPS:

Aby ste zvolili obľúbenú adresu:

- 1. Klepnite do stredu hlavnej obrazovky, a otvoríte obrazovku možností.
- 2. Klepnite na Navigate to ..., potom klepnite na Favorite.

Používanie navigácie GPS 7-14

- 3. Klepnite na obľúbenú adresu zo zoznamu a hlavná obrazovka zobrazí smer k zvolenej adrese.
- $\mathbb{R}$  **POZNÁMKA:** Aby ste premenovali, alebo zmazali zo zoznamu obľúbených v obrazovke možností, klepnite na Change preferences > Maintain Favorities. Klepnite na adresu, ktorá má byť premenovaná, alebo zmazaná klepnite na tlačidlo Rename (premenovať), alebo Delete (zmazať).

### Používanie obrazovky súhrnu trasy

Obrazovka súhrnu trasy Vám dáva prehľad o skalkulovanej trase. Z tejto obrazovky sa môžete rozhodnúť, ako budete používať trasu. Obrazovka súhrnu trasy zobrazí hneď po skalkulovaní trasu. Napríklad, zobrazí ju po použití Navigate to ..., Plan from A to B, alebo Find alternative...

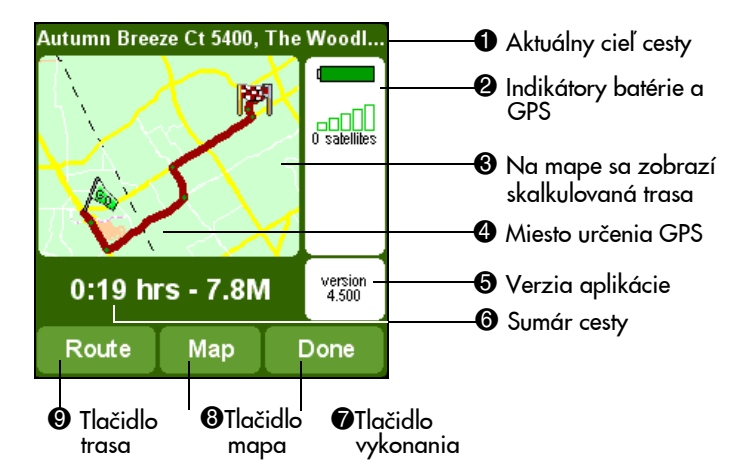

- Klepnite na tlačidlo Route <sup>@</sup> aby ste zobrazili úplny zoznam inštrukcií trasy.
- Klepnite na tlačidlo Map <sup>®</sup> aby ste si prehliadli na mape okolie trasy.
- Klepnite na tlačidlo Done <sup>®</sup> a spustíte navigáciu v hlavnej obrazovke

### Používanie prehliadaèa máp

Použite prehliadač máp na prehľadávanie máp. Na mape na obrazovke nájdete rovnaké položky ako na papierovej mape, napríklad mestá, cesty, ulice, rieky, jazerá a dôležité body (èerpacie stanice, reštaurácie, nemoc $nice$ , parky atd').

Budete tiež schopní najsť aktuálnu GPS pozíciu, obľúbenú lokalitu, alebo aktuálne miesto odchodu a cieľ určenia.

Aby ste sprístupnili prehliadač máp:

- 1. Klepnite do stredu hlavnej obrazovky.
- 2. V obrazovke možností klepnite na Browse map.

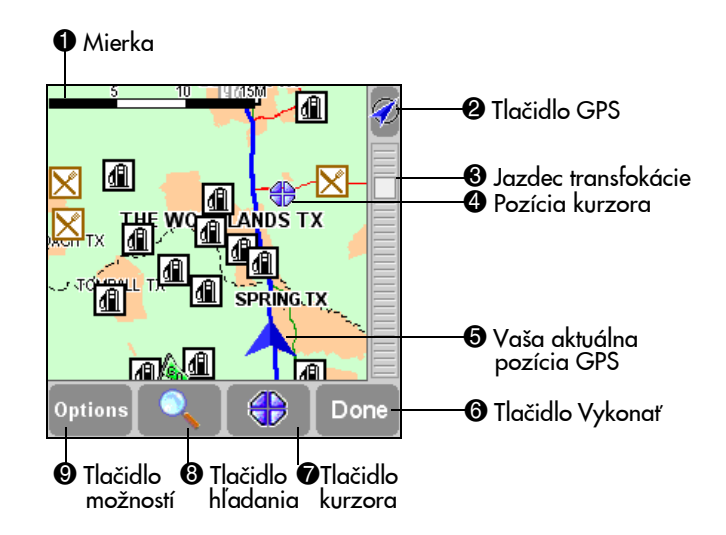

Ikona (), ktorá bliká Ø reprezentuje kurzor. Klepnite na mapu kdekoľvek, aby ste umiestnili kurzor do tejto pozície.

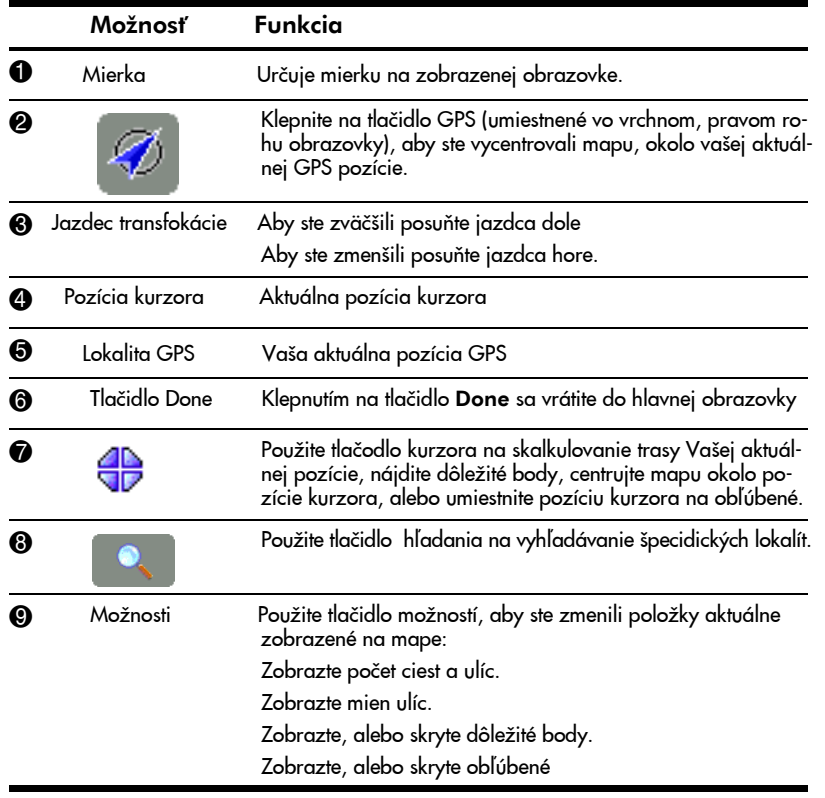

Používanie navigácie GPS 7-16

# Prepnutie na schématické zobrazenie

Na rozdiel od zobrazenia na hlavnej obrazovke môžete prepnúť na schématické zobrazenie inštrukcií pre vodiča. Aby ste prepli na schématické zobrazenie: v menu možností klepnite na Change preferences >> Turn Off Map display (vypnúť zobrazenie mapy).

 $\mathbb B$  POZNÁMKA: Môžete tiež nastaviť menu, aby sa skryla mapa iba ak idete rýchlejšie ako určitou rýchlosťou.

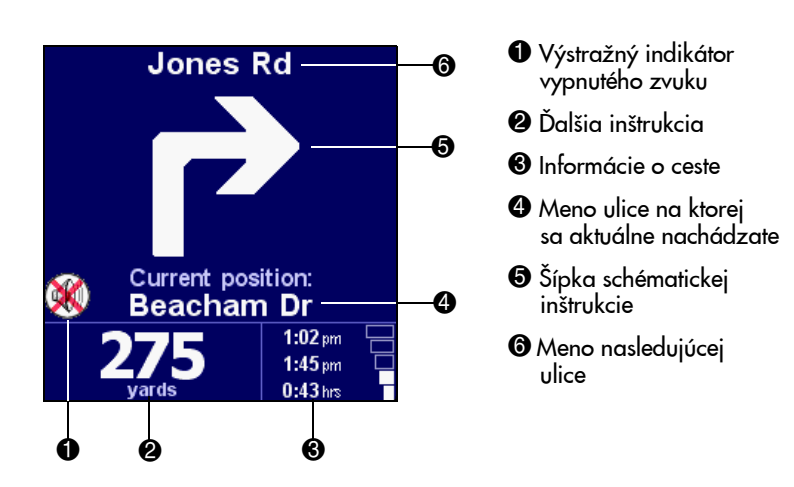

# Používanie prehliadača

- Na niektorej obrazovke klepnite na riadok, aby ste ho zvolili. Aby ste sa vrátili na predchádzajúcu obrazovku bez toho, aby ste niečo volili, stlačte tlačidlo BACK, alebo CANCEL.
- Ak je viac riadkov ako sa dá na obrazovke zobraziť môžete ich prehliadať tak, ze klepnete na ▲, alebo  $\blacktriangledown$

• Ak riadok má príliš dlhý text, aby sa zmestil na obrazovku, tak je skrátený. Keď klepnete na položku a držíte prsty, alebo stylus na obrazovke, položka upraví veľkosť, aby sa zobrazil úplny text.

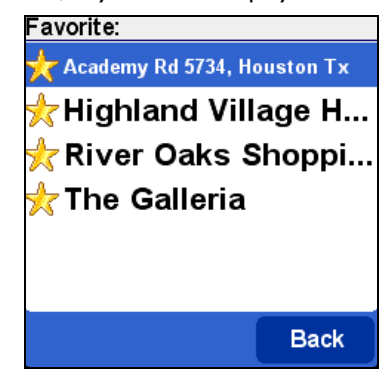

Aby ste prehľadávali jednotlivé položky s určitým menom, napíšte niekoľko prvých písmen mena klepnutím na tlačidlá na prstovej klávesnici.

Aby ste odstránili znak, klepnite na klávesnici na klávesu Del.

Aby ste vložili èísla, alebo špeciálne symboly, klepnite najprv na modrú klávesu funkcií, potom stlačte klávesu so špeciálnym číslom, alebo symbolom na nej.

# Zvolenie lokalít

Nasledujú procedúry použite na zvolenie položky na obrazovke Navigate to ...

- 1. Klepnite do stredu mapy na hlavnej obrazovke.
- 2. Klepnite na ikonu Navigate to ... <sup>2</sup> a klepnite na jednu z nasledujúcich ikôn:
	- Home lokalita Vášho domova
	- Favorite obľúbené lokality
	- Address mesto, ulica a číslo domu
	- GPS position Vaša aktuálna pozícia
	- Recent destination terajšie miesto určenia

• Point of Interest (POI) — významný bod ako je reštaurácia, hotel, nemocnica, park, atd.

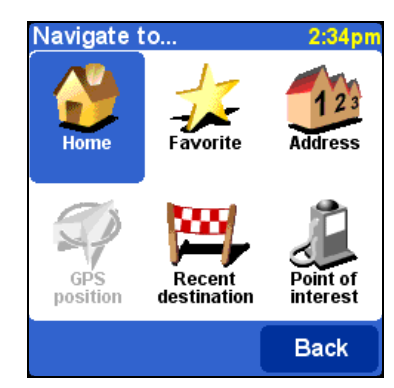

# Zvolenie lokality Vášho domova

- V obrazovke možností klepnite na ikonu **Navigate to ...** a potom klepnite na ikonu Home a hlavná obrazovka zobrazí ukážku cesty domov, ake ste už vložili domácu adresu.
- V obrazovke možností zmeňte lokalitu domova klepnutím na **Chan**ge Preferences  $\sim$  , potom klepnite na predvoľbu Change Ho**me Location**. Pozrite časť "nastavenie predvolieb" uvedenú v tejto kapitole.
- **E** POZNÁMKA: Ak neurčíte lokalitu domova, ikona domova sa v menu lokalít stane nevýraznou.

## Zvolenie obľúbených

- 1. Klepnite do stredu hlavnej obrazovky.
- 2. Klepnite na ikonu Navigate to ..., potom klepnite na Favorite a zvoľte adresu zo zobrazeného zoznamu.

### Zvolenie terajšieho miesta určenia

- 1. Klepnite do stredu hlavnej obrazovky.
- 2. Klepnite na ikonu Navigate to ..., potom klepnite na Recent destination a zvoľte terajšie miesto určenia zo zobrazenéko zoznamu.

### Zvolenie Vašej pozície GPS

- 1. Klepnite do stredu hlavnej obrazovky.
- 2. Klepnite na ikonu Navigate to ..., potom klepnite na GPS position.

Ak klepnete na ikonu GPS Position v menu lokalít, zvolíte aktuálnu pozíciu.

## Zvolenie významných bodov (POI)

- 1. Klepnite do stredu hlavnej obrazovky.
- 2. Klepnite na ikonu Navigate to ..., potom klepnite na Point of interest.
- 3. Klepnite na kategóriu a potom klepnite na položku zo zobrazeného zoznamu. Použite tlaèidlá prehliadaèa, aby ste si prezreli zobrazené položky. Ak položka, ktorú hľadáte nie je zobrazená, napíšte niekoľko písmen názvu vo vrchnej časti obrazovky.

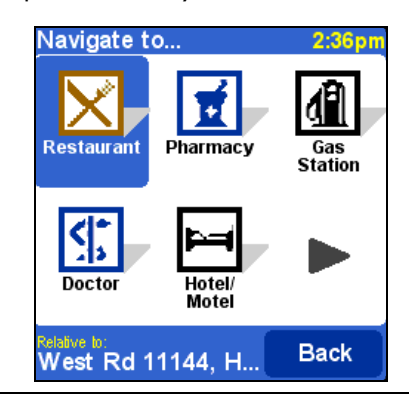

**E POZNÁMKA:** POI prehliadač zobrazí iba najbližšie významné body, nie všetky. Ak sa Váš názov nezobrazí v zozname, mali by ste napísať viac písmen názvu, aby sa v zozname objavil.

### Nájdenie adresy

V navigácii GPS nájdete adresu prechádzaním od všeobecného popisu k špecifickému. Inými slovami, najprv určite mesto, alebo smerovacie číslo, potom ulicu a číslo domu.

- 1. Pomocou prstovej klávesnice, napíšte prvé písmená mesta, alebo dediny.
- 2. Keď sa meno, ktoré hľadáte objaví v zozname, klepnite naň aby ste ho zvolili.
- 3. Napíšte prvé písmená názvu ulice.
- 4. Keď sa meno, ktoré hľadáte objaví v zozname, klepnite naň aby ste ho zvolili.
- $\mathbb{F}$  POZNÁMKA: Navigácia GPSS je schopná nájsť ulice aj keď názvy sú neúplné, alebo chybne napísané. Ak hľadáte ulicu s názvom "Avenue de Mazagran," napíšte "Maz" a nie Avenue.
	- 5. Napíšte číslo domu, alebo klepnite na tlačidlo Crossing (križovatka) a vložte mená pretínajúcich sa ulíc, aby sa získala presnejšia poloha.
	- 6. Ak sa meno, ktoré hľadáte objaví v zozname, klepnite naň a zvoľte ho.

# Nastavenie Vaších predvolieb

Môžete si prispôsobiť obrazovku s mapou, aby ste zobrazili iný vzhľad ako sú farby, 3D zobrazenie, zobrazenie, alebo ukrytie urèitých funkcií a môžete zmeniť hlasitosť, zvuk riadiaceho hlasu, alebo môžete zvuk vypnúť.

Aby ste si upravili Vaše predvoľby:

- 1. V menu Start klepnite na GPS Navigation.
- 2. Klepnite do stredu obrazovky, aby ste zobrazili Menu.
- 3. Klepnite na ikonu Change preferences (zmeniť predvoľby).
- 4. Použite tlačidlo dopredu ► a dozadu ◀, aby ste listovali v menu a zobrazili použiteľné predvoľby.
- 5. Klepnite na ikonu z menu, aby ste zmenili predvoľbu.

### Definície ikôn predvolieb

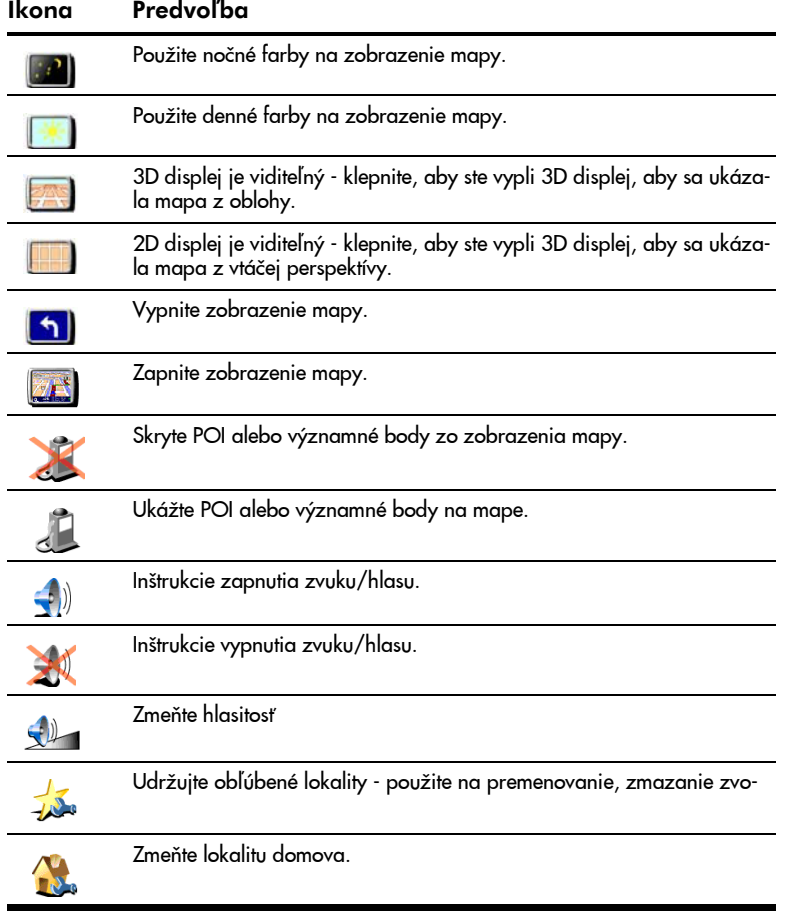

Používanie navigácie GPS 7–21

# Definície ikôn predvolieb (pokračovanie)

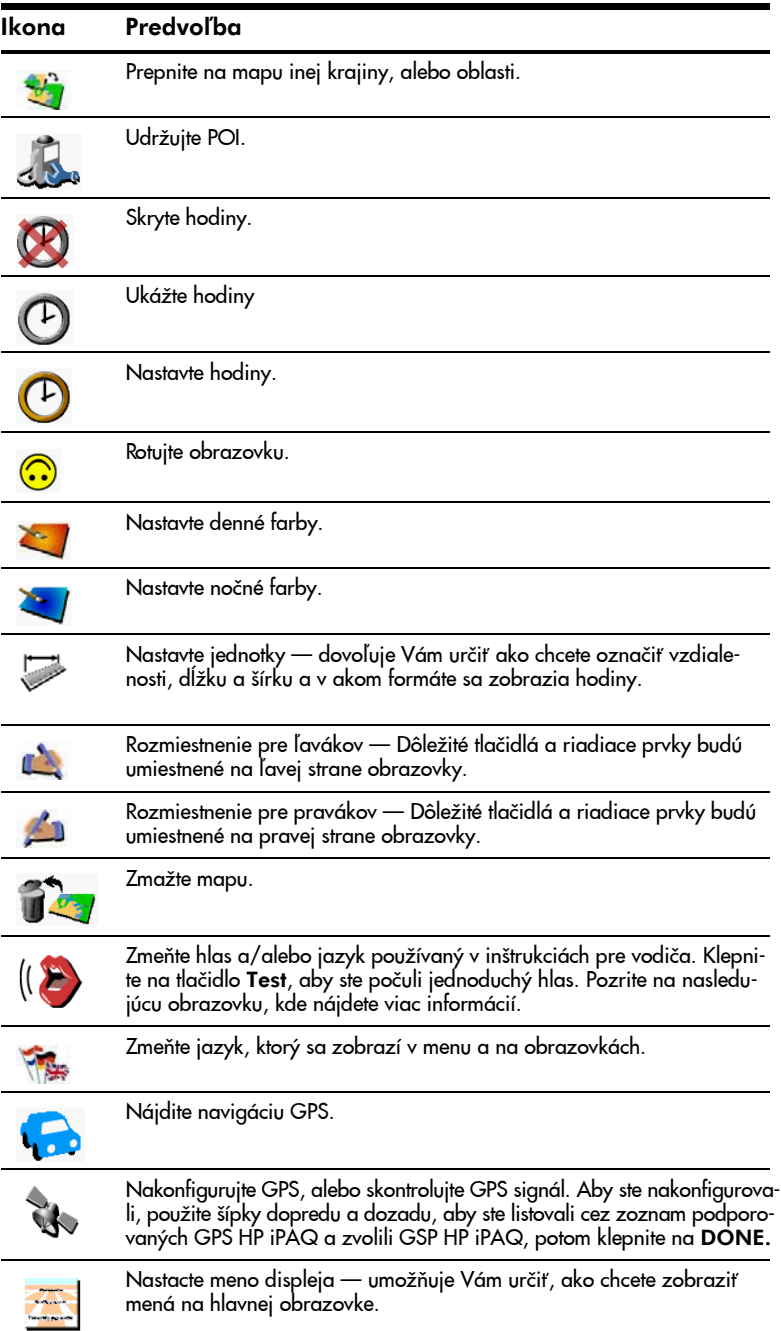

Definície ikôn predvolieb (pokračovanie)

| Ikona          | Predvoľba                                                                                                    |
|----------------|----------------------------------------------------------------------------------------------------|
| $\mathbf{d}$   | Použite klasické ikony.                                                                                                    |
| $\overline{r}$ | Použite moderné ikony.                                                                                                    |
|                | Nastavte schématickú rýchlosť — Skryte mapu ak prekročíte určitú rých-<br>losť a zobrazte ľahšie viditeľnú úpravu s inštrukcií pre vodiča. |

Nastavenie Vašej hlasovej predvoľby

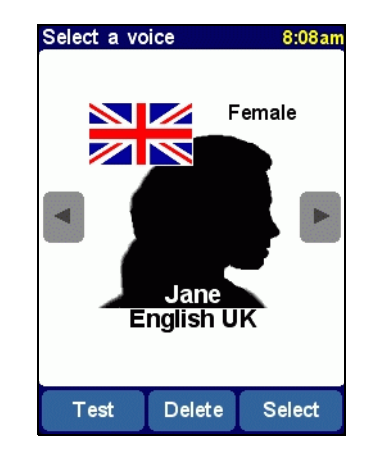

Aby ste zvolili iný hlas, klepnite na šípku dopredu, alebo dozadu, aby ste prešli cez iné hlasy. Klepnite na Select (zvoliť) aby ste zvolili hlas.

**EV POZNÁMKA:** Aby ste počuli jednoduchý hlas, klepnite na Test.

Aby ste zvolili iný jazyk pre inštrukcie pre vodièov, klepnite na symbol zástavky a zvoľte zástavku, ktorá reprezentuje jazyk Vašej krajiny. Na web stránke je k dispozícii viac hlasov: <u>www.t**omtom.com/gpsnavigation**</u>

Tipy navigácie GPS

- Aby ste nemohli stratiť cestu v neznámej oblasti, môžete použiť Váš prijímaè GPS, aby ste zobrazili Vašu aktuálnu pozíciu na mape.
- Keď plánujete výlet autom vrátane čerpacích staníc, hotelov, reštaurácií, nemocníc, letísk atď, tak môžete plánovať zastávky na čerpanie pohonných hmôt, ubytovanie, stravovanie v plánovanom čase.

Používanie navigácie GPS 7–23

- Udržiavajte zoznam obľúbených adries, ktoré často používate (najlepší priatelia, najdôležitejší zákazníci) a uložte ich do navigaèného sołtvéru GPS, aby ste našli priamu trasu k týmto adresám z akejkolvek časti mesta.
- Nastavte obrazovku GPS, aby zobrazovala informácie v iných farbách počas dňa a v iných farbách počas noci.
- Zvoľte typ hlasu pri navigácii, ktorý chcete počuť, keď počúvate inštrukcie navigácie, alebo vypnite zvuk.
- Použite funkcie softvéru HP iPAQ Quick GPS Connection na aktualizáciu Vášho HP iPAQ každý druhý, tretí deň pre rýchlejšie spojenie GPS na lietajúce satelity.

# 8 Používanie Bluetooth

HP iPAQ má vstavanú technológiu Bluetooth, ktorá umožňuje spojenie na malú vzdialenosť a poskytuje rýchlu, spoľahlivú a bezpečnú, bezdrôtovú komunikáciu.

Ak je Bluetooth zapnutá, môžete bezdrôtovo vykonávať nasledujúce úlohy, alebo posielať informácie, medzi dvomi zariadeniami majúcimi Bluetooth do vzdialenosti 10 metrov (približne 33 stôp):

- Vymieňať si kontakty, termíny a úlohy
- Posielať, alebo vymieňať vizitky
- Presúvať súbory
- Synchronizovať s počítačom pomocou spojenia ActiveSync
- Spojiť sa s telefónom majúcim Bluetooth a fungovať ako bezdrôtový modem
- Pripojiť sa na iné Bluetooth zariadenie ako prenosný notebook a používať Váš HP iPAQ ako bezdrôtový modem
- Pripojiť sa na iné Bluetooth zariadenia (virtuálny COM port)
- Používať s Vaším HP iPAQ Bluet ooth slúchadlo s mikrofónom
- Používať s vaším HP iPAQ Bluetooth slúchadlá, alebo stereo reproduktory
- Tlačiť na Bluetooth tlačiareň
- Pripojiť Bluetooth klávesnicu
- Vytvoriť osobnú sieť (PAN) na komunikáciu, hranie, atď.
- $\mathbb{B}$  POZNÁMKA: Použitie vytáčaného, alebo bezdrôtového pripojenia na Internet, e-mail, do podnikových sietí a ďalšia bezdrôtová komunikácia, napr. pomocou Bluetooth, môže vyžadovať dodatočný hardvér, či ďalšie kompatibilné zariadenia okrem štandardnej infraštruktúry štandardu WLAN, alebo zvláštnu zmluvu na služby. Spojte sa so svojím poskytovateľom služieb, aby ste zistili dostupnosť. Nie všetky pripopojenia na Web sú k dispozícií. Obsah niektorých web stránok môže vyžadovať inštaláciu ďalšieho softvéru.

# Zoznámenie sa s Bluetooth

Aby ste vytvorili bezdrôtové spojenie, pred začatím používania Bluetooth, odporúčame zoznámiť sa s:

- Termínmi používanými v tejto kapitole
- Podporovanými službami
- Nastaveniami Bluetooth
- Bluetooth Manager
- **E** POZNÁMKA: Podrobnejšiu pomoc pozrite v súboroch Help, inštalovaných vo Vašom iPAQ. V menu Start klepnite na Help >Bluetooth.

## Zoznámenie sa s pojmami

V tejto kapitole sú používané nasledujúce výrazy:

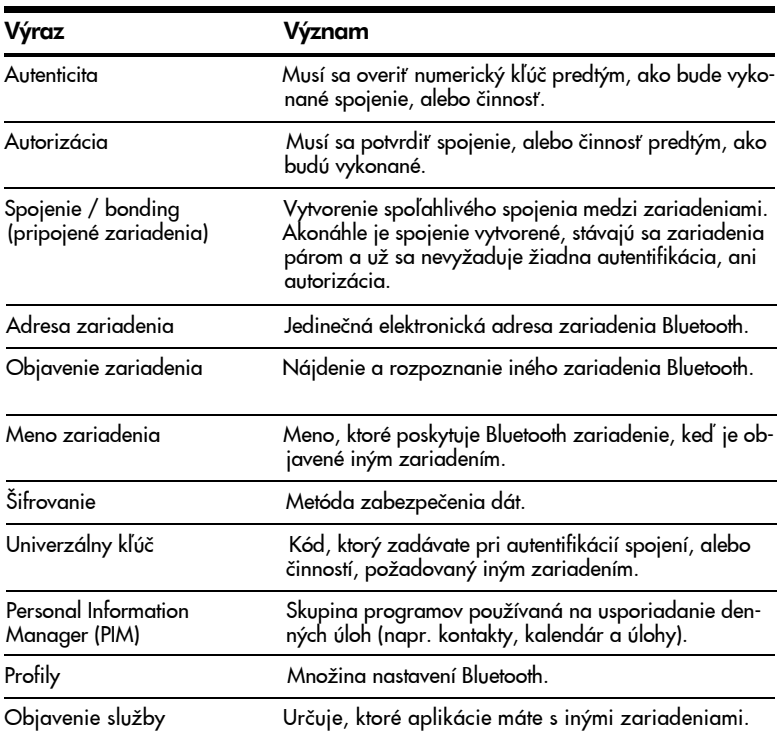

# Podporované služby

Funkcie podporované Bluetooth sa nazývajú službami. Komunikovať môžete iba so zariadeniami Bluetooth, ktoré majú aspoň jednu z nasledujúcich služieb:

- AV (profil audio video/stereo slúchadla s mikrofónom)
- BPP (profil základnej tlaèarne)
- DUN (profil vytáčanej siete)
- FAX (fax)
- FTP (profil prenosu súborov)
- GAP (profil nechráneného prístupu)
- HCRP (profil výmeny pevného kábla)
- HSP (profil slúchadla s mikrofónom)
- LAP (profil prístupu LAN)
- OBEX (profil zmeny objektu)
- OPP (profil Object Push)
- PAN (profil osobnej siete)
- SPP (profil sériového portu)
- ActiveSync (používa SPP na spojenie s ActiveSync v počítači)

# Práca s nastaveniami Bluetooth

### Zo zložiek Bluetooth Settings môžete:

- Zvoliť, alebo pridať užívateľský profil
- Zapnúť, alebo vypnúť Bluetooth
- Vložiť, alebo zmeniť identifikáciu HP iPAQ Bluetooth
- Nastaviť predvoľby pripojenia
- Aktivovať služby Bluetooth
- Určiť nastavenia bezpečnosti
- Definovať nastavenia pre zdieľanie a pripojenie
- Zobraziť informácie o softvéri a portoch

### Zapnutie Bluetooth

Aby ste zapli Bluetooth:

- 1. V obrazovke Today klepnite v lište príkazov na ikonu <sup>ko</sup> iPAQ Wireless.
- 2. V obrazovke iPAQ Wireless klepnite na ikonu Bluetooth.

Ak sa Bluetooth zapne, LED indikátor Bluetooh na vrchu Vášho HP iPAQ bliká modro.

Aby ste Bluetooth vypli, klepnite na ikonu Bluetooth ešte raz. Ak je Bluetooth vypnuté, LED indikátor Bluetooth LED prestane blikať a nie sú možné žiadne prichádzajúce, alebo odchádzajúce spojenia Bluetooth..

Tip na šetrenie batérie: Vypnite Bluetooth ak ho nepoužívate.

### Otvorenie nastavení Bluetooth

- 1. V obrazovke Today klepnite v lište príkazov na ikonu iPAQ Wireless.
- 2. V obrazovke iPAQ Wireless klepnite na Bluetooth > Settings.
- $\mathbb{R}$  POZNÁMKA: Aby sa aktivovalo tlačidlo nastavenia Bluetooth, musí byť Bluetooth aktivované. Nemôžete sprístupniť nastavenia Bluetooth, ak stlačíte tlaèidlo nastavení Bluetooth a toto nie je aktivované . Z tohoto dôvodu klepnutie na tlaèidlo Bluetooth je zahrnuté vo všetkých nasledujúcich inštrukciách. Ak klepnete na tlačidlo Bluetooth, ak už bolo zapnuté, tak sa vypne.

### Nastavenie možností dostupnosti

Ak Váš HP iPAQ pôsobí na iné Bluetooth zariadenie, potrebujete vložiť, alebo zmeniť možnosti dostupnosti, aby ste určili, ako chcete aby Váš HP iPAQ pôsobil.

Aby ste zobrazili obrazovku dostupnosti:

- 1. V obrazovke Today klepnite v lište príkazov na ikonu iPAQ Wireless.
- 2. V obrazovke iPAQ Wireless klepnite na Bluetooth > Settings > zložku Accessibility.
- 3. Zvýraznite meno v poli Name a vložte identifikačné meno zariadenia. Meno zariadenia je to, èo vidia ostatné zaiadenia na obrazovke, ak urèia Vaše zariadenie.
- 4. Zvoľte Allow other devices to connect (umožniť inému zariadeniu pripojiť sa)
- 5. Zvoľte buď All devices, alebo Paired devices only.
- $\triangle$  UPOZORNENIE: Zvolenie All devices (všetky zariadenia) povolí všetkým zariadeniam, aj tým neznámym pristupovať na Váš HP iPAQ. Akonáhle sa raz pripoja, platia pre ne bezpeènostné obmedzenia pre jednotlivé služby také, aké určíte v nastavení Bluetooth. Voľba Paired devices only umožňuje pripojiť sa na Váš HP iPAQ iba zariadeniam, ktorým ste to dovolili.
- $\mathbb{B}^*$  POZNÁMKA: Spárované zariadenia si pred spojením zdieľajú a vymieňajú interne vytvorený bezpečnostný kľúč spojenia.
	- 6. Zvoľte Other devices can discover me (iné zariadenie ma môže objaviť), ak chcete dovoliť iným zariadeniam, aby určili Váš HP iPAQ. V inom prípade nechajte tento box neoznaèený.
- $\mathbb{B}^{\!\!\times}$  POZNÁMKA: Ak iné zariadenie má Vašu adresu zariadenia a zvolili ste možnosť Other devices can discover me, potom toto zariadenie môže zistiť a pripojiť sa na vaše zariadenie aj napriek tomu, že ste preň nezvolili, aby bolo zistené.
	- 7. Klepnite na OK, aby ste uložili zmeny.

### Aktivovanie služieb Bluetooth

Pri prenose súborov, vytváraní spojenia cez sériový port, pri výmene vizitiek konfigurovaní vytáčanej práci v sieti a pri pripojení sa na osobnú sieť, môžete použiť niektorú z nasledujúcich služieb.

#### Automatické sprístupnenie služieb

Aby ste automaticky sprístupnili služby:

- 1. V obrazovke Today klepnite v lište príkazov na ikonu iPAQ Wireless.
- 2. Klepnite na Bluetooth > Settings > zložku Services.

3. V boxe Services zvoľte službu, ktorú chcete aktivovať: File Transfer, Information Exchange, Serial Port, Personal Network Server, Hands free, alebo Dial-up Networking Server.

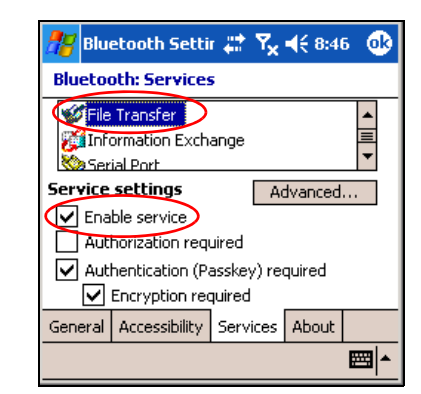

- 4. Služba, ktorú ste zvolili, automaticky aktivuje Service settings (nastavenia služby). Klepnite na príslušný box, aby ste zmenili príslušné nastavenie.
- 5. Klepnite na OK aby ste sa vrátili na obrazovku iPAQ Wireless.
- **POZNÁMKA:** Ak ste v nastaveniach zvolili Authorization required (požaduje sa autorizácia), musíte autorizovať každé pripojenie. Váš HP iPAQ sa vždy spýta, èi je spojenie dovolené.

Bezpečné pripojenia používajúce passkey

Aby ste vytvorili bezpečné spojenie s iným zariadením, môžete použiť funkciu passkey. K tomuto typu bezpečnosti môžete tiež pridať šifrovanie dát.

Passkey je kód, ktorý vkladáte na overenie spojení požadovaných inými zariadeniami. Passkey musíte dopredu poznať a pre spojenie musí byť použitý obomi stranami.

Aby bol požadovaný passkey:

- 1. V obrazovke Today klepnite na iPAQ Wireless > Bluetooth > Settings > Services.
- 2. Klepnite na zložku prislúchajúcu službe, ktorú chcete aktivovať: File Transfer, Information Exchange, Serial Port, Person al Network Server, Hands free, alebo Dial-up Networking Server.
- 3. Zvoľte Authentication (Passkey) required (overenie je požadované).
- 4. Zvoľte Encryption Required (šifrovanie je požadované) ak požadujete aby všetky dáta presúvané medzi zariadeniami boli šifrované.
- 5. Klepnite na OK.

# Nastavenie zdieľanej zložky

Môžete určiť zložku, do ktorej budú mať prístup iné zariadenia, keď sa pripoja na Váš HP iPAQ.

Aby ste zvolili zdieľanú zložku:

- 1. V obrazovke Today klepnite na ikonu iPAQ Wireless > Bluetooth > Settings > Services.
- 2. V záložke Services klepnite na File Transfer.
- 3. V záložke Service Settings, zvoľte požadované nastavenia.
- 4. Klepnite na záložku Advanced.

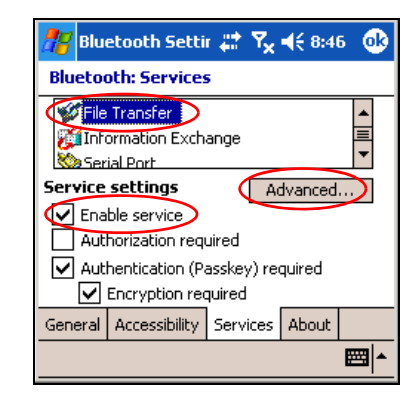

- 5. Klepnite na ikonu Folder a určite požadovaný súbor zložky.
- 6. Klepnite na OK.

### Zoznámenie sa s profilmi

Použite profily, aby ste rýchlo sprístupnili osobné nastavenia vo viacnásobnom prostredí.

Vytvorenie profilu

Aby ste vytvorili profil:

1. V obrazovke Today v lište príkazov klepnite na ikonu iPAQ Wireless.

2. Klepnite na Bluetooth > Settings >záložku General >ikonu Profile.

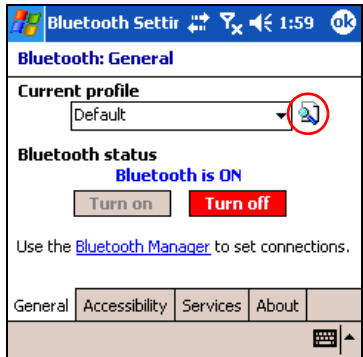

- 3. Klepnite na tlačidlo New.
- 4. Vložte popisné meno.
- 5. Zvoľte existujúci profil, aby ste ho použili ako šablónu.
- 6. Klepnite na OK.

### Aktivovanie profilu

Po vytvorení nového profilu ho musíte aktivovať, aby fungoval ako aktuálny profil.

Aby ste aktivovali profil po jeho vytvorení:

- 1. V obrazovke Today klepnite v lište príkazov na ikonu iPAQ Wireless > Bluetooth > Settings.
- 2. V záložke General zvoľte aktuálny profil zo zoznamu Current Profile.
- 3. Klepnite na OK.

Uloženie nastavení konfigurácie Bluetooth v profile

Aby ste nastavenia konfigurácie HP iPAQ Bluetooth uložili do profilu:

- 1. V obrazovke Today klepnite v lište príkazov na ikonu iPAQ Wireless > Bluetooth > Settings.
- 2. V záložke General klepnite na ikonu Profile.
- 3. Zo zoznamu Add/Delete Profiles zvoľte profil, alebo vytvorte nový.
- 4. Klepnite na OK.
- 5. Klepnite na záložku Services a určite požadované spojenie, zdieľanie a nastavenia bezpečnosti vo všetkých voľbách Bluetooth Services.
- 6. Klepnite na OK aby ste uchovali zmeny a zatvorte Bluetooth Services.

Premenovanie profilu

1. V obrazovke Today klepnite v lište príkazov na ikonu iPAQ Wireless > Bluetooth > Settings.

- 2. V záložke General klepnite na ikonu Profile.
- 3. Zo zoznamu Add/Delete Profiles zvoľte profil.
- 4. Klepnite na tlačidlo Rename (premenovať).
- 5. Vložte nové popisné meno.
- 6. Klepnite na OK.

### Zmazanie profilu

- 1. V obrazovke Today klepnite na ikonu iPAQ Wireless > Bluetooth > Settings.
- 2. V záložke General klepnite na ikonu Profile.
- 3. Zo zoznamu Add/Delete Profiles zvoľte profil.
- 4. Klepnite na tlačidlo Delete.
- 5. Klepnite na Yes, aby ste potvrdili, že chcete zmazať profil.
- 6. Klepnite na OK.

# Práca s Bluetooth Manager

Použite Bluetooth Manager na:

- Vytvorenie spojenia
- Výmenu vizitiek a súborov
- Riadenie obrazovky
- Zobrazenie kláves rýchlej voľby

### Otvorenie Bluetooth Manager

V obrazovke Today klepnite v lište príkazov na ikonu iPAQ Wireless > Bluetooth > Manager.

Prvá obrazovka, ktorá sa zobrazí je My Shortcuts.

**POZNÁMKA:** Aby ste aktivovali tlačidlo Bluetooth Manager musí byť Bluetooth zapnutá. Nemôžete sprístupniť Manager stlačením tlačidla Manager, kým nie je aktivované. Z tohoto dôvodu klepnutie na tlačidlo zapnutia Bluetooth je zahrnuté do všetkých nasledujúcich inštrukcií. Ak funkcia Bluetooth je už zapnutá, pri vykonávaní úloh neklepnite na tlaèidlo Bluetooth ešte raz. Klepnutie na tlačidlo Bluetooth, ak je funkcia už zapnutá, tak ju vypne.

### Určenie a voľba zariadenia

Niektoré úlohy požadujú od Vás určiť zariadenie a pripojiť ho. Keď ste vyzvaní určiť zariadenie, prehliadač Bluetooth Vám pomáha vybrať požadovanú funkciu, ktorú podporujú iné Bluetooth zariadenia.

#### Párovanie zariadení

Môžete spárovať zariadenia tak, že si musia vymeniť pred každým spojením počítačom vygenerovaný bezpečnostný kľúč, nazývaný tiež "kľúč spojenia". Je vytvorený z adresy Bluetooth zariadenia a užívateľom určeného hesla.

Používanie Bluetooth 8–8

Len, čo sú dve zariadenia spárované, majú vytvorený medzi sebou vzťah, ktorý môže byť overený použitím kľúča spojenia. Žiadny ďalší vstup užívateľa nie je potrebný. Z toho vyplýva, že pripojenia a činnosť medzi dvomi zariadeniami sú bez stálej autorizácie od užívateľa.

<sup>2</sup> POZNÁMKA: Vzdialené zariadenie musí mať funkciu Bluetooth zapnutú a pred pripojením nastavenú tak, aby sa umožnilo zisťovanie. Viac informácii pozrite v časti "Nastavenie možností prístupnosti".

Aby ste spárovali zariadenia:

- 1. V obrazovke Today na HP iPAQ klepnite v lište príkazov na ikonu iPAQ Wireless >Bluetooth > Manager.
- 2. Klepnite na Tools > Paired devices.
- 3. Klepnite na Add (pridať).
- 4. Klepnite na ikonu Look up  $\mathbf{a}$ .
- 5. Klepnite na meno zariadenia, ktoré sa objaví na obrazovke.
- 6. V poli Passkey vytvorte heslo tak, aby zariadenia mohli byť spárované.
- 7. Klepnite na OK.
- 8. Do druhého zariadenia vložte také isté heslo.
- 9. Klepnite na OK.
- <sup>2</sup> POZNÁMKA: Niektoré zariadenia ako mobilné telefóny potrebujú byť uvedené do režimu, ktorý prijíma spojenie z iného zariadenia. Viac informácií pozrite v užívateľskej príručke zariadenia.

#### Zrušenie partnerstva zariadení

Môžete zrušiť partnerstvo medzi zariadeniami:

- 1. V obrazovke Today klepnite v lište príkazov na ikonu iPAQ Wireless > Bluetooth > Manager.
- 2. Klepnite na Tools > Paired devices.
- 3. Klepnite na meno zariadenia.
- 4. Klepnite na Remove (odstrániť).
- 5. Klepnite na Yes aby ste zrušili partnerstvo.

### Pripojenie na iné zariadenia

Na komunikáciu s iným Bluetooth zariadením použite ActiveSync, sériové a vytoèené spojenie. Vytvorte partnerstvo s telefónom a nastavte ponúkané Bluetooth služby, ak sú ponúkané.

### Určenie komunikačných portov

Môžete určiť virtuálne COM porty, ktoré sa používajú na vytvorenie spojenia cez sériový port. Možno budete musieť určiť tieto porty pre činnosti ako napríklad tlač.

Použite prijímajúci COM port, keď iné zariadenie otvorí sériové spojenie. Použite odosielajúci COM port, ak Vy inicializujete sériové spojenie s iným zariadením.

Aby ste určili komunikačný port:

- 1. V obrazovke Today klepnite na iPAQ Wireless > Bluetooth > Settings > Services.
- 2. V záložke Services klepnite na Serial Port a klepnite na tlačidlo Advanced...
- 3. Zaznamenajte si mená prijímajúceho a odosielajúceho COM portu.
- 4. Klepnite na OK.

### Vytvorenie pripojenia so slúchadlom s mikrofónom

Zvuk HP iPAQ môžete presmerovať do slúchadla s mikrofónom, aby ste dosiahli spojenie s Vaším HP iPAQ bez pomoci rúk.

Aby ste vytvorili toto spojenie:

- 1. V obrazovke Today klepnite na iPAQ Wireless > Bluetooth > Manager.
- 2. Klepnite na New > Hands-free/Headset setup > Next.
- 3. Postupujte podľa inštrukcií sprievodcu spojenia.

### Vytvorenie pripojenia so slúchadlami a stereo reproduktormi

Pri používaní Vášho HP iPAQ môžete presmerovať jeho zvuk do slúchadiel a stereo reproduktorov.

Aby ste spojili HP iPAQ so slúchadlami a stereo reproduktormi:

- 1. V obrazovke Today klepnite na iPAQ Wireless >Bluetooth > Manager.
- 2. Klepnite na New > High Quality Audio setup >Next.
- 3. Postupujte podľa inštrukcií sprievodcu spojenia.

### Vytvorenie spojenia ActiveSync

Môžete nastaviť partnerstvo ActiveSync s počítačom majúcim Bluetooth tak, že najprv nastavíte počítač a potom HP iPAQ.

Ak máte HP Evo Notebook, alebo stolný počítač môžete použiť viacportový modul Bluetooth na tomto počítači s HP iPAQ.

Ak v počítači používate iné moduly, alebo karty Bluetooth, pozrite do nastavení konfigurácie Bluetooth, kde sú podobné procedúry nastavenia a potom pokračujte časťou "Nastavenie partnerstva ActiveSync na Vašom HP iPAQ" v tejto kapitole.

Používanie HP viacportového modulu Bluetooth pre Evo notebooky a stolné počítače:

- 1. Vyberte Váš HP iPAQ z kolísky.
- 2. Zapnite Bluetooth aj na HP iPAQ aj na Evo počítači.
- **3.** Pravým tlačidlom myši kliknite na ikonu Bluetooth v časti systému na počítači a potom kliknite na **Advanced Configuration.**
- 4. Zvoľte záložku Client Applications a zo zoznamu uvedeného vedla Bluetooth Serial Port napíšte číslo COM portu.

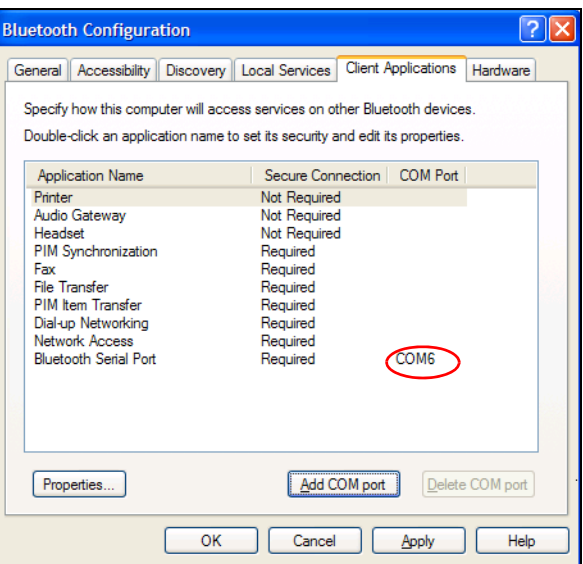

- 5. Zvoľte Bluetooth Serial Port a potom kliknite na tlačidlo Delete COM Port.
- 6. Kliknite na záložku Local Services a potom kliknite na Add Serial Service.
- 7. Napíšte meno sériového zariadenia a potom zvoľte Startup Automatically.
8. Odstráňte označenie boxu Secure Connection a zvoľte COM ktorý je taký istý ako ten, ktorý ste napísali predtým. Kliknite na  $Apply > OK > OK$ .

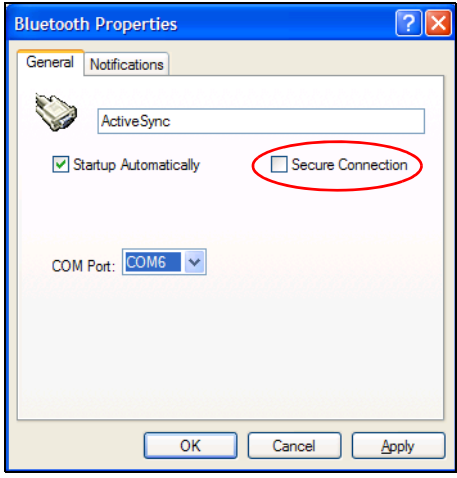

- 9. Otvorte vo Vašom počítači ActiveSync a potom kliknite na File > Connection Settings.
- 10. Označte box Allow Serial Cable or Infrared Connection to this COM Port (povoliť sériový kábel, alebo ifračervené spojenie na tento COM port).
- 11. Zvoľte COM port, ktorý je ten istý, ako ten, ktorý ste napísali predtým a kliknite na OK.

Nastavenie partnerstva ActiveSync Partnership na Vašom HP iPAQ

Aby ste vytvorili spojenie ActiveSync:

- 1. V obrazovke Today klepnite na iPAQ Wireless > Bluetooth > Manager.
- 2. Klepnite na New > ActiveSync via Bluetooth > Next.

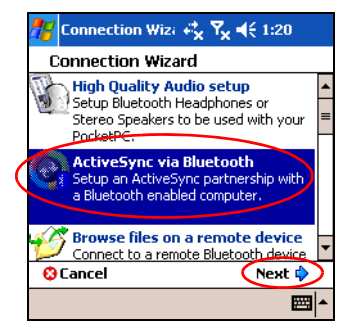

- 3. Postupujte podľa inštrukcií sprievodcu pripojenia a podľa výziev na obrazovke a potom klepnite na Next.
- 4. V obrazovke Bluetooth Browser zvoľte počítač, s ktorým sa chcete zosynchronizovať a potom klepnite na Next.

Používanie Bluetooth 8–12

- 5. V záložke Shortcut creation, vytvorte meno klávesy rýchlej voľby pre toto spojenie a potom klepnite na Finish.
- $\mathbb{P}$  **POZNÁMKA:** Ak ste nastavili partnerstvo ActiveSync s Evo notebookom, alebo stolným počítačom, zvoľte meno, ktoré ste napísali v bode 7 v časti "Používanie HP viacportového modulu Bluetooth pre Evo notebooky a stolné počítače."

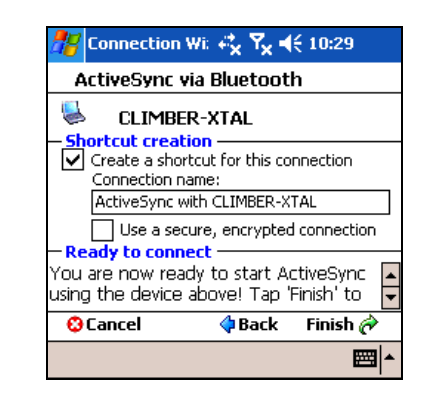

## Vytvorenie sériového spojenia

Použitie bezdrôtového spojenia Bluetooth cez sériový port je táké isté, ako keby ste sa fyzicky pripojili pomocou kábla. Aplikáciu, ktorá bude používať spojenie musíte nakonfigurovať na správny sériový port.

Aby ste vytvorili sériové spojenie:

- 1. V obrazovke Today klepnite na ikonu iPAQ Wireless > Bluetooth > Manager.
- 2. Klepnite na New > Explore a Bluetooth device > Next.
- 3. Klepnite na meno zariadenia, ktoré sa objaví na obrazovke.
- 4. Postupujte podľa inštrukcií sprievodcu spojenia.

## Vytáèaný prístup pripojenia do siete

Použite vytáčanie (DUN) aby ste sa pripojili na internet z iného Bluetooth zariadenia cez Váš HP iPAQ.

#### Používanie vytáèania na pripojenie do siete

 $\mathbb{B}^n$  POZNÁMKA: Aktivovaná SIM karta musí byť vložená do Vášho HP iPAQ a pred začatím tohoto procesu musí byť telefón v HP iPAQ zapnutý.

Aby ste sa pripojili na zariadenie, ktoré má telefón, alebo modemový prístup:

1. Najprv musíte spárovať dve zariadenia. Viac informácií nájdete v časti "Párovanie zariadení" v tejto kapitole.

Na alternatívnom zariadení:

- 2. Aby ste vytvorili spojenie s HP i PAQ hw6500 série Mobile Messenger, pozrite si dokumentáciu alternatívneho zariadenia.
- 3. Na obrazovke, ktorá požaduje vložiť telefónne číslo použite \*9 9#. Možno budete musieť napísať aj smerovacie číslo krajiny a číslo oblasti kam voláte. Okrem toho môžete byť vyzvaní vložiť meno užívateľa a heslo, ktoré ste dostali od poskytovateľa mobilných telefónnych služieb.
- **POZNÁMKA:** Aby ste použili HP iPAQ hw6500 Mobile Messenger ako server vytáèaného prístupu do siete, použite preddefinované telefónne èíslo \*9 9#. V závislosti od umiestnenia nebudete potrebovať smerovacie číslo krajiny a oblasti. Viac informácií o tom získate od Vášho poskytovateľa mobilných telefónnych služieb.
	- 4. Klepnite na OK, aby ste začali vytáčanie.
	- Na Vašom HP iPAQ:
	- 5. Keď sa na obrazovke objaví požiadavka autorizácie vytáčaného spojenia, klepnite na Accept.

Na alternatívnom zariadení:

6. Dialógový box zobrazí vytočenie Vášho zariadenia \* 99#. Len čo uskutoèní spojenie, na obrazovke Bluetooth sa objaví ikona s dvomi zelenými šípkami smerujúcimi proti sebe.

Teraz máte vytáèaný prístup pripojenia do siete na sprístupnenie internetu.

**POZNÁMKA:** Aby ste sprístupnili internet v budúcnosti, klepnete iba na ikonu vytáčaného prístupu na sieť v obrazovke Bluetooth.

#### Pripojenie na osobnú sieť

Pripojte dve, alebo viac Bluetooth zariadení, ktoré zdieľajú súbory spolupracujú, alebo hrajú hry.

Aby ste vytvorili spojenie na súkromnú sieť:

- 1. V obrazovke Today klepnite na iPAQ Wireless > Bluetooth > Manager.
- 2. Klepnite na New > Join a personal network (pripojenie na osobnú sieť).
- 3. Postupujte podľa inštrukcií sprievodcu spojenia.

# Práca so súbormi

Môžete si vymieňať informácie s pripojeným zariadením a použiť Bluetooth File Explorer na:

- Navigáciu po adresároch.
- Prezeranie súborov a zložiek.
- Vytvorenie novej zložky
- Posielať a prijímať súbory zo vzdialeného zariadenia.
- Zmazať a premenovať súbory na vzdialenom zariadení.

# Vytvorenie spojenia prenosu súborov

1. V obrazovke Today klepnite na iPAQ Wireless >Bluetooth > Manager.

Prvá obrazovka, ktorá sa objaví je My Shortcuts.

- 2. Klepnite na New > Browse files on a remote device (prezerať súbory na vzdialenom zariadení),
- 3. Klepnite na meno vzdialeného zariadenia, keď sa objaví na obrazovke.
- $\mathbb{R}$  POZNÁMKA: Vzdialené zariadenie musí mať pred pripojením zapnutú funkciu Bluetooth a nastavenie povoleného vyhľadávania.

# Odosielanie súborov

- 1. Klepnite a držte ikonu rýchleho prístupu prenosu súborov a klepnite na Connect (pripojiť).
- 2. Klepnite na File  $>$  Send a File...(poslať súbor...)
- 3. Určite súbor(y) na odoslanie.
- 4. Klepnite na súbor(y), aby ste ich odoslali.
- 5. Klepnite na OK.

# Vytvorenie zložky na vzdialenom zariadení

- 1. Klepnite a držte ikonu rýchleho prístupu prenosu súborov a klepnite na Connect.
- 2. Nastavte sa do priestoru, kde chcete novú zložku.
- 3. Klapnite na File > Create a folder (vytvoriť zložku).
- 4. Kým je zvýraznené New Folder vložte meno zložky a potom klepnite na Enter.
- 5. Klepnite na OK.

# Prijímanie súboru zo vzdialeného zariadenia

- 1. Klepnite a držte ikonu rýchleho prístupu prenosu súborov a klepnite na Connect.
- 2. Nastavte sa na umiestnenie súboru na vzdialenom zariadení.
- 3. Klepnite na súbor.
- 4. Klepnite na File > Get.
- 5. Klepnite na OK.

# Zmazanie súboru zo vzdialeného zariadenia

- 1. Klepnite a držte ikonu rýchleho prístupu prenosu súborov a klepnite na Connect.
- 2. Nastavte sa na umiestnenie súboru na vzdialenom zariadení.
- 3. Klepnite na súbor.
- 4. Klepnite na File  $>$  Delete (zmazať).

Používanie Bluetooth 8–15

- 5. Klepnite na Yes, aby ste potvrdili, že chcete zmazať zvolený súbor.
- 6. Tap OK.

## Výmena vizitiek

Pri výmene vizitiek môžete:

- Nastaviť Vašu vlastnú vizitku.
- Zaslať, vyžiadať, alebo vymeniť vizitku z jedného, alebo viac zariadení.

Musíte stanoviť predvolené kontaktné meno, aby ste mohli poslať, alebo vymeniť si informácie vizitiek.

Najprv musíte určiť Vašu predvolenú vizitku v zložke Information Exchange v Bluetooth Settings. Toto meno bude predvolené pre prenos vizitiek.

# Nastavenie informácií na vizitke

Aby ste nastavili informácie o vizitke:

- 1. Vytvorte kontakt v programe Contacts, ktorý obsahuje meno, titul a d'alšie informácie.
- 2. V obrazovke Today klepnite na iPAQ Wireless > Bluetooth > Settings > Services.
- 3. V záložke Bluetooth Services zvoľte Information Exchange.
- 4. Klepnite na tlačidlo Advanced....
- 5. Klepnite na ikonu My business card (vCard).

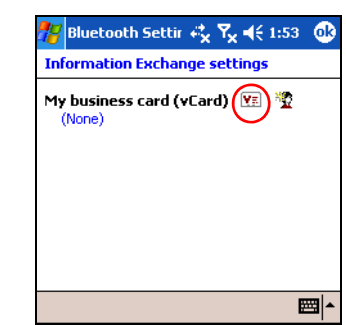

- 6. Zo zoznamu Contacts zvoľte Vaše meno.
- 7. Klepnite na OK.

**POZNÁMKA:** Aby ste vytvorili novú vizitku, klepnite na ikonu **Contacts** vedľa ikony vCard a vytvorte novú vizitku. Ak ste skončili, klepnite na **OK**. Zaslanie, výmena, alebo vyžiadanie si vizitky

- 1. V obrazovke Today klepnite v lište príkazov na ikonu iPAQ Wireless  $>$  Bluetooth  $>$  Manager.
- 2. Klepnite na Tools > Business Card Exchange.

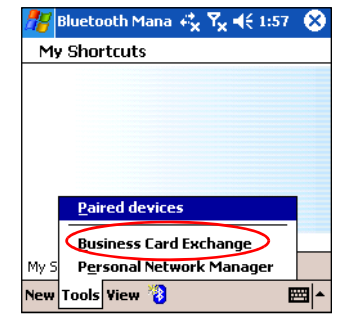

- 3. Klepnite na Send, Exchange, alebo Request.
- 4. Klepnite na zariadenie, kde chcete vizitku zaslať, vymeniť, alebo o ňu požiadať.
- **POZNÁMKA:** Ak ste si vymenili vizitku, informácie o zariadení (ak sú k dispozícii) sú zaslané priamo do zoznamu Contacts v Pocket Outlook.
	- 5. Klepnite na OK.
- <sup>2</sup> POZNÁMKA: Uistite sa, či prijímacie zariadenie bolo sprístupnené na prenos.

Otvorenie spojenia

- 1. V obrazovke Today klepnite v lište príkazov na ikonu iPAQ Wireless > Bluetooth > Manager.
- 2. Klepnite na New > Explore a Bluetooth device a dovolte procesu hľadania pátrať po zariadeniach s aktivovaným Bluetooth.
- 3. Ak sa ikona vypátraného zariadenia objaví na Vašej obrazovke, klepnite na zariadenie, s ktorým sa chcete spojiť.
- 4. Klepnite na OK.
- $\mathbb{P}$  POZNÁMKA: Bluetooth môže byť nastavené tak, aby automaticky otvoril spojenie s vašími nastavenými predvoľbami spojenia.

# Zobrazenie stavu spojenia

#### Môžete zobraziť:

- Meno spojenia
- Meno zariadenia
- Stav spojenia
- Dĺžku spojenia
- Silu signálu

Aby ste zobrazili stav spojenia:

- 1. V obrazovke Today klepnite v lište príkazov na ikonu iPAQ Wireless > Bluetooth > Manager.
- 2. Klepnite a držte ikonu aktívneho spojenia, alebo meno zoznamu a potom klepnite na Status.
- 3. Klepnite na OK.

## Zatvorenie spojenia

- 1. V obrazovke Today klepnite v lište príkazov na ikonu iPAQ Wireless > Bluetooth >Manager.
- 2. Klepnite a držte ikonu spojenia, alebo meno zoznamu.
- 3. V menu klepnite na Disconnect (odpojiť)
- 4. Klepnite na OK.

#### Zobrazenie informácií o spojení

- 1. V obrazovke Today klepnite v lište príkazov na ikonu iPAQ Wireless  $>$  Bluetooth  $>$  Manager.
- 2. Klepnite a držte ikonu spojenia, alebo meno zoznamu.
- 3. V menu klepnite na **Properties** (vlastnosti).
- 4. Klepnite na OK.

#### Práca so spojeniami

Môžete vytvoriť rýchly prístup, aby ste otvorili a prezreli si informácie o všetkých spojeniach.

#### Vytvorenie rýchleho prístupu

Vytvorenie rýchleho prístupu na jednu, alebo viac služieb nenadviaže spojenie. Umiestni iba rýchly prístup do zložky **Shortcut** v **Bluetooth Ma**nager.

Aby ste vytvorili rýchly prístup:

- 1. V obrazovke Today klepnite v lište príkazov na ikonu iPAQ Wireless  $>$  Bluetooth  $>$  Manager.
- 2. Klepnite na New, potom napíšte službu a klepnite na Next.
- 3. Keď sa objavené zariadenie zobrazí na Vašej obrazovke, klepnite na ikonu zariadenia, alebo jeho meno v zozname a klepnite na Next.
- **4.** Klepnite na voľbu služby (všeobecné sériové, OBEX prenos súborov, alebo prístup na sieť) a klepnite na **Next.**
- 5. Keď ste úspešne vytvorili rýchly prístup spojenia, klepnite na Finish.

Aby ste otvorili spojenie rýchlym prístupom:

• V obrazovke My Shortcuts klepnite a držte ikonu rýchleho prístupu nového spojenia a klepnite na Connect (spojiť).

# **POZNÁMKA:** Spárované zariadenia sú označené krížikom.

## Zmazanie rýchleho prístupu

- 1. V obrazovke Today klepnite na ikonu iPAQ Wireless > Bluetooth > Manager.
- 2. Klepnite a držte ikonu spojenia, alebo meno zo zoznamu, ktoré bude zmazané.
- 3. V menu klepnite na Delete (zmazať).
- 4. Klepnite na Yes, aby ste potvrdili, že zvolený rýchly prístup sa zmaže.
- 5. Klepnite na OK.

## Zobrazenie rýchleho prístupu

Rýchly prístup môžete zobraziť ako ikony, alebo ako zoznam.

- 1. V obrazovke Today klepnite na ikonu iPAQ Wireless > Bluetooth > Manager.
- 2. Klepnite na View (zobraziť).
- 3. Klepnite na List (zoznam), alebo Icon (ikona).
- 4. Klepnite na OK.

# 9 Používanie funkcií fotoaparátu

#### **POZNÁMKA:** Funkcie fotoaparátu sú súčasťou iba určitých modelov HP iPAQ.

Funkcie fotoaparátu HP iPAQ Vám umožňujú využívať Váš HP iPAQ ako mobilné digitálne obrázkové centrum. Môžete zdieľať obrázky cez e-mail, alebo web, alebo vytlačiť z HP iPAQ pomocou Bluetooth.

Softvérové programy, popísané nižšie sú zahrnuté vo Vašom HP iPAQ, alebo Companion CD.

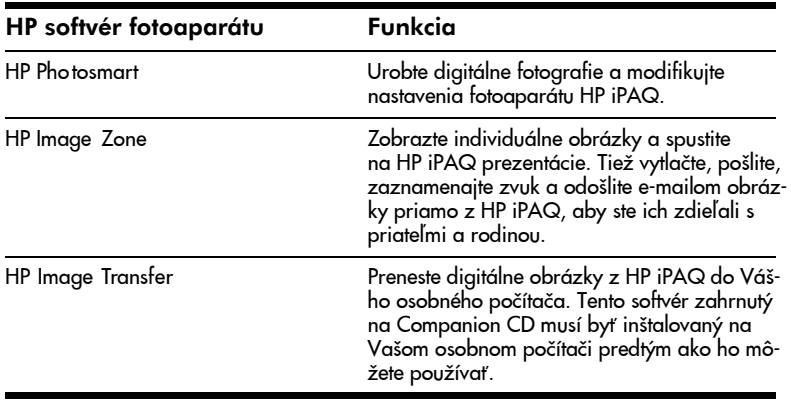

# Komponenty fotoaparátu

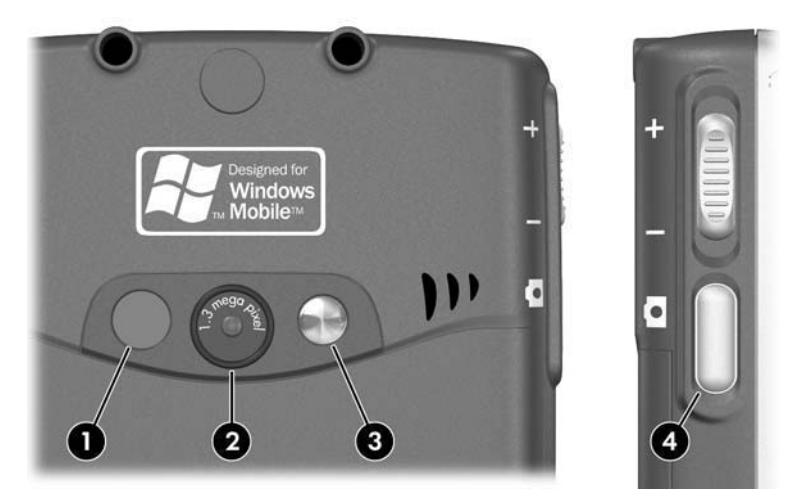

Na zadnej strane HP iPAQ sú komponenty fotoaparátu, ktoré Vám pomáhajú snímať fotografie:

- 1. LED pridáva svetlo pri záberoch zblízka. Stlaète LED tlaèidlo na obrazovke fotoaparátu, aby ste vypli, alebo zapli LED.
- 2. Objektív fotoaparátu používaný na zaostrenie objektu.
- 3. Zrkadlový objektív používaný na snímanie autoportrétov.
- 4. Spúšť na strane zariadenia.

Snímanie fotografií

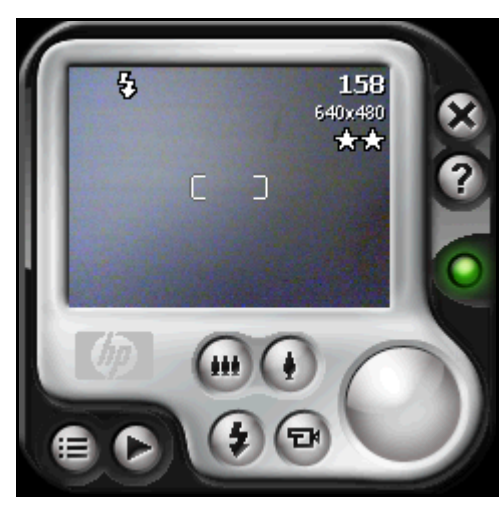

Keď spustíte HP Photosmart, objaví sa hore uvedená obrazovka fotoapaátu. Ikony fotoaparátu zobrazené na obrazovke sú vysvetlené v tabuľke.

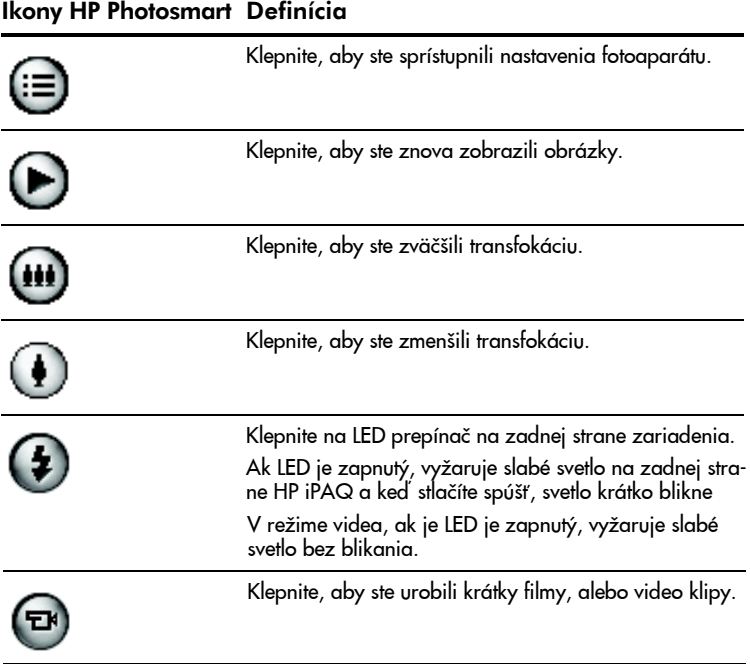

#### Ikony HP Photosmart Definícia (pokraèovanie)

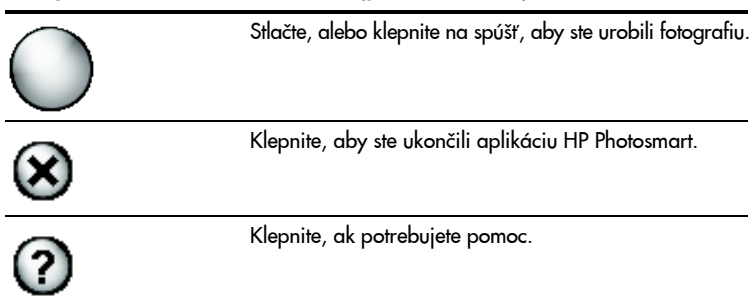

Aby ste urobili fotografiu:

- 1. V menu Start klepnite na Programs > HP Photosmart.
- 2. Určite objektív fotoaparátu na zadnej strane HP iPAQ a ohraničte fotografovaný subjekt v hľadáčiku.
- 3. Klepnite na ikonu  $\bigcirc$  na obrazovke, aby ste zväčšili subjekt, alebo klepnite na ikonu (iii), aby ste ho zmenšili.
	- <sup>2</sup> POZNÁMKA: Môžete tiež stlačiť hornú časť 5-prvkového navigaèného tlaèidla na zväèšenie (kým držíte fotoaparát v horizintálnej polohe), alebo spodnú časť navigačného tlačidla na zmenšenie.
- 4. Zaistite, aby sa ani subjekt, ani Vy nepohli, aby ste urobili ostrý obrázok.
- 5. Na ľavej strane HP iPAQ stlačte tlačidlo spúšť, alebo na obrazovke klepnite na ikonu Spúšť  $\bigcap$  aby ste zosnímali fotografiu.
- $\hat{X}$ : TIP: Môžete tiež urobiť obrázok, ak klepnete do stredu 5-prvkového navigačného tlačidla, keď fotoaparát je zapnutý. Použite režim, ktorý Vám viac vyhovuje.

Keď snímate obrázok, HP iPAQ vydá dva počuteľné zvuky spúšte (ak ste nevypli zvuk). Nepohnite fotoaparátom, kým nepoèujete druhý zvuk spúšte. Na obrazovke beží čas, čo určuje, že je fotografia snímaná a že HP iPAQ ju spracováva. Spracovanie a uloženie fotografie môže trvať niekoľko sekúnd v závislosti od kvality a zložitosti fotografie.

Ihneď ako ste zosnímali obrázok, objaví sa na obrazovke a tak sa môžete rozhodnúť, či obrázok zmažete, odošlete, alebo si ho ponecháte.

Aby ste fotografiu zmazali klepnite na obrazovke na tlačidlo Trash (odpad) kým je obrázok zobrazený na obrazovke.

- Aby ste odoslali, alebo presunuli fotografiu, klepnite na tlačidlo Send (odoslať) na obrazovke a zvoľte metódu, ktorá bude použitá (MMS, príloha k e-mailu, Blauetooth, infračervený prenos) postupujte podľa inštrukcií na obrazovke.
- <sup>2</sup> POZNÁMKA: Ak sa rozhodnete poslať fotografiu e-mailom, všimnite si, že pripojený obrázok sa objaví v spodnej časti e-mailovej správy.
	- Aby ste uložili obrázok, klepnite na OK, alebo jednoducho počkajte, kým sa zobrazený obrázok stratí z obrazovky a aplikácia fotoaparátu sa vráti na digitálny hľadáčik.

# Ukončenie fotografovania

• Aby ste ukonèili aplikáciu fotoaparátu, klepnite na obrazovke na tlačidlo Close  $\mathcal{R}$ .

# Snímanie video klipu

- 1. V menu Start klepnite na Programs > HP Photosmart.
- 2. Určite objektív fotoaparátu na zadnej strane HP iPAQ a ohraničte snímaný subjekt v digitálnom hľadáčiku umiestnenom na obrazovke HP Photosmart.
- 3. Na obrazovke HP Photosmart klepnite na ikonu Video **a** a potom stlačte, alebo klepnite na obrazovke na ikonu Spúšť (), aby ste začali snímať video klip.
- <sup>2</sup> POZNÁMKA: Pretože snímate film, musíte fotoaparátom nasledovať subjekt, ak sa tento pohne.
	- 4. Klepnite na koniec video klipu, alebo stlačte ikon Shutter (spúšť) na obrazovke ešte raz.
	- 5. Aby ste zobrazili video klip, klepnite na ikonu  $\text{Play}(\cdot)$ .
	- 6. Aby ste zastavili video klip, klepnite na ikonu Stop .
	- 7. Aby ste ukonèili video klip a aplikáciu fotoaparát, klepnite na ikonu Close (X).

# Úprava nastavení fotoaparátu

Okrem jednoduchého "namier-a-snímaj" a video klipov, Váš fotoaparát HP Photosmart obsahuje veľa iných funkcií ako:

- Nastavenia expozície (vyváženie farieb, automatická expozícia)
- Nastavenie farieb
- Nastavenia kompresie
- Nastavenia rozlíšenia
- Samospúšť
- Nastavenia filtra blikania

Aby ste urobili zmeny nastavení fotoaparátu:

- 1. V menu Start klepnite na Programs > HP Photosmart.
- 2. Klepnite na ikonu menu $\textcircled{\scriptsize{i}}$
- **3.** V záložke **Settings** (nastavenia) zvoľte kategóriu, ktorú chcete modifikovať, alebo v zložke **Setup** klepnite na **Change** (zmena).
- 4. Vyberte najlepšie nastavenie zo zonamu možností.
- 5. Klepnite na OK, aby ste skončili.

#### Vyváženie farieb

Aby ste prispôsobili vyváženie farieb na obrázku (v závislosti od sveteľných podmienok), zvoľte jedno z nasledujúcich nastavení:

- Auto (default) Automaticky zvolí pre fotografiu najlepšie nastavenie farieb.
- Sun Najlepšie pre robenie fotografií vonku pri prírodnom osvetlení (slnko, zamračené)
- Tungsten Najlepšie pre fotografovaní vo vnútri pri žltom žia rovkovom svetle.
- Fluorescent—najlepšie pre obrázky pri žiarivkovom svetle.

# Farba

Aby ste zosnímali obrázok s efektom, zvoľte jedno z nasledujúcich efektov:

- Plná farba (preddefinované) Štandardný farebný výstup
- Èierno-biely Fotografie v škále šedej
- Sepia Hnedá a biela, pre staro vyzerajúce fotografie
- Negatív Vyrobí farebný negatív zosnímaného obrázka
- Cool Modrá a biela fotografia

## Kompresia

Pre obrázok, ktorý snímate zvoľte jednu z troch kompresií. Obrázky s najvyššou kvalitou vyzerajú lepšie, hlavne pri väčšom zväčšení. Nižšia kvalita obrázkov potrebuje menej miesta na uloženie v HP iPAQ a spotrebuje sa menej času pri posielaní e-mailom, alebo cez infračervený prenos.

- Good Nižšia kvalita a najmenšia veľkosť súboru
- Better (preddefinované) Stredná kvalita a veľkosť dúboru
- Best Vysoká kvalita a najväčšie súbory

# Rozlíšenie

Vyberte zo štyroch rozlíšení, alebo veľkosti súborov obrázkov. Vyššie rozlíšenie veľkosti obrázkov potrebuje viac pamäti a môže trvať dlhšie ich spracovanie a odoslanie.

- 160 x 120 pixelov
- 320 x 240 pixelov
- 640 x 480 pixelov
- 1280 x 960 pixelov (preddefinované)

# Filter blikania

Žiarivky blikajú, èo je spôsobené striedavým elektrickým prúdom. Elektronická spúšť na HP iPAQ nie je odolná voči tomuto blikaniu, ale ľudskému oku to nevadí. Nastavenie filtra blikania sa používa na odfiltrovanie blikania zapríčineného žiarivkovým svetlom.

Aby ste upravili banding, ktorý môže byť zapríčinený svetlom žiarivky, zvoľte jedno z nasledujúcich nastavení:

- Auto (preddefinované) Automaticky upraví banding na HP iPAQ, aby sa dosiahli najlepšie obrázky.
- 50 Hz Odfiltrovanie bandingu spôsobeného svetlom žiariviek, ktoré svietia napájané striedavým prúdom 50Hz.
- 60 Hz Odfiltrovanie bandingu spôsobeného svetlom žiariviek, ktoré svietia napájané striedavým prúdom 60Hz.

# Nastavenie ostatných funkcií

# Zvuk fotoaparátu

Zložka Camera Sounds Vám umožňuje zapnúť a vypnúť zvuk, ktorý vzniká pri stlačení tlačidiel.

- 1. V režime fotoaparátu klepnite na  $\textcircled{\textsf{1}}$  > záložku Setup.
- 2. Klepnite na Camera Sounds a potom klepnite na Change.
- 3. Klepnite na Off a vypnete zvuk, alebo klepnite na On a zvuk zapnete.
- 4. Klepnite na OK, aby ste ukončili menu Settings (nastavenia).

#### Konfigurovanie okamžitého prezeranie

Okamžité prezeranie Vám dovoľuje vidieť zobrazenie obrázka práve zosnímaného, aby ste rýchlo určili, či ho chcete uchovať, alebo zmazať.

Aby ste nastavili časový interval pre okamžité prezeranie:

- 1. V režime fotoaparátu klepnite na  $\ddot{\equiv}$  > záložku Setup.
- 2. Zo zoznamu voľte Instant Review a potom klepnite na Change.
- 3. Zvoľte časový interval pošas ktorého zostane obrázok zobrazený na obrazovke.
- 4. Klepnite na OK, aby ste ukončili menu Settings (nastavenia).

#### Používanie samospúšte

Samospúšť Vám umožňuje nastaviť krátke oneskorenie predtým ako je urobená fotografia. Túto funkciu môžete použiť, ak chcete byť aj Vy na fotografii.

Aby ste nastavili samospúšť:

- 1. V režime fotoaparátu klepnite na  $\equiv$  > záložku Setup.
- 2. Zo zoznamu zvoľte Self-Timer a potom klepnite na Change.

- 3. Zvoľte oneskorenie buď 2, alebo 10 sekúnd vybratím príslušnej možnosti v menu.
- 4. Klepnite na OK, aby ste ukončili menu Settings (nastavenia).

Aby ste zrušili časovač:

- 1. V režime fotoaparátu klepnite na  $\circledast$  > záložku Setup.
- 2. Zo zoznamu zvoľte Self-Timer a potom klepnite na Change.
- 3. Zvoľte Off.
- 4. Klepnite na OK, aby ste ukončili menu Settings (nastavenia).

#### Konfigurovanie nastavení súboru

Menu nastavení súboru Vám dovoľuje určiť koľko obrázkov je pomenovaných a uložených v HP iPAQ. Použitím zložky File settings môžetezmeniť v mene súboru koncovku a prispôbiť počíťadlo obrázkov. Okrem toho môžete ešte určiť zložku na Vašom HP iPAQ, kde budú obrázky uložené.

Aby ste sprístupnili menu nastavení súboru:

- 1. V režime fotoaparátu klepnite na  $\equiv$  > záložku File.
- 2. Urobte požadované zmeny konfigurácie súboru.
	- Filename prefix Text, ktorý je pridaný na začiatok mena súboru.
	- Current counter value (aktuálne počítadlo) Číslo (medzi 0000 a 9999), ktoré sa automaticky zvyšuje keď je zosnímaný obrázok a je pridané k predpone mena súboru.
	- Save picture in (uložiť obrázok do)—Zložka, kde sú obrázky uložené.
- 3. Klepnite na OK, aby ste ukonèili menu Settings (nastavenia).
- $\mathbb{P}$  POZNÁMKA: Predpona mena súboru sa môže zmeniť na akúkoľvek kombináciu alfanumerických znakov a určitých symbolov.

#### Konfigurovanie video formátu

Menu Video formátu Vám umožňuje určiť formát, ktorý chcete používať pri videu. Použitím video menu môžete zmeniť formát video klipov, ktoré ste zosnímali a prispôsobiť veľkosť formátu. Dodatočne môžete nastaviť video formát aby ste zaznamenali zvuk kedykoľvek je video klip snímaný.

Aby ste sprístupnili menu video formátu:

- 1. V režime fotoaparátu klepnite na  $\equiv$  > záložku Video.
- 2. Vykonajte požadované zmeny konfigurácie videa.
- 3. Označte box Record audio ak dávate prednosť mať zvuk pripojený k video klipom.
- 4. Klepnite na OK, aby ste ukončili menu Settings (nastavenia).

# Používanie HP Image Zone

POZNÁMKA: Preddefinovane zobrazuje HP Image Zone obrázky, ktoré sú uložené v zložke My Documents na HP iPAQ.

Použite HP Image Zone (pre Pocket PC) na:

- Zobrazenie fotografií na Váš HP iPAQ, alebo pamäťovú kartu.
- Zaznamenanie zvuku s fotografiami.
- Zaslanie fotografií cez MMS, E-mail, Bluetooth, alebo infračervený prenos.
- Zobrazenie prezentácie.
- Tlač fotografií.
- **POZNÁMKA:** Viac informácií o HP Image Zone môžete nájsť v súboroch Help (pomoc). Klepnite na Start >Help > HP Image Zone.

Keď spustíte HP Image Zone, v spodnej časti obrazovky sa objavia nasledujúce ikony.

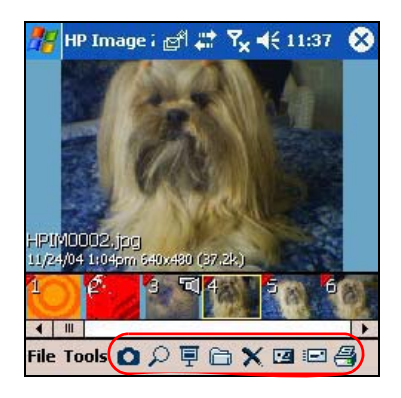

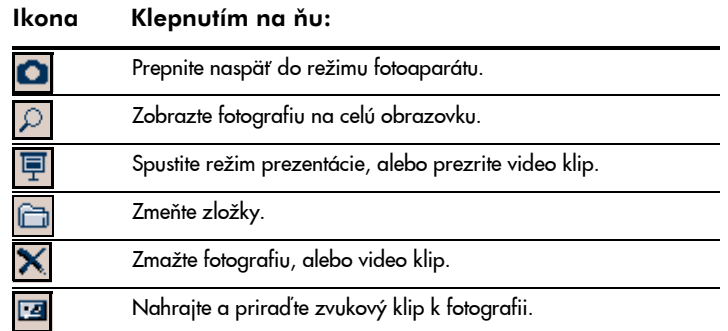

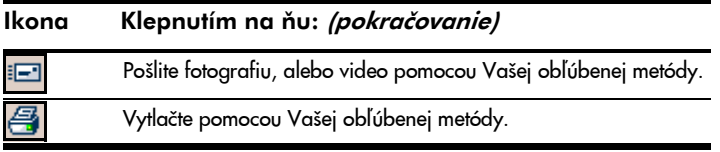

# Zobrazenie zmenšenín fotografií

Aby ste zobrazili fotografiu:

- 1. V menu Start klepnite na Programs > HP Image Zone.
- $\mathbb{P}$  POZNÁMKA: Prehliadač otvorí predvolene režim Browse. Režim prehľadávania zobrazí zmenšeniny obrázkov v aktuálnej zložke.
	- 2. Klepnite na zmenšeninu (malé zobrazenie väčšieho obrázka), aby ste zvolili fotografiu. Zobrazí sa fotografia a informácia o nej.

Prezeranie fotografií v odlišnej zložke:

- 1. V lište príkazov klepnite na File > Open.
- 2. Zvoľte požadovanú zložku.
- 3. Klepnite na OK. HP Image Zone zobrazí fotografie z novej zložky, ktorú ste zvolili.
- **POZNÁMKA:** Aby ste v HP Image Zone zobrazili všetky fotografie, uistite sa, či ste posunuli lištu rolovania v spodnej časti obrazovky úplne doľava a potom úplne doprava. V inom prípade možno nebudete vidieť ďalšie fotografie v zmenšenom zobrazení.

# Zobrazenie fotografií na celú obrazovku

Aby ste zobrazili obrázok na celú obrazovku a mohli ho zmenšovať, alebo zväčšovať:

- 1. Klepnutím na zmenšeninu zvoľte fotografiu.
- 2. V lište príkazov klepnite na Tools > View Image, alebo klepnite prezerané okno.
- 3. Zmenšite, alebo zväčšite pomocou tlačidiel lišty nástrojov. Ak fotografia je príliš veľká, aby sa zmestila na obrazovku, môžete zobraziť jej časti ťahaním stylusu po obrazovke, alebo pomocou 5-prvkového navigačného tlačidla.
- 4. Klepnite na OK a zatvoríte obrazovku View Image (zobrazenie obrázka).

# Zaznamenanie zvuku s obrázkom

Pre každý obrázok môžete zaznamenať zvuk. Keď sa obrázok zobrazí, priradený zvuk sa prehrá. Obrázky so zvukom majú na zmenšenine ikonu s reproduktorom.

Aby ste pridali zvuk k obrázku:

- 1. Klepnutím na zmenšeninu zvoľte fotografiu.
- 2. V lište menu klepnite na ikonu Cassette.

- 3. Klepnite na tlačidlo Record v lište nástrojov nahrávania zvuku.
- 4. Hovorte do mikrofónu, alebo nahrajte zvuk.
- 5. Klepnite na tlačidlo Stop v lište nástrojov nahrávania zvuku, keď ste skončili.
- 6. V lište menu klepnite na ikonu Cassette aby ste zatvorili lištu nástrojov nahrávania zvuku.

Aby ste zmenili nastavenia zvuku:

- 1. V lište príkazov klepnite na Tools > Settings > Audio.
- 2. Zvoľte z nastavení nahratia zvuku a/alebo z nastavení formátu, Váš výber klepnutím na šípku dole a na zvolenú položku.
	- Codec Možnosť nahrávania zvuku pre PCM (Pulse Code Modulation) a GSM 6.10.
		- PCM poskytuje lepšiu kvalitu zvuku, ale môže zaberať až 86 krát viac miesta ako nahrávky GSM 6,10
		- GSM 6.10 poskytuje dobré zvukové nahrávky a zaberá ove ľa menší priestor ako PCM.
	- Format Konfigurácia kvality zvuku. Nahrávky vyššej kvality zaberajú oveľa viac miesta.
- 3. Klepnite na OK aby ste uložili Vaše nastavenia.

#### Zobrazenie prezentácie

V aktuálnej zložke môžete zobraziť prezentáciu obrázkov.

- 1. Aby ste začali prezentáciu, v lište príkazov klepnite na Tools > View Slideshow.
- 2. Počas prezentácie, klepnite niekde na obrazovku aby ste zobrazili on-screen ovládacie prvky, ktoré môžete použiť na posúvanie sa dopredu, dozadu, alebo na koniec prezentácie. Na posúvanie sa dopredu, dozadu môžete tiež použiť 5-prvkové navigačné tlačidlo.

Môžete riadiť možnosti zobrazenia ako:

- Postupnosť poradie, v ktorom sa fotografie zobrazia
- Oneskorenie dåžka èasového intervalu, kedy sa každá fotografia zobrazí, kým sa prezentácia neposunie na ďalšiu fotografiu.
- Efekt prechodu vizuálny efekt používaný na výstup každej fotografie v prezentácii.

Aby ste zmenili nastavenia prezentácie:

- 1. V lište príkazov klepnite na Tools > Settings > Slides how.
- 2. Zvoľte nastavenia a efekty, ktoré chcete použiť v prezentácii.
- 3. Klepnite na OK aby ste ukončili menu.

## Tlaè fotografií

Fotografie môžete tlačiť z HP Image Zone pomocou pamäťovej karty, alebo môžete pri tlačení obrázkov použiť Bluetooth, ak máte prístup k Bluetooth tlačiarni.

1. Aby ste vytlačili fotografiu z pamäťovej karty, vyberte ju z HP iPAQ a vložte ju do podporovanej tlaèiarne.

Ak fotografie musia byť presunuté na pamäťovú kartu:

- a. V HP Image Zone klepnite na zmenšeniny, aby ste zvolili fotografie, ktoré budú presunuté.
- b. V lište príkazov klepnite na File > Move to > Card.
- c. Klepnite na Yes, aby ste potvrdili presun.
- d. klepnite na Move, aby ste to potvrdili ešte raz.
- 2. Aby ste tlačili pomocou Bluetooth:
	- a. V HP Image Zone klepnite na zmenšeniny, aby ste zvolili fotografie, ktoré budú vytlačené.
	- b. V lište príkazov klepnite na File > ikonu Print  $\triangleq$
	- c. Klepnite na Bluetooth a zvoľte na Vašej obrazovke ikonu Bluetooth tlačiarne.

#### **E** POZNÁMKA: Viac informácií o HP Image Zone, získate klepnutím na <mark>HP</mark> > Help.

## Zasielanie obrázkov e-mailom

Môžete posielať fotografie e-mailom priamo z HP Image Zone bez otvorenia Messaging. Aby ste poslali fotografiu e-mailom z HP Image Zone:

- 1. Klepnite na zmenšeninu obrázka, ktorý bude odoslaný e-mailom.
- 2. V lište príkazov klepnite na File > Send a zo zoznamu zvoľte metódu, ktorá bude použitá:
	- MMS
	- E-mail s pripojeným súborom
	- **Bluetooth**
	- Infraèervený prenos
- 3. Klepnite na Next a pokračujte podľa inštrukcií na obrazovke.

Ak zvolíte MMS, alebo E-mail s pripojeným súborom budete musieť buď vložiť príslušnú E-mailovú adresu, alebo klepnúť na ikonu Contacts v lište navigácie a zvoliť E-mailovú adresu z príslušného mena kontaktu.

**POZNÁMKA:** Všimnite si, že pripojený obrázok sa objaví na vrchu MMS správy a na spodku E-mailovej správy.

4. Vložte subjekt a/alebo správu, ak nejakú chcete a keď ste skončili klepnite na Send.

# Ukončenie HP Image Zone

- Aby ste ukonèili HP Image Zone, v lište príkazov klepnite na  $File$  > Exit.
- Aby ste minimalizovali HP Image Zone, klepnite na X v pravom hornom rohu obrazovky.

# HP Image Transfer

Použitie softvéru HP Image Transfer a Microsoft ActiveSync verzie 3.8 m môžete automaticky presúvať fotografie a video z HP iPAQ do Vášho osobného poèítaèa. Pomocou HP Image Transfer môžete:

- presunúť fotografie a video z HP iPAQ do Vášho osobného počítača
- presun z SD, mini-SD, alebo MMC kariet do Vášho osobného poèítaèa.
- modifikovať nastavenie prenosu obrázkov
- **POZNÁMKA:** Aby ste presunuli obrázky, najprv musíte inštalovať Microsoft ActiveSync verzie 3.8, aby ste vytvorili štandardné partnerstvo medzi HP iPAQ a osobným počítačom.

Aby ste inštalovali HP Image Transfer:

- 1. Na Companion CD zvolte Software and Accessories > Desktop Software a potom zvoľte box Install this vedľa HP Image Transfer.
- 2. Zvoľte Install Now umiestnené na vrchu obrazovky inštalácie softvéru stolného počítača a postupujte podľa inštrukcií na obrazovke.

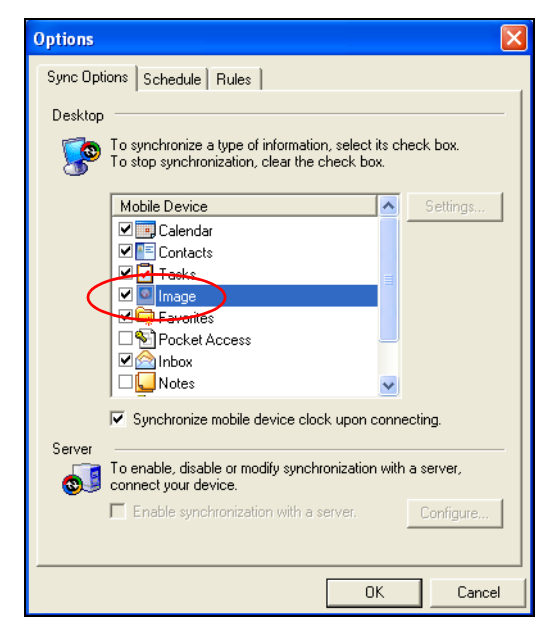

Len čo bol inštalovaný HP Image Transfer a je rozpoznaný softvérom ActiveSync, okno ActiveSync zobrazí box Image.

Aby ste aktivovali a modifikovali nastavenia HP Image Transfer:

- 1. Vo Vašom osobnom počítači otvorte ActiveSync, ak už nie je otvorený.
- 2. Dvakrát kliknite na Image pod oknom Details, alebo zvoľte Options v menu ActiveSync.
- 3. V zložke Sync options zvoľte Image a potom zvoľte tlačidlo Settings.
- <sup>2</sup> POZNÁMKA: Len čo bol aktivovaný prenos obrázka, plán a pravidlá, ktoré ste nakonfigurovali pre synchronizáciu ActiveSync sa pri prenose uvedú do platnosti. V závislosti od konfigurácie, obrázky by mohli byť prenášané spojite, kým je zariadenie pripojené, iba v pozícií spojenia, alebo ruène.

HP iPAQ Image Transfer umožňuje prenos obrázkov nasledujúcimi spôsobmi:

- Mobilné zariadenie zobrazí umiestnenie obrázkov, ktoré chcete presunúť z HP iPAQ. Ak chcete presunúť obrázky z pamäťovej karty, označte box Include camera images on storage cards (zahrnúť obrázky fotoaparátu z pamäťovej karty).
- Počítač umožňuje Vám vytvoriť ma osobnom počítači subzložky, kde môžu byť obrázky uložené. Napríklad chcete nakonfigurovať aby obrázky boli presunuté do subzložky, ktorá má také isté meno ako zložka na HP iPAQ. Ak presúvate obrázky zo zložky s viacerými sub-

subzložkami, všetky subzložky sa automaticky vytvoria v zložke ktorú ste stanovili ako zložku Save to: (uložiť do). Môžete tiež stanoviť, že obrázky budú presunuté do subzložky aktuálneho dátumu, alebo subzložky mesiac snímania ako meno zložky.

- Ktoré obrázky by ste chceli preniesť? umožňuje Vám vybrať si typ prenosu:
	- Prenos obrázkov zosnímaných od posledného prenosu
	- Prenos všetkých obrázkov
	- Zmazať z HP iPAQ všetky obrázky, ktoré boli prenesené

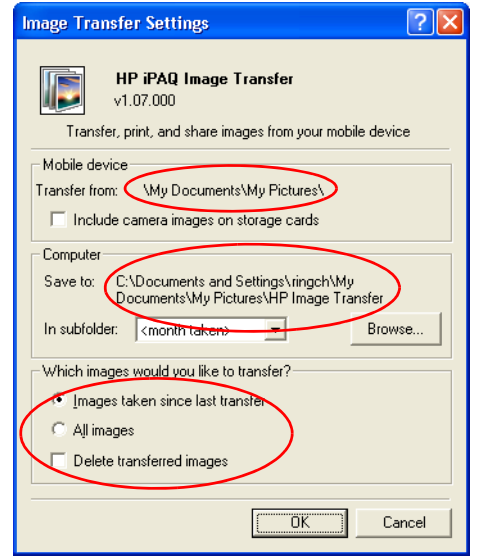

**POZNÁMKA:** Nastavenia obrazovky HP iPAQ Image Transfer môžu byť zmenené iba ak HP iPAQ je pripojený na Váš stolný počítač. Ak Váš HP iPAQ nie je pripojený ste upozornení, že nastavenia nemôžu byť zmenené a sú aktuálne nedostupné.

# Tipy na zosnímanie lepších obrázkov

Aby ste zaistili najvyššiu možnú kvalitu snímaných obrázkov:

- Ak snímate obrázky s množstvom detailov a s veľa farbami (napríklad poľnohospodársky trh), použite nastavenie kompresie Best.
- Ak snímate obrázky subjektov, kde pozadie je príliš svetlé, skúste ohraničiť subjekt tak, aby sa silné svetlo na obrázku neobjavilo.
- Ak snímate obrázok, nepohnite s fotoaparátom, kým nezaèujete prvý a druhý zvuk spúšte.

# 10 Rozširujúce karty

Rozšíriť pamäť a zvýšiť funkčnosť Vášho HP iPAQ môžete použitím rozširujúcich kariet SD (Secure Digital), SDIO (Secure Digital Input/Output), alebo mini-SD (Secure Digital). Použite tieto voliteľné karty na:

- zvýšenie funkčnosti ako je schopnosť Wi-Fi, snímač čiarového kódu, ata.
- rozšírenie pamäti HP iPAQ na uloženie dát.
- <sup>2</sup> POZNÁMKA: Rozširujúce karty si musíte kúpiť zvlášť, pretože nie sú súčasťou dodávky HP iPAQ.

HP iPAQ obsahuje sloty pre SDIO karty a karty mini-SD na pravej strane zariadenia. Slot SDIO karty môžete použiť na veľký počet rôznych typov dátových kariet a poskytuje funkciu premeny dát ako je Wi-Fi. Spodný slot pre mini-SD karty sa môže použiť iba na uloženie dát.

Informácie o rozširujúcich kartách nájdete na HP web stránke: www.hp.com/go/ipaqaccessories.

# Vloženie rozširujúcej karty Secure Digital (SD)

Aby ste vložili do slotu HP iPAQ rozširujúce karty SD, SDIO, alebo mini-SD, postupujte nasledujúcim spôsobom:

- 1. Na pravej strane HP iPAQ určite dva sloty.
- 2. Vložte príslušnú rozširujúcu kartu do príslušného slotu a zatlačte okraj karty s kontaktami pevne do rozširujúceho slotu, kým nezaèujete dvojnásobné kliknutie. Ak ste počuli dvojnásobné kliknutie, karta je zaistená na svojom mieste. Ak karta nie je zaistená, môže sa vystrčiť z rozširujúceho slotu.
- $\mathbb{P}$  POZNÁMKA: Pred vložením karty sa uistite, či štítok na karte je obrátený smerom k prednej časti HP iPAQ.

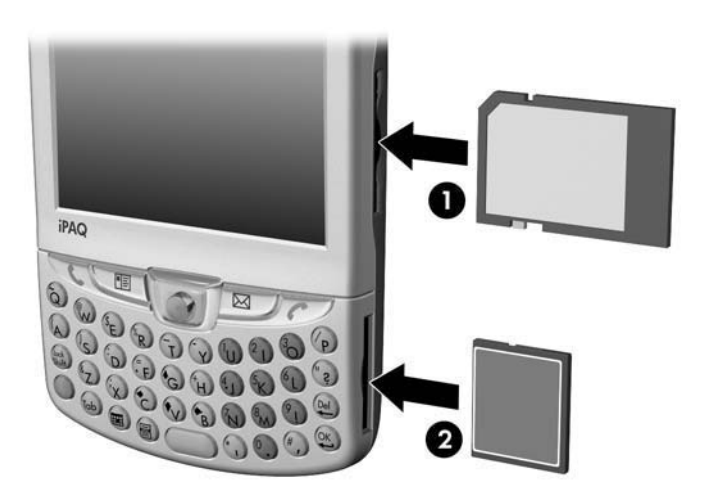

Horný rozširujúci slot  $\bullet$  je SD slot s funkčnosťou SDIO. Môže byť použitý pre veľký počet typov dátových kariet a poskytuje funkciu premeny dát ako je Wi-Fi. Spodný rozširujúci slot @ je mini-SD slot a môže byť použitý iba pre pamäťové karty.

- $\triangle$  UPOZORNENIE: Nevkladajte mini-SD kartu do slotu SD a nepokúšajte sa vložiť SD kartu do mini-SD slotu.
- POZNÁMKA: Ak Vaša rozširujúca karta nie je rozpoznaná, postupujte podľa inštrukcií výrobcu a nainštalujte ju.

# Vybratie rozširujúcej karty Secure Digital (SD)

 $\triangle$  UPOZORNENIE: Pred vybratím musia byť SD karty odblokované.

Aby ste vybrali rozširujúcu SD SD kartu zo slotu na HP iPAQ:

- 1. Zatvorte všetky aplikácie používajúce rozširujúcu kartu.
- 2. Vyberte kartu zo slotu slabým zatlačením karty smerom dole <sup>0</sup> aby sa vysunula.

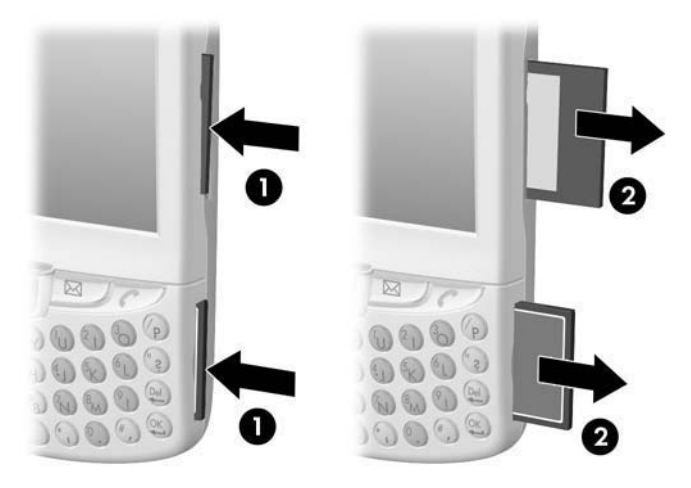

3. Keď sa karta vysunie <sup>9</sup>, vytiahnite ju zo slotu.

# Zobrazenie obsahu pamäťových kariet

na zobrazenie súborov, kroré sú umiestnené navolieľnej SD karte, alebo mini-SD karte použite File Explorer.

- 1. V menu Start klepnite na Programs >File Explorer.
- 2. Klepnite na hlavný adresár My Device a zvoľte zložku pamäťovej karty, aby ste videli zoznam súborov a zložiek.

# 11 Používanie Messaging

 $\mathbb{P}$  **POZNÁMKA:** Aby ste si sprístupnili pomoc pri Messaging v HP iPAQ, v menu Start klepnite na Help > Messaging.

# Zoznámenie sa s Messaging

Pri používaní Messaging môžete odoslať a prijať správy tromi cestami: Internet e-mail, textové správy a správy MMS (Multimedia Message Service). Tieto kontá boli už vo Vašom HP iPAQ vytvorené a sú popísané v tejto kapitole neskôr. Môžu byť rôzne typy správ:

- Internet e-mail odosielané a prijímané správy použitím e-mailovej adresy, ktorú ste dostali od poskytovateľa internetových sluzieb (ISP), alebo Vaším zamestnávateľom.
- Textové správy odosielané a prijímané správy cez poskytovateľa mobilných telefónnych služieb použitím telefónneho èísla ako adresy správy.
- MMS správy odosielané a prijímané správy cez poskytovateľa mobilných telefónnych služieb použitím telefónneho èísla, alebo e-mailovej adresy ako adresy správy.

Prídavné kontá môžu byť nastavené vo Vašom HP iPAQ ako je POP3 (Post Office Protocol 3), alebo IMAP4 (Internet Message Access Protocol 4) POP3 a IMAP4 sú protokoly používané na získanie e-mailov z mailového servera. Nová verzia IMAP4 je podobná POP3, ale podporuje niektoré prídavné funkcie. Napríklad, s IMAP4 môžete prehľadávať Vaše e-mailové správy pomocou kľúčového slova, kým správy spočívajú na mailovom serveri. Môžete sa rozhodnúť, ktoré e-mailové správy si stiahnete do HP iPAQ.

#### Používanie zložiek

Každé e-mailové konto, MMS konto a SMS konto má svoju vlastnú hierarchiu s piatimi preddefinovanými zložkami: Inbox, Outbox, Deleted Items, Drafts a Sent Items. Správy, ktoré odosielate, alebo prijímate cez e-mailové konto sú uložené v týchto zložkách. V každej zložke môžete vytvoriť prídavné zložky s vlastnou hiererchiou. Zložka Deleted Items obsahuje správy, ktoré boli zmazané. Chod zložiek Deleted Items a Sent Items závisí od možností Inbox, ktoré ste vybrali.

Chod zložiek, ktoré ste vytvorili závisí od toho, èi ste použili Active-Sync, MMS, SMS, POP3, alebo IMAP4.

Ak ste použili ActiveSync, e-mailová správa v zložke Inbox v Outlook bude automaticky synchronizovaná s Vaším zariadením. Môžete zvoliť prídavné synchronizačné zložky ich stanovením pre ActiveSync; hoci pri bezdrôtovej synchronizácií cez vzduch, použitím Exchange ActiveSync, budú zosynchronizované iba zložky kalendár, kontakty a e-maily. Zložky, ktoré ste vytvorili a správy, ktoré ste presunuli, budú

Používanie Messaging 11–1

mať obraz na serveri. Napríklad, ak ste presunuli dve správy zo zložky Inbox do zložky Rodina a túto zložku ste predurèili na synchronizovanie, server vytvorí kópiu zložky Rodina a skopíruje správy do tejto zložky. Môžete potom čítať správy pokiaľ ste vonku z Vášho osobného počítaèa.

Ak používate MMS, alebo SMS, správy sú uložené do zložky Inbox.

Ak používate IMAP4, zložky, ktoré vytvoríte a e-mailové správy, ktoré presuniete majú svoj obraz na serveri. Z toho vyplýva, že správy máte k dispozícií kedykoľvek sa pripojíte na mailový server, či z Vášho HP iPAQ, alebo z osobného poèítaèa. Táto synchronizácia zložiek nastane len èo sa pripojíte na mail server, vytvoríte nové zložky, alebo premenujete/ /zmažete zložky, keď ste pripojení.

Pre všetky kontá okrem ActiveSync, môžete sprístupniť možnosti zložky klepnutím na Tools > Manage Folders na Vašom HP iPAQ.

#### Synchronizovanie Inbox

Po zvolení Inbox na synchronizáciu v ActiveSync, e-mailové správy sú synchronizované ako časť hlavného synchronizačného procesu. Počas synchronizácie:

- Správy sú kopírované zo zložky Inbox vo Vašom osobnom poèítaèi, alebo Microsoft Exchange server do zložky Inbox vo Vašom zariadení. Preddefinovane budete prijímať správy iba za posledné tri dni, prvých 100 liniek z každej novej správy a pripojené súbory veľkosti menšej ako 100 KB.
- **POZNÁMKA:** Môžete synchronizovať informácie iba priamo s Exchange Server, ak vo Vašej spoloènosti máte Microsoft Mobile Information Server 2002, alebo novší.
- **POZNÁMKA:** Môžete synchronizovať informácie vzduchom, ak Vaša spoločnosť používa Microsoft Exchange Server 2003 , alebo novší.
- Správy v zložke Outbox na Vašom zariadení sú prenášané do Exchange, alebo Outlook a potom poslané týmito programami.
- Tieto správy sú na dvoch počítačoch spojené. Keď zmažete správu na Vašom zariadení, je tiež zmazaná z Vášho osobného poèítaèa pri najbližšej synchronizácií.
- Správy v subzložkách, v iných e-mailových zložkách, v Outlook sú synchronizované iba ak boli vybraté na synchronizáciu v ActiveSync.
- $\mathbb{B}^*$  POZNÁMKA: Ak máte v osobnom počítači veľké množstvo e-mailov a kontaktov, mali by ste synchronizovať Váš HP iPAQ s PC niekoľkokrát predtým ako sa všetky informácie stiahnu do HP iPAQ.

Informácie o inicializovaní synchronizácie Inbox, alebo o zmene nastavení synchronizácie pozrite v pomoci ActiveSync vo Vašom osobnom počítači.

**POZNÁMKA:** Správy SMS/MMS nie sú prijímané cez synchronizáciu. Na rozdiel od toho, sú poslané do Pocket PC cez poskytovateľa služby.

# Nastavenie kont Messaging

Aby ste nastavili konto vo Vašom HP iPAQ, vytvoríte a pripojíte sa na e-mailové konto ako aj zvolíte špecifické možnosti, v závislosti od typu konta, ktoré tvoríte.

# Internet E-mail

#### Vytvorenie nového konta

Aby ste nastavili vo Vašom HP iPAQ e-mailové konto:

- 1. V menu Start klepnite na Messaging > Accounts > New Account...
- 2. Vložte Vašu e-mailovú adresu a klepnite na Next.
- **E POZNÁMKA: Vložte e-mailovú adresu poskytnutú Vaším ISP, alebo správ**com siete ako napr. username@servername.com alebo username@servername.net.

Váš HP iPAQ Vás automaticky vyzve nakonfigurovať nastavenia e-mail.

- 3. Klepnite na Next keď stav "povedal" ukončené, alebo klepnite na Skip aby ste vynechali túto obrazovku.
- 4. Vložte Vaše meno a heslo a potom klepnite na Save password ak nechcete vkladať heslo vždy pri každom prihlásení.
- 5. Zvoľte požadovaný typ konta, POP3, alebo IMAP4 spojenie a klepnite na Next.
- 6. V Incoming mail vložte meno Vášho e-mailového servera, poskytnuté Vaším ISP (pre konto POP3), alebo poskytnuté správcom siete (pre konto IMAP4).
- 7. V Outgoing mail vložte meno SMTP (Simple Mail Transfer Protocol) (SMTP) poskytnuté Vaším ISP (fpre konto POP3), alebo poskytnuté správcom siete (pre konto IMAP4).
- 8. Ak pripojenie na server požaduje doménu, vložte meno domény.
- 9. Klepnite na Options aby ste sprístupnili ďalšie nastavenia:
	- Zmeňte časové intervaly pre stiahnutie nových správ klepnutím na box Minute(s) a vložením nového času v minútach.
	- Stiahnite prílohy.
	- Obmedzte množstvo stiahnutých správ.

**POZNAMKA:** Inbox automaticky vytvorí spojenie pre použitie konta e-mailu, ktorý ste vytvorili. Ak chcete použiť špecifické pripojenie, zvoľte ho zo zoznamu pripojení. Automatické pripojenie môže má za výsledok vyššie náklady na pripojenie.

10. Klepnite na Finish.

#### Pripojenie na konto E-mailu

Aby ste sa pripojili na konto E-mailu:

- 1. V menu Start klepnite na Messaging.
- 2. V lište príkazov klepnite na Accounts (kontá) a zvoľte požadované konto messaging.
- 3. Klepnite na ikonu spojenia ...

#### Zmena možností

Aby ste zmenili možnosti pre konto:

- 1. V menu Start klepnite na Messaging > Accounts > Accounts.
- 2. Klepnite na meno konta a pokračujte podľa inštrukcií na obrazovke.

Tipy na zmenu možností E-mailu

- Aby ste šetrili pamäť, inbox stiahne iba hlavičky e-mailových správ na rozdiel od celých správ. Aby ste automaticky stiahli celú správu, v zozname zvolte Get full copy of messages.
- Pri používaní IMAP4, aby ste šetrili pamäť, Inbox nesťahuje prílohy. Aby ste stiahli prílohy, zvoľte príslušnú možnosť. Môžete tiež zvoliť obmedzenie veľkosti správ a príloh, ktoré sú sťahované do Vášho mobilného zariadenia.
- Ak Váš server odchádzajúcich správ (SMTP) požaduje autentifikáciu, zvolte Outgoing e-mail server requires authentication.
- Aby ste vždy zaistili pripojenie pomocou SSL pripojenia, zvoľte Require SSL connection. Pripojenia, ktoré používajú SSL dovoľujú poslať osobné údaje bezpečne.
- Aby ste šetrili pamäť, obmedzte množstvo e-mailov, ktoré sú sťahované do Vášho zariadenia zmenšením dní zobrazenia. Môžete tiež toto èíslo zvýšiť.

#### Zmazanie konta

Aby ste zmazali konto:

- 1. V menu Start klepnite na Accounts > Accounts.
- 2. Klepnite na a držte meno konta a potom klepnite na Delete.

 $\mathbb{Z}$  DôLEŽITÉ: Nemôžete pridať nové konto, kým ste pripojení na konto. Klepnite na Accounts > Disconnect, aby ste sa odpojili.

Len čo ste nastavili Vaše kontá, použite ActiveSync na synchronizovanie Vášho Outlook e-mailu pomocou priameho spojenia s kolískou HP iPAQ. Viac informácií o synchronizovaní pomocou priameho spojenia pozrite v kapitole 3, v časti "Inštalovanie ActiveSync a synchronizovanie s Vaším počítačom" v užívateľskej príručke.

#### Prijímanie príloh

Prílohy poslané e-mailovou správou, alebo stiahnuté zo severa sa objavia ako ikona na spodku správy v jej vlastnom okne. Klepnutím na ikonu prílohy sa príloha otvorí, keď bola úplne stiahnutá. Môžete označiť prílohu na stiahnutie (iba konto IMAP4) pri najbližšom pripojení.

- Ak príjmete správy cez synchronizáciu, spustite na Vašom počítači ActiveSync a kliknite na File > Mobile Device a potom zvoľte Vaše mobilné zariadenie. Kliknite na Tools > Options . Zvoľte konto správy, kliknite na Settings > Include File Attachments.
- Ak prijímate správy bezdrôtovo pre konto POP3, alebo IMAP4 v Messaging v HP iPAQ klepnite na Accounts > Accounts a potom klepnite na požadované konto. Klepnite na Next kým nedostanete informácie servera a potom klepnite na Options. Klepnite na Next dvakrát a potom zvoľte Get full copy of messages.
- Ak prijímate správy cez Outlook e -mail, spustite ActiveSync na osobnom počítači a kliknite na **Tools > Options ...** a potom zvoľte záložku Server. Kliknite na **Inbox > Settings** a označte box **Inclu**de file attachments and size limitation.

**POZNÁMKA:** Vložené obrázky a objekty OLE nemôžete prijať ako prílohy.

Vložená správa môže byť zobrazená ako príloha keď používa IMAP4, aby ste prijali e-mail. Táto funkcia však nefunguje, ak TNEF je aktivovaná tak, že môžete prijať žiadosti na stretnutie v Microsoft Exchange Server 5.5.

#### Požiadavky na stretnutie

Ak príjmete e-mailové správy cez ActiveSync, automaticky prijímate žiadosti na stretnutie. Ak sa pripojíte priamo na e-mailový server, aby ste prijali žiadosti na stretnutie, server musí mať Microsoft Exchange Server 5.5, alebo 2000. Ak máte Microsoft Exchange Server 2000, automaticky dostanete žiadosti na stretnutie vo Vašom Inboxe.

Aby ste získali žiadosti na stretnutie v Microsoft Exchange Server 5.5:

• Požiadajte správcu siete aby aktivoval Rich Text Format a TNEF podporovaný pre Vaše konto. Ak TNEF je k dispozícií, nepríjmete správy, ktoré sú zahrnuté v iných správach a prílohách a nebude-

te môcť povedať, či správa má prílohu, kým nedostanete úplnu kópiu. Okrem toho čas stiahnutia môže byť dlhší.

Kým nastavujete Vaše konto e-mailu, zvoľte Get file attachments.

Prijímanie žiadostí o stretnutie

- $\mathbb{B}^{\prime}$  POZNÁMKA: Ak ste pripojený priamo na e-mailový server a prijímate iba hlavičky správ a/alebo obmedzený počet riadkov pre správu, klepnite a držte správu, o ktorej si myslíte, že je to žiadosť o stretnutie a potom klepnite na Mark for Download (označiť na stiahnutie).
	- 1. Otvorte požiadavku na stretnutie.
	- **2.** Klepnite na ikonu odozvy 'ॄ a vo vyskakovacom menu klepnite na Accept, Tentative, alebo Decline. Ak potrebujete môžete do odpovede zahrnúť písomnú správu. Odpoveď bude odoslaná pri najbližšej sychronizácii, alebo pripojení na e-mailový server a Váš kalendár budú aktualizované. **?**x

Vytvorenie, alebo zmena podpisu

Aby ste vytvorili, alebo zmenili podpis konta:

- 1. V menu Start klepnite na Messaging > Tools > Options.
- 2. Klepnite na záložku Accounts > Signatures.
- 3. Zvoľte konto, pre ktoré vytvárate, alebo meníte podpis.
- 4. Zvoľte Use signature with this account (použiť podpis s týmto kontom), ak box nie je úž zvolený.
- 5. Ak chcete, zvolte Use when replying and forwarding.
- 6. Vložte podpis do boxu.
- <sup>2</sup> POZNÁMKA: Môžete použiť rôzny podpis pre každé konto.

Aby ste prestali používať podpis, zrušte označenie boxu Use signature with this account (použiť podpis s týmto kontom).)

#### Text Messaging

Text messaging je prenos krátkych textových správ na a z mobilného telefónu, faxu a/alebo IP adresy. Jednoduchá SMS správa by nemala byť dlhšia ako 160 alfa-numerických znakov a nemala by obsahovať obrázky a grafiku.

Správy dlhšie ako 160 alfanumerických znakov budú odoslané ako viacnásobné SMS správy. Počet znakov v SMS vidíte, keď SMS vytvárate (New/Reply/ Forward). Počet tiež hovorí, koľko SMS správ bolo vytvorených, keď je správa odosielaná.

Telefónne číslo SMS servisného centra Vám dá poskytovateľ mobilných telefónnych služieb. Text Messaging by mal fungovať správne po aktivácii Vášho konta. Aby ste si overili číslo používané na zmenu telefónneho čísla SMS servisného centra, v menu Start klepnite na Phone > Tools > Options > Services >Voicemail and SMS > Get Settings.

#### Multimedia Messaging Service (MMS)

Multimedia Messaging Service (MMS) je metóda na presun fotografií, video klipov, zvukových súborov a krátkych textových správ cez bezdrôtovú sieť.

Keď je mobilný telefón zapnutý po prvýkrát, aplikácia GSM/GPRS Manager zisťuje poskytovateľa mobilných telefónnych služieb a automaticky umiestni nastavenia MMS na HP iPAQ.Viac informácií o zmene nastavení v GSM/GPRS Manager, pozrite v kapitole 5 v časti "Modifikácia sieťových nastavení GSM/

Alternatívne môžete sprístupniť nastavenia MMS klepnutím na menu Start > Messaging > Tools > MMS Settings. Neodporúčame zmeniť MMS nastavenia poskytnuté poskytovateľom mobilných telefónnych služieb, kým nie je požiadavka na ich zmenu.

# Používanie Messaging

# Zostavovanie a odosielanie správ

Aby ste vytvorili a odoslali správu:

- 1. V obrazovke Today klepnite v lište príkazov na New a potom klepnite na Message .
- 2. Aby ste zvolili konto klepnite na rozširovacie tlačidlo a potom klepnite na šípku dole, aby ste zvolili Outlook e-mail, textové správy, alebo požadované e-mailové konto.
- **POZNÁMKA:** MMS správa môže byť odoslaná iba z MMS konta.
	- 3. Vložte e-mailovú adresu, alebo telefónne číslo jedného, alebo viac prijímateľov, oddelených bodkočiarkou. Aby ste sprístupnili adresy a a telefónne èísla z kontaktov, klepnite na To.
	- 4. Napíšte správu. Ak chcete rýchlo pridať už hotovú správu, klepnite na My Text a klepnite na požadovanú správu.
	- 5. Aby ste skontrolovali pravopis, klepnite na Tools > Spell Check.
	- 6. Klepnite na Send. Ak pracujete offline, správa sa posunie do zložky Outbox a bude odoslaná hneď ako sa nadviaže spojenie.
- <sup>2</sup> POZNÁMKA: Ak ste odoslali textovú správu a chcete vedieť, či bola prijatá, predtým ako ju odošlete klepnite na Tools > Options (nástroje > možnosti) a zvoľte Request message delivery notification.

Aby ste pripojili k správe súbor:

- 1. Pri otvorenej správe klepnite na Tools > Add Attachment.
- 2. Zvoľte súbor, ktorý chcete pripojiť. OLE objekty nemôžu byť pripojené v Inbox správach.
	- Inbox automaticky premení súbor Pocket Word, ktorý ste pripojili k správe na .doc formát a súbor Pocket Excel na .xls formát.
- E POZNÁMKA: Súbory nemôžu byť pripojené k textovej správe.

## Odpovedanie, alebo presmerovanie správy

Aby ste odpovedali, alebo presmerovali správu:

- 1. Klepnite na správu, aby ste ju otvorili. V lište navigácie klepnite na ikonu odpovede a potom klepnite na Reply (odpovedať), Reply All (odpovedať všetkým), Forward (presmerovať).
- 2. Napíšte odpoveď. Ak chcete rýchlo pridať už hotovú odpoveď, klepnite na My Text a klepnite na požadovanú správu.
- 3. Aby ste skontrolovali pravopis, klepnite na Tools > Spell Check.
- 4. Klepnite na Send (odoslať).
- <sup>2</sup> POZNÁMKA: Voľby v Tools > Options > Message určujú, či originálny text správy je zahrnutý v odchádzajúcej správe.

# Odoslanie textových správ

Môžete odoslať správu z Messaging, alebo pomocou klávesnice telefónu:

- 1. V Messaging klepnite na Accounts > Text Messages > New. V obrazovke Today klepnite na Start > Phone > Tools > Send Text Message .
- 2. Do poľa To napíšte adresu, alebo telefónne číslo jedného, alebo viac prijímateľov, oddelených bodkočiarkou. Aby ste sprístupnili adresy a telefónne čísla v kontaktoch klepnite v lište navigácie na **Address Book**.
- 3. Napíšte subjekt a správu. Ak chcete rýchlo pridať už hotovú správu, klepnite na My Text a klepnite na požadovanú správu.
- 4. Aby ste skontrolovali pravopis, klepnite na Tools > Spell Check.
- 5. Ak ste správu ukončili, klepnite na Send (poslať). Ak ste v oblasti, kde nie je pokrytie, správa sa presunie do zložky Outlook a odošle sa pri najbližšom spojení.

#### Prijatie textových správ

Ak dostanete textové správy, v navigačnej lište sa objaví ikona e-mailu $\overline{\bowtie}$ a na obrazovke HP iPAQ sa objaví správa. Ak HP iPAQ je vypnutý (alebo sa aktuálne nepoužíva), správa sa uloží do zložky Text Messaging Inbox.

Po prečítaní správy môžete zvoliť **Reply** (odpovedať)**, Call** (volať)**,** Delete(zmazať), alebo Close (zatvoriť).

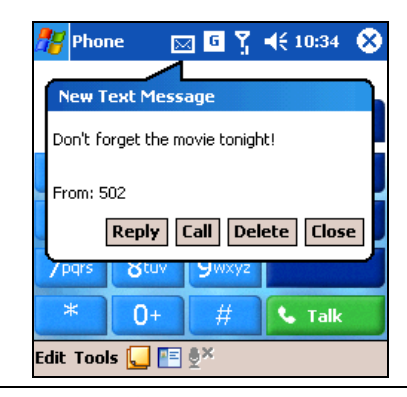

 $\overline{\mathbb{B}}$  POZNÁMKA: Ikona e-mailu  $\overline{\boxtimes}$  Vám tiež oznámi e-mail, ako aj MMS správy.

# Odosielanie MMS správ

Na obrazovke MMS Composer môžete vidieo nasledujúce ikony:

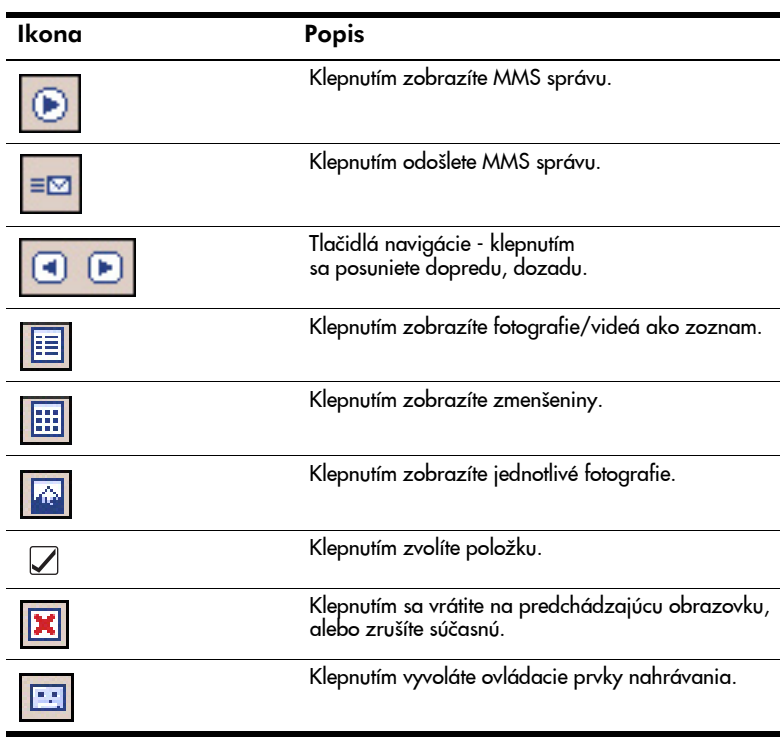

Používanie Messaging 11-9

#### Vytvorenie MMS prezentácie

Aby ste vytvorili MMS prezentácie:

- 1. V menu Start klepnite na Messaging > Accounts > MMS > New.
- 2. V obrazovke Choose A MMS klepnite na ikonu Message Type, aby ste vytvorili novú MMS správu.

Použite Custom aby ste vytvorili Vašu vlastnú správu, alebo zvoľte správu z predvoleného zoznamu správ.

 $\mathbb{B}^*$  POZNÁMKA: Správy sú vytvárané kombináciou jednej, alebo viac prezentácií MMS. Prezentácia môže pozostávať z fotografie, video klipu, zvukového súboru a textu. Veľkosť MMS, ktorú chcete poslať závisí od obmedzení poskytovateľa služieb.

Aby ste zobrazili pamäť pridelenú pre MMS, klepnite na Start > Messaging > Tools > MMS Settings > Servers > Default server a rolujte dole na dolnú časť obrazovky.

Aby ste zobrazili veľkosť Vašej správy pred odoslaním, v hlavičke správy klepnite na rozširujúce tlačidlo  $\mathbf x$ .

- 3. Klepnite na box Tap here to insert a photo or video clip aby ste zvolili fotografiu, alebo video, ktoré bude vložené.
- 4. Na nasledujúcej obrazovke klepnite vľavo hore na My Pictures, aby ste zvolili umiestnenie vložených fotografií a videa.

<sup>2</sup> POZNÁMKA: Do každej prezentácie MMS môžete pridať iba jedinú fotografiu, alebo video klip.

- 5. Klepnite na fotografiu, alebo video, ktoré budú vložené. Potom klepnite na ikonu Select  $\Box$  (vybrať) v spodnej časti obrazovky.
- 6. Klepnite na box Insert text here a vložte text, ktorý bude odoslaný, alebo klepnite na ikonu Canned Text aby ste videli skôr uložené správy. Klepnite na jeden text, ktorý chcete a klepnite na ikonu Select  $\Box$ .
- 7. Klepnite na box Tap here to insert an audio clip, aby ste pridali zvukový klip.
- E POZNÁMKA: Môžete buď pridať existujúci zvukový súbor, alebo nahrať nový.
	- 8. Klepnite na rozbaľovací My Sounds aby ste zvolili umiestnenia, ktoré obsahujú zvukové súbory.
	- 9. Klepnite na zvukový súbor, ktorý pridáte a klepnite na ikonu Select.
- $\mathbb{B}^n$  POZNÁMKA: Aby ste prehrali zvukový klip pred jeho zvolením, použite ovládacie prvky playbacku v spodnej èasti obrazovky. K dispozícii sú ovládacie prvky Play/Pause  $\boxed{\odot}$  a Stop  $\boxed{\odot}$  .
- $\mathbb{B}$  POZNÁMKA: Aby ste nahrali nový zvukový klip, klepnite na ikonu  $\blacksquare$ , aby ste získali ovládacie prvky na nahratie klipu.

Používanie Messaging 11–10
10. Aby ste pridali druhú, alebo tretiu prezentáciu, v obrazovke Messaging, klepnite na Edit > Insert Slide a opakujte proces.

#### Odoslanie MMS prezentácie

Aby ste odoslali správu:

- 1. Vložte telefónne číslo prijímateľa, alebo klepnite na To > Phone, aby ste zobrazili telefónny zoznam.
- 2. Vložte e-mailovú adresu prijímateľa, alebo klepnite na  $To > E-mail$ , aby ste zobrazili zoznam adries.
- 3. Vložte subiekt správy.
- 4. Ak ste pripravení, klepnite na Send. Inak klepnite na Edit > Cancel.
- **E POZNÁMKA:** Ak pracujete offline, správa sa presunie do zložky Outbox a bude odoslaná pri najbližšiom spojení.
- POZNÁMKA: Nezabudnite, že môžete nastaviť niekoľko e-mailovách kont mimo konta ActiveSync, ale môžete nastaviť iba jedno MMS konto.

#### Zobrazenie MMS správ

Aby ste zobrazili prijatú správu, alebo správu, ktorú ste vytvorili, môžete použiť ovládacie prvky playback (Play/Pause, Stop) na obrazovke MMS Composer. Počas prehrávania môžete správu kedykoľvek prerušiť.

Aby ste zobrazili prezentácie ručne, použite tlačidlá navigácie  $\boxed{\bullet\quad \bullet}$ , aby ste rolovali cez správu.

#### Sťahovanie správ

Spôsob ako stiahnuť správy závisí od toho, ako ste správy prijali:

- Ak dostanete e-mailovú správu cez ActiveSync, začne synchronizácia.
- Ak dostanete e-mailovú správu cez vzdialený e-mailový server, pozrite časť "Stiahnutie správ zo servera".
- Ak dostanete MMS a textové správy, automaticky sú Vám odoslané keď zapnete telefón. Inak sú správy u poskytovateľa mobilných telefónnych sluzieb, kým najbližšie nezapnete telefón.

#### Stiahnutie správ zo servera

Aby ste stiahli jednu, alebo viac správ zo servera:

- 1. V menu Start klepnite na Messaging > Accounts.
- 2. Klepnite na konto, ktoré chcete použiť (označené guličkou) a klepnite na Connect (pripojiť).

Správa vo Vašom HP iPAQ a e-mailový server sú synchronizované; nové správy sú stiahnuté do zložky HP iPAQ Inbox, správy v zložke HP iPAQ

Používanie Messaging 11–11

sú odoslané a správy, ktoré boli zmazané zo servera sú odstránené z HP iPAQ Inbox. Klepnite na správu v zozname správ a otvoríte ju.

3. Ak ste si prečítali správu a rozhodli ste sa, že potrebujete jej úplnu kópiu, klepnite na **Edit > Mark for Download**, kým je v okne správ. Ak ste v zozname správ, klepnite na správu a držte ju a potom klepnite na **Mark for Download** (označené na snímanie).

Tento postup stiahne aj pripojené súbory k správe, ak ste zvolili túto možnosť, keď ste nastavovali e-mailové konto. Môžete tiež zvoliť stiahnutie úplnych kópií správ ako predvolenú možnosť.

4. Keď ste skončili, klepnite na Accounts > Disconnect.

**POZNÁMKA:** Prijatie úpnej správy spotrebuje pamäť.

# 12 Riadenie batérie

HP iPAQ je dodávaný s nabíjateľnou batériou, ktorá je čiastočne nabitá. Odporúèame, aby ste pred nastavením zariadenia batériu HP iPAQ úplne nabili a nabíjali ju správne. HP iPAQ spotrebováva urèitú energiu pri údržbe súborov v RAM a pre hodiny. Kým pracujete na pracovnom stole majte HP iPAQ napojený na adaptér striedavého prúdu cez kolísku HP iPAQ. Ak cestujete, odporúèame, aby ste zobrali so sebou adaptér striedavého prúdu, nabíjačku, alebo voliteľnú náhradnú batériu.

 $\triangle$  UPOZORNENIE: Používajte iba HP schválenú batériu pre HP iPAQ. Vloženie batérie, ktorá nevyhovuje požiadavkám HP môže zapríčiniť chybnú činnosť a bude mať za následok stratu obmedzenej záruky na HP iPÁQ.

HP iPAQ má malú internú záložnú batériu, ktorá Vám umožňuje vymeniť hlavnú batériu bez straty RAM dát (užívateľom inštalované programy a dáta) ak sa táto výmena uskutoèní do 15 minút. Používajte zálložnú batériu na "premostenie" èasu, ktorý potrebujete na vloženie novej štandardnej, alebo rozširujúcej batérie, alebo kým nájdete Vaše sériové číslo. Úroveň nabitia záložnej batérie môžete skontrolovať tak, ako je to popísané v časti "Maximalizovanie životnosti batérie a kontrola úrovne nabitia" v tejto kapitole. Internú batériu môže vymeniť iba kvalifikovaný pracovník HP technickej podpory.

 $\Diamond$  TIP NA ŠETRENIE BATÉRIE: Aby ste zabezpečili, že máte vždy k dispozícií dostatočné napájanie z batérie, môžete si kúpiť náhradnú štandardnú, alebo rozširujúcu batériu. Tieto batérie môžete nabiť pomocou HP iPAQ. Aby ste si kúpili náhradné batérie, pozrite HP web stránku: www.hp.com/go/ipaqaccessories .

# Vloženie batérie

Aby ste vložili vymeniteľnú/nabíjateľnú batériu do HP i PAQ hw6500 série Mobile Messenger:

- 1. Najprv odstráňte zo zariadenia kryt batérie stlačením zarážky batériového krytu  $\bullet$  a posuňte kryt dole  $\circ$  preč zo zariadenia.
- **POZNÁMKA:** Pred vložením batérie si zapíšte ID produktu, sériové číslo a IMEI číslo, ktoré je umiestnené buď na štítku pod batériou, alebo v Asset zobrazovacom programe. Budete potrebovať tieto čísla, ak budete telefonovať na zákaznícke centrum a žiadať technickú podporu.

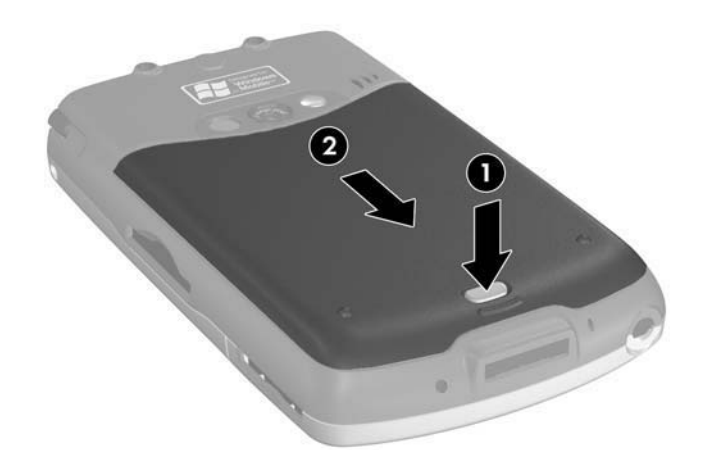

- 2. Zosúlaď te konektory batérie s umiestňovacími kolíkmi  $\bullet$  na priehradke pre batériu a vložte batériu.
- 3. Zatlačte batériu dole do priehradky pre batériu <sup>2</sup>.

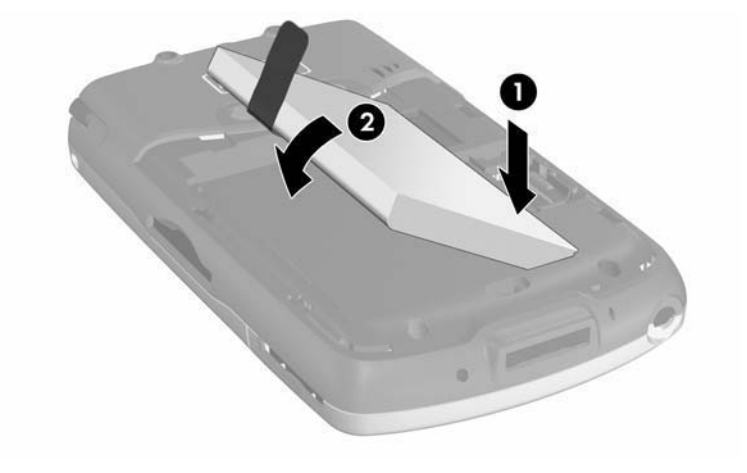

4. Nasaďte kryt batérie zosúladením dvoch výstupkov na vrchnej časti krytu 1 s dvomi zarážkami priestoru pre kryt a zasuòte kryt batérie, kým nezaklapne na svoje miesto 2.

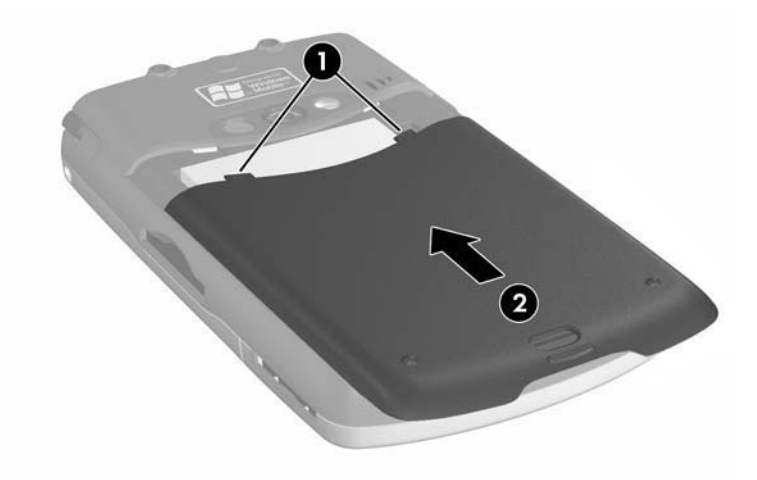

**POZNÁMKA:** Ak batéria je úplne vybitá, musíte na HP iPAQ pripojiť adaptér striedavého prúdu, aby sa batéria úplne nabila predtým, ako budete pokračovať. Úplne nabitie celkom vybitej batérie trvá asi štyri hodiny.

### Vybratie batérie

UPOZORNENIE: Pred vybratím batérie použite iPAQ Backup, alebo ActiveSync, aby ste zálohovali dáta na Vašom HP iPAQ. Ak potrebujete vymazať pamäť počas procesu vyberania, budete schopní obnoviť dáta. Aby ste predišli strate informácií, môžete tiež skopírovať užívateľom inštalované aplikácie do zložky iPAQ File Store.

Aby ste vybrali batériu z HP iPAQ:

- 1. Odstráňte kryt batérie. Viac informácií ako to urobiť pozrite v časti "Vloženie batérie", ktorá je popísaná skôr v tejto kapitole.
- 2. Vyberte batériu z priehradky batérie zdvihnutím výstupkov.

 $\triangle$  UPOZORNENIE: Pretože väčšina aplikácií a dát, ktoré ste inštalovali do HP iPAQ sú uložené v pamäti (RAM, budete ich musieť znova nainštalovať, ak bola batéria úplne vybitá, alebo ak ste batériu vybrali zo zariadenia na viac ako 15 minút. V inom prípade, ak bola úplne nabitá, interná zálohová batéria uloží užívateľom inštalované dáta do 15 minút , keď bola štandardná batéria vybratá. Pred vybratím batérie skontrolujte, èi interná zálohová batéria je úplne nabitá klepnutím na ikonu Batéria v TodayPanel. Ak TodayPanel nie je k dispozícii klepnite na Start > Settings > záložku System > ikonu Power.

Nemusíte znova inštalovať aplikácie a dáta uložené v zložke File Store v HP iPAQ, pretože sú uložené v stálej pamäti.

### Nabíjanie batérie

#### Tipy na šetrenie batérie:

- Nechajte Váš HP iPAQ pripojený na napájanie striedavým prúdom vždy, ak ho nepoužívate.
- Nastavte HP iPAQ tak, aby sa vypol v krátkom čase po tom, čo nepoužíva.
- Nastavte osvetlenie pozadia tak, aby sa vyplo čoskoro potom, čo HP iPAQ skončil činnosť.
- Vypnite bezdrôtovú činnosť ak sa nepoužíva.
- Vypnite nastavenie "Receive all incoming beams " (prijať prichádzajúce lúče) a príjmite infračervené lúče ručne.
- Môžete naprogramovať aplikačné tlačidlo tak, aby sa vypla obrazovka, ak je prehrávané MP3 a tým sa vypla šetrí batéria na napájanie obrazovky. Klepnite na Start > Programs > Windows Media > Menu v lište príkazov > Options... > Buttons. V obrazovke Options (možnosti), rolujte dole a klepnite na Tog**gle Screen** (obrazovka prepínania) a potom klepnite na tlačidlo **Assign** (priradiť). Priraďte tlačidlo, ktoré ste zvolili a klepnite na OK, aby ste schválili zmeny.
- Vypnite HP iPAQ, keď sa nabíja, aby ste umožnili rýchlejšie nabíjanie.
- $\mathbb{B}^{\!\!*}$  POZNÁMKA: Ak batéria je úplne vybitá, keď je pripojená na adaptér AC, alebo na kolísku, bude napájať a bude nabíjať jednotku približne 20 minút. Počas tohoto napájania, HP iPAQ nebude fungovať, ak ho odpojíte od zdroja napájania striedavým prúdom a bude napájaný iba z hlavnej batérie. Odporúèa sa, aby ste nechali zariadenie pripojené do zdroja striedavého prúdu dostatočne dlho, aby napájal HP iPAQ (približne 30 minút).

Riadenie batérie 12–4

#### Nabíjanie pomocou adaptéra striedavého prúdu

Štandardný adaptér striedavého prúdu funguje po zapojení do štandardnej elektrickej zásuvky. Môžete tiež nabíjať HP iPAQ v automobile cez automobilový adaptér, ktorý pracuje v elektrickom zapaľovači cigariet, alebo v 12 voltovej zásuvke.

Aby ste si kúpili adaptér na nabíjanie v aute, navštívte HP web stránku: www.hp.com/go/ipagaccessories

 $\triangle$  UPOZORNENIE: Používajte iba HP odporúčané adaptéry striedavého prúdu.

Aby ste nabili HP iPAQ použitím adaptéra striedavého prúdu (AC):

- 1. Vložte zástreku AC adaptéra do nabíjačky <sup>0</sup>.
- 2. Zapojte AC adaptér do elektrickej zástrčky <sup>@</sup>.
- 3. Vložte nabíjačku striedavého prúdu do komunikačného portu, ktorý je v spodnej časti HP iPAQ <sup>6</sup>.
- $\triangle$  UPOZORNENIE: Aby ste predišli poškodeniu HP iPAQ, alebo adaptéra striedavého prúdu, predtým ako ich spojíte sa uistite, èi konektory sú správne zarovnané.

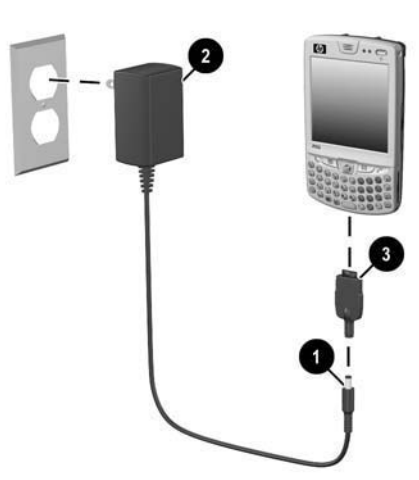

4. Ak LED indikátor na vrchnej strane HP iPAQ svieti zeleno, čo určuje, že zariadenie je úplne nabité, odpojte adaptér striedavého prúdu.

POZNÁMKA: Štandardná batéria môže byť nabitá za asi štyri hodiny, nabitie voliteľnej prídavnej batérie trvá dlhšie.

Ë

Riadenie batérie 12–5

### Nabíjanie pomocou kolísky HP iPAQ a AC adaptéra

Použite kolísku HP iPAQ na nabitie HP iPAQ.

**POZNÁMKA:** Nie je nevyhnutné synchronizovať HP iPAQ pred jeho nabíjaním.

Aby ste nabili HP IPAQ pomocou kolísky:

- 1. Zapojte AC adaptér do elektrickej zásuvky  $\bullet$  a zapojte druhý koniec AC adaptéra do konektora striedavého prúdu na kolíske <sup>2</sup>.
- 2. zasuňte spodnú časť HP iPAQ do kolísky <sup>3</sup> a zatlačte pevne na svoje miesto.
- $\triangle$  UPOZORNENIE: Aby ste predišli poškodeniu HP iPAQ, alebo kolísky, skontrolujte a uistite sa, či predtým, ako zatlačíte HP iPAQ do kolísky, sú konektory správne zarovnané.

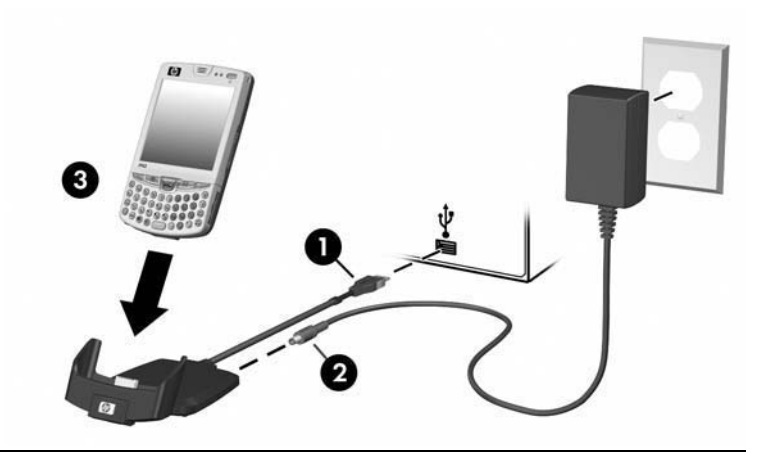

**E POZNÁMKA:** LED indikátor svieti oranžovo (nebliká), kým sa batéria nabíja a svieti zeleno (nebliká), keď je batéria úplne nabitá.

#### Nabíjanie pomocou USB spojenia

Váš HP iPAQ môžete nabíjať cez USB pripojenie na osobný počítač, alebo notebook pomocou synchronizaènej kolísky bez pripojeného AC adaptéra, alebo použitím voliteľného USB Autosync kábla. Vložte HP iPAQ do kolísky a pripojte kolísku do Vášho osobného počítača, alebo notebooku, alebo pripojte Autosync kábel na HP iPAQ a osobný poèítaè, alebo notebook. HP iPAQ bude nabíjaný energiou dodávanou z počítača.

**E** POZNÁMKA: HP odporúča, aby ste vypli HP iPAQ, kým sa nabíja pomocou USB. Ak HP iPAQ je zapnutý, zariadenie bude spotrebovávať viac prúdu ako pri USB nabíjaní a hlavná batéria nebude nabíjaná. Počas tohoto stavu LED indikátor nabíjania nebude blikať pretože zariadenie nie je nabíjané.

Aby ste aktivovali nabíjanie cez USB:

- 1. V menu Start klepnite na Settings > System > ikonu Power > záložku USB Charging (USB nabíjanie).
- 2. Zvoľte Use USB Charging (použiť USB nabíjanie).

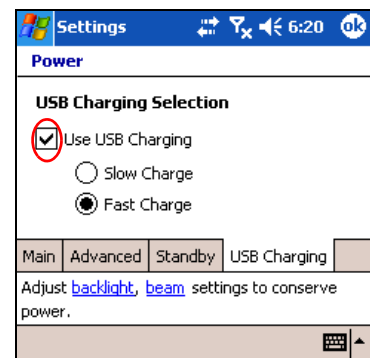

Pre rýchlejšie nabitie vypnite všetky bezdrôtové činnosti a dajte HP iPAQ do úsporného režimu.

**POZNÁMKA:** Indikátor nabíjania nesvieti, keď je HP iPAQ zapnutý a na-≝ bíja sa cez USB spojenie.

#### Zmena nastavenia osvetlenia pozadia

Pri zmene nastavenia osvetlenia pozadia, aby sa šetrila batéria, postupujte nasledujúcim spôsobom:

- 1. V menu Start klepnite na Settings > System > Backlight.
- 2. Zvoľte tieto zložky osvetlenia pozadia, aby ste zmenili nastavenie:
	- Battery Power (napájanie batériou)
	- AC Power (napájanie striedavým prúdom)
	- **Brightness** (jas)

#### Tipy na šetrenie batérie:

- Nastavte osvetlenie pozadia tak, aby sa vyplo čoskoro potom, čo ste skončili používať HP iPAQ, alebo posuňte jazdca do stavu Power save (šetrenie energie), èím vypnete osvetlenie pozadia úplne. Môžete nastaviť osvetlenie pozadia tak, že sa zapne ak stlaeíte tlaèidlo, alebo ak klepnete na obrazovku.
- Vypnite všetky bezdrôtové spojenia, alebo Bluetooth, ak nie sú používané.

Riadenie batérie 12–7

### Zablokovanie aplikaèných tlaèidiel

Stlačením aplikačných tlačidiel Contacts, alebo Messaging na prednej strane HP iPAQ sa zapne HP iPAQ. Je to preddefinované.

 $\mathbb{P}$  POZNÁMKA: Aby ste znížili dosah náhodného napájania HP iPAQ, môžete zablokovať funkciu automatického zapnutia pre tieto aplikačné tlaèidlá, alebo pre tlaèidlo nahrávania.

Aby ste odpojili funkciu Auto Power On (automaticky zapnúť) pre aplikaččné tlačidlá, alebo tlačidlo nahrávania:

- 1. Klapnite na Start >Settings >Personal > Buttons > Lock.
- 2. Klepnite na box Disable all buttons except power button (odpojiť všetky tlačidlá, okrem tlačidla napájania).
- 3. Klepnite na OK.
- <sup>2</sup> POZNÁMKA: Ak ste zablokovali funkciu Auto Power On pre aplikačné tlačidlá, tlačidlo napájania predsa len zariadenie zapne. Len čo je jednotka zapnutá, všetky tlačidlá budú fungovať podľa ich naprogramovaných funkcií.

### Maximalizovanie životnosti batérie a kontrola nabitia batérie

Je niekoľko možností ako zaistiť, aby batéria medzi jednotlivými nabíjaniami vydržala èo najdlhšie.

- V TodayPanel v obrazovke Today klepnite na ikonu Battery > zložku Advanced, aby ste nastavili vypnutie HP iPAQ èoskoro potom, èo ste skončili s prácou. Informácie o TodayPanel nájdete v odpovedi na otázku "How Do I Use the TodayPanel to Monitor My System Resources?" (ako použiť TodayPanel na sledovanie zdrojov systému), ktorá je v boxe dokumentu How I Do (ako urobim). Iný spôsob ako sprístup-Power > Advanced. niť tie isté informácie je klepnúť na Start > Settings > System >
- V TodayPanel v obrazovke Today klepnite na ikonu Light bulb (rozsvietená žiarovka), aby ste nastavili vypnutie osvetlenia pozadia potom, čo ste zastavili používanie HP iPAQ. Iný spôsob ako sprístupniť tie isté informácie je klepnúť na Start > Settings > System > Backlight.
- Vypnite napájanie Bluetooth, ak ho nepoužívate. Aby ste vypli Bluetooth, v obrazovke **Today** klepnite v lište príkazov na ikonu **iPAQ Wi**reless a potom klepnite na ikonu Bluetooth.
- Nechajte HP iPAQ pripojený na adaptér striedavého prúdu vždy, ak ho nepoužívate.
- V obrazovke Today klepnite na Start > Settings > Connections > Beam (lúč) zrušte označenie boxu "Receive all incoming beams " (prijať všetky prichádzajúce lúče), aby ste prijímali infračervené lúče ručne.

Aby ste zaistili, že budete mať stále energiu k dispozícii, kúpte si náhradnú štandardnú, alebo rozširovaciu batériu. Náhradnú batériu môžete nabiť v nabíjačke. Viac informácií o zakúpení voliteľných batétií nájdete na HP web stránke: www.hp.com/go/ipaqaccessories .

#### Kontrola batérie

Aby ste skontrolovali úroveň nabitia betérie:

- V TodayPanel v obrazovke Today klepnite na ikonu Battery > záložku Main (hlavná).
- Alebo v obrazovke Today klepnite na Start > Settings > System > Power > Main.

Môžete zobraziť zostávajúci stav nabitia batérie aj pre hlavnú, aj pre zálohovú batériu.

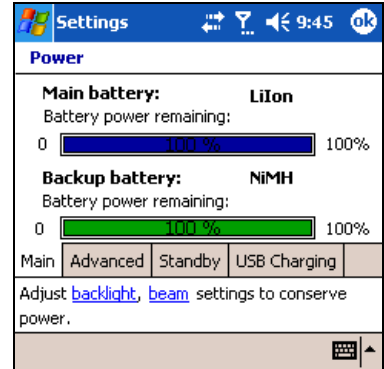

Hlavná batéria poskytuje HP iPAQ energiu, keď tento nie je fyzicky pripojený na kolísku, alebo adaptér striedavého prúdu. Interná, zálohová batéria poskytuje HP iPAQ dosť energie na údržbu dát ak vyberiete hlavnú batériu na krátky čas. Keď je zálohová batéria úplne nabitá, udrží dáta do 15 minút. Avšak, mali by ste hlavnú batériu (rozširujúcu, alebo štandardnú) vymenie vzdy okamžite, aby ste minimalizovali možnosť vybitia zálohovej batérie.

Ak nabitie hlavnej alebo zálohovacej batérie je nízke, nabite ich pripojením HP iPAQ na zdroj striedavého prúdu pomocou kolísky, alebo adaptéra striedavého prúdu, alebo vložte do HP iPAQ úplne nabitú batériu. Keď sa HP iPAQ vypne (v dôsledku nízkeho nabitia) a nezapne sa znova, máte iba 72 hodín na nabitie batérie, pretože ináč stratíte dáta.

Informácie o zakúpení voliteľnej štandarnej, alebo rozširujúcej batérii nájdete na HP web stránke: www.hp.com/go/ipagaccessories

**UPOZORNENIE:** Nedovolte, aby sa batéria inštalovaná v HP iPAQ celkom vybila. Ak sa tak stane, nepoškodí sa ani HP iPAQ, ani batéria, ale stratia sa všetky dáta, ktoré nie sú uložené v zložke File Store (ROM). Úplne vybitie batérie je podobné, ako keby ste vykonali tvrdý reštart. Viac informácií o vykonaní úplneho reštartu pozrite v kapitole 1 v časti "Vykonanie tvrdého reštartu".

Riadenie batérie 12–10

# 13 Riešenie problémov

### Samo-diagnostický test

Použite aplikáciu Self-Test aby ste spustili testy činnosti Vášho zariadenia. Diagnostická aplikácia testuje zvuk, oznamy, GSM/GPRS a tlaèidlá.

Aby ste spustili samodiagnostický test:

- 1. V menu Start klepnite na Settings > System > Self Test.
- 2. Označte box nachádzajúci sa vedľa položky, ktorá bude testovaná, alebo označte všetky boxy, ak chcete testovať všetko.
- 3. Klepnite na Start.
- 4. Postupujte podľa inštrukcií ako sú testy vykonávané v každej požadovanej položke. Klepnite na OK, alebo Cancel (zrušiť) ako je požadované počas testovania. Ak zrušíte test, stav testu je nastavený na FAIL.
- POZNÁMKA: Dostanete chybové správy so špecifickými informáciami o položkách, ktoré sú chybné. Napríklad ak kontrolujete zvuk, ktorý nefunguje správne môžete dostať napr. nasledujúcu správu "Error detecting sound" (zistená chyba zvuku). Použite informáciu v chybovej správe na opravu položky zariadenia.
	- 5. Potom ako bol vykonaný posledný test, objaví sa obrazovka výsledkov všetkých vykonaných testov. Konečný stav bude buď PASS (prešiel), alebo FAIL (chybný). Keď klepnete na **Finish** (koniec) budete vyzvaní odpovedať, či chcete výsledky uložiť do súboru Self-Test.
		- Klepnite na Yes, aby sa vytvoril v zložke My Documents súbor. Súbor bude obsahovať výsledky testu, dátum a čas.
		- Klepnite na No a súbor s výsledkami testov sa nevytvorí.

### Všeobecné problémy

Aby ste získaôi pomoc od kvalifikovaného špecialistu technickej podpory, navštívte HP web stránku <u>www.hp.com/support</u> . Aby ste na HP web stránke našli informácie o Vašom špecifickom produkte, uistite sa, èi máte k dispozícií model a meno produktu.

Aby ste získali okamžitú podporu HP:

- 1. Vo Vašom osobnom počítači chodte na stránku www.hp.com/support
- 2. Zvoľte Vašu krajinu a región.
- 3. Zvolte See support and troubleshooting information (pozrieť informácie o podpore a riešení problémov) a potom napíšte èíslo modelu.
- 4. Kliknite na >> tlačidlo.

**POZNAMKA:** Informácie o riešení problémov aplikácií operačného systému Microsoft nájdete na stránke <u>www.mi**crosoft.com/mobile**</u>

Pri riešení problémov s Vaším HP iPAQ môžete použiť nasledujúce rady.

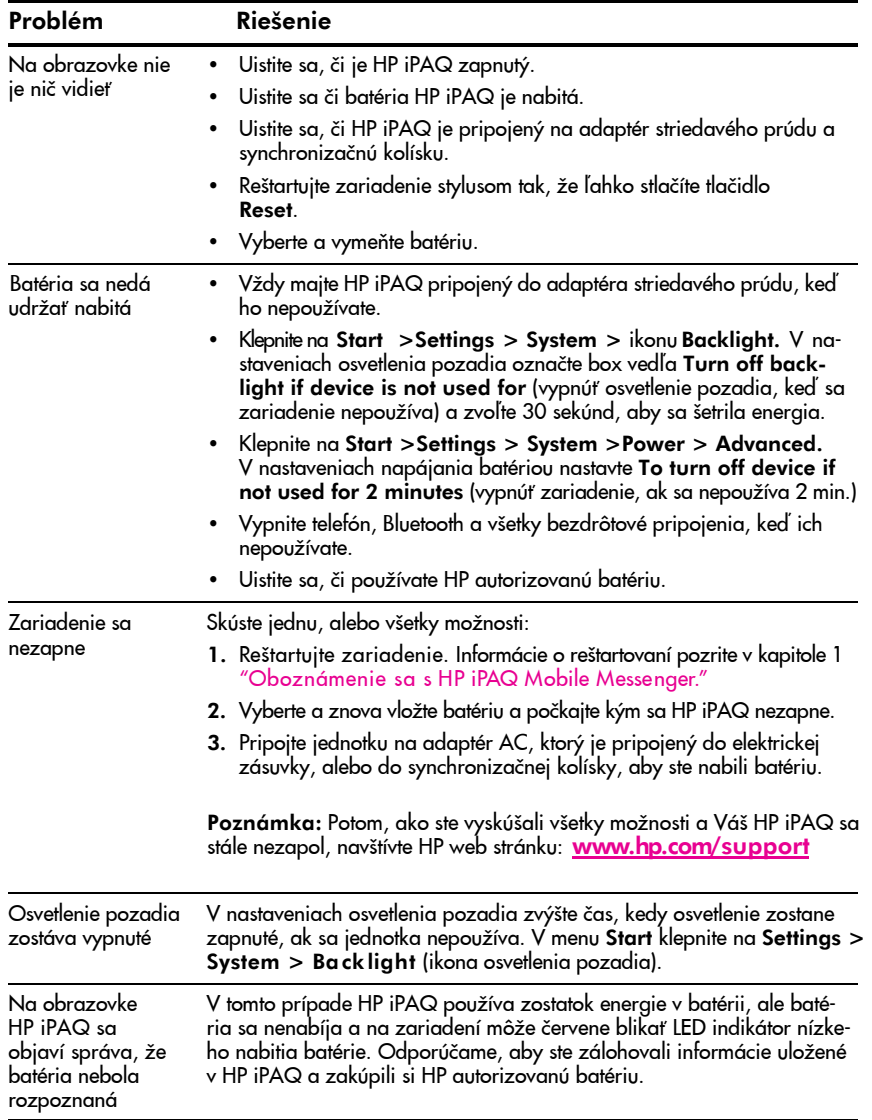

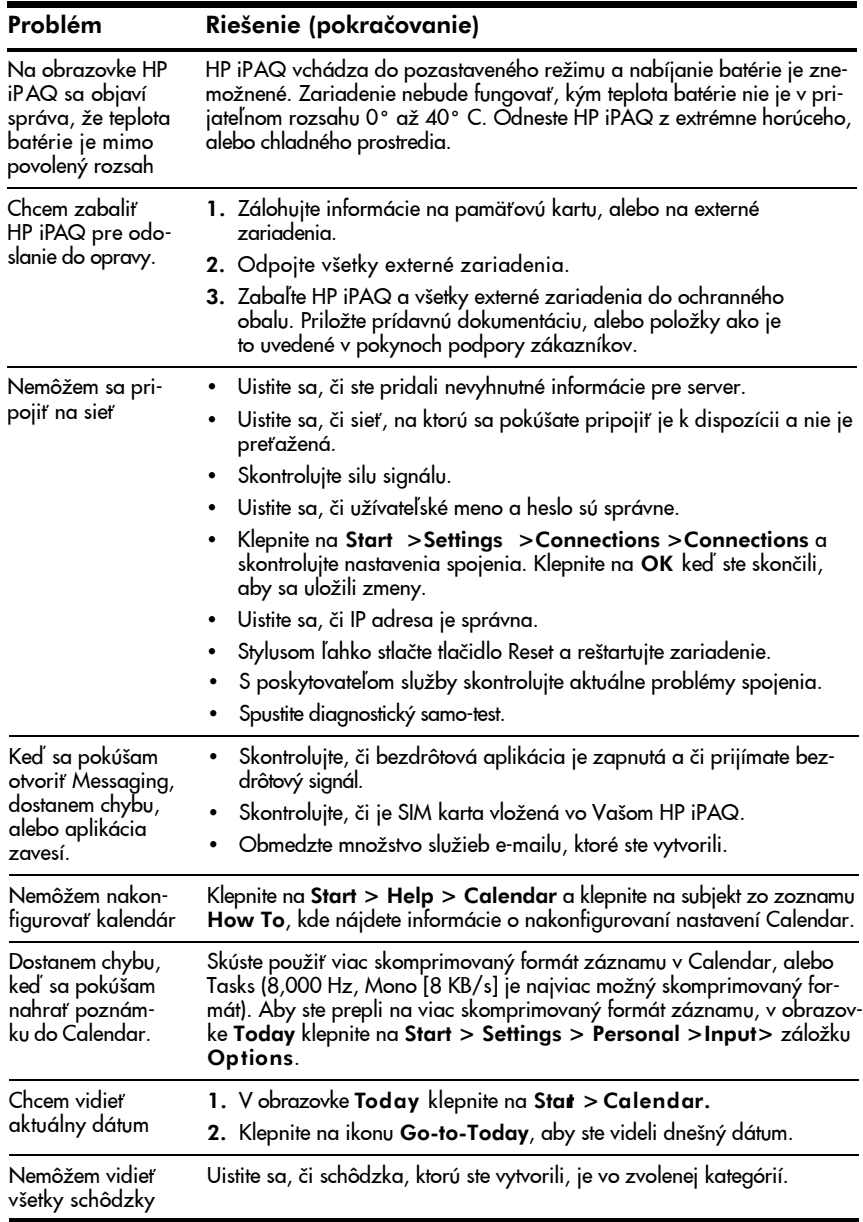

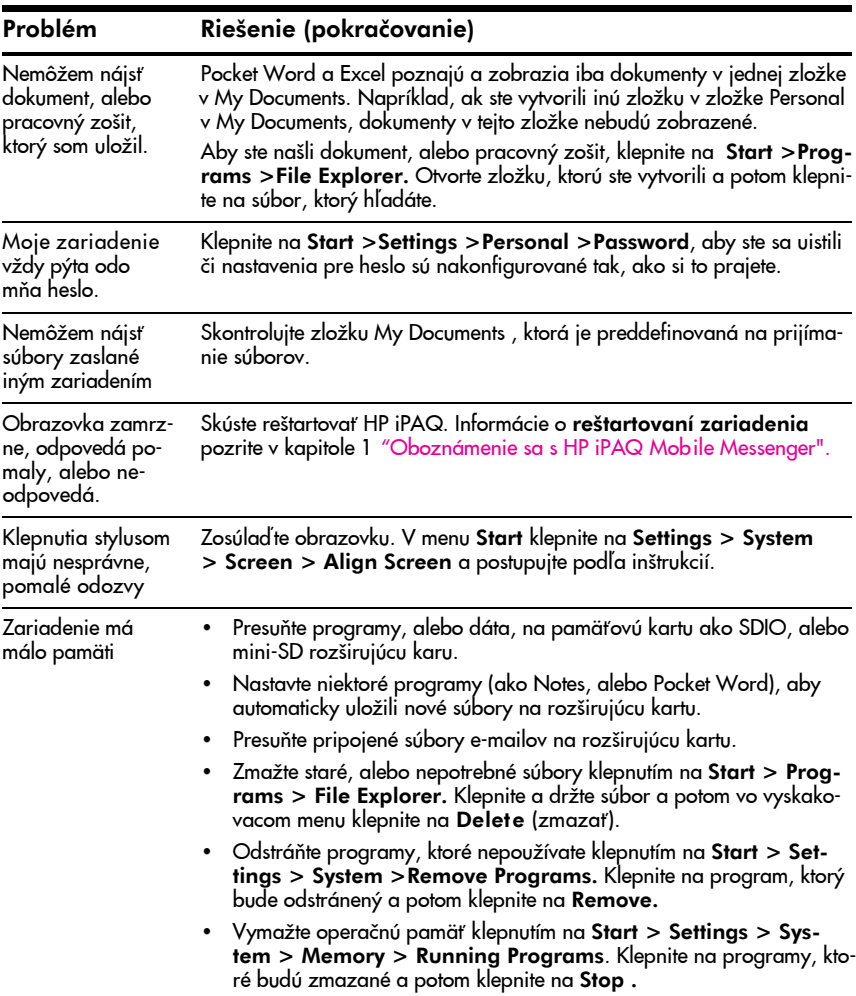

# ActiveSync

Viac informácií o Microsoft ActiveSync pozrite v kapitole 3 "Používanie ActiveSync."

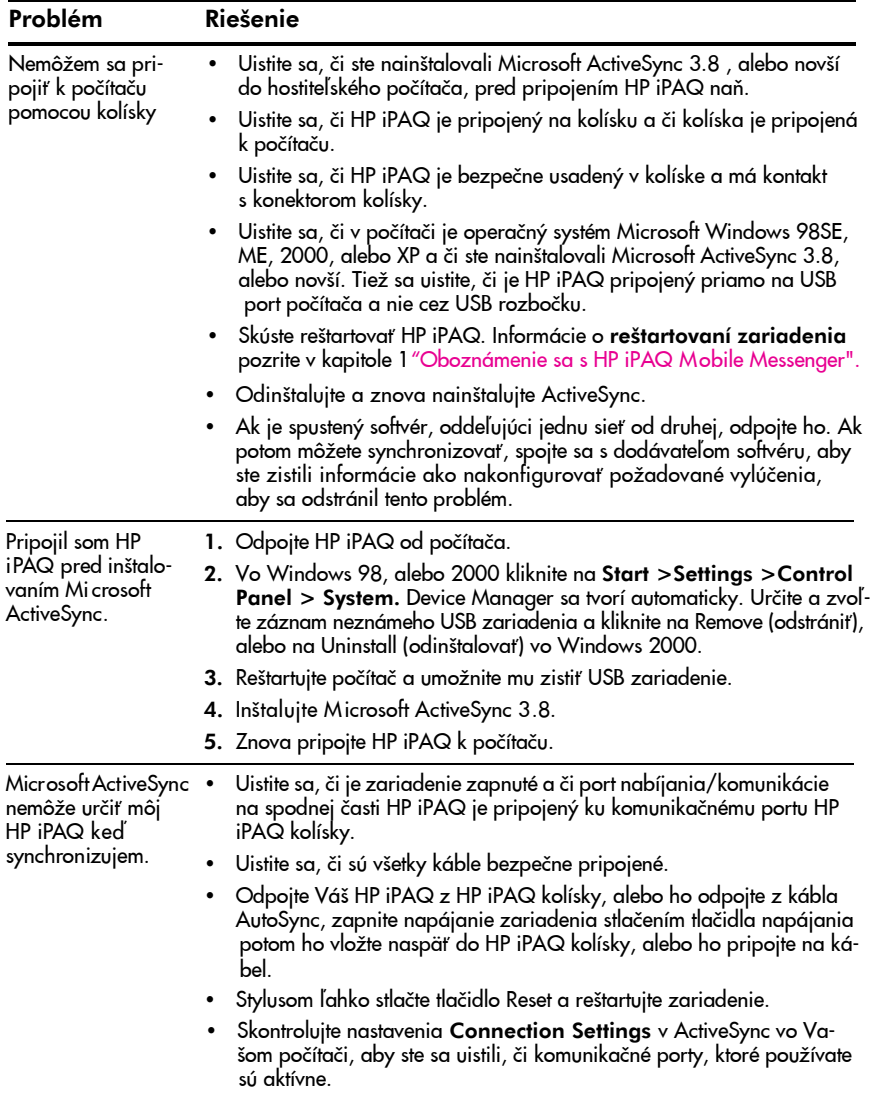

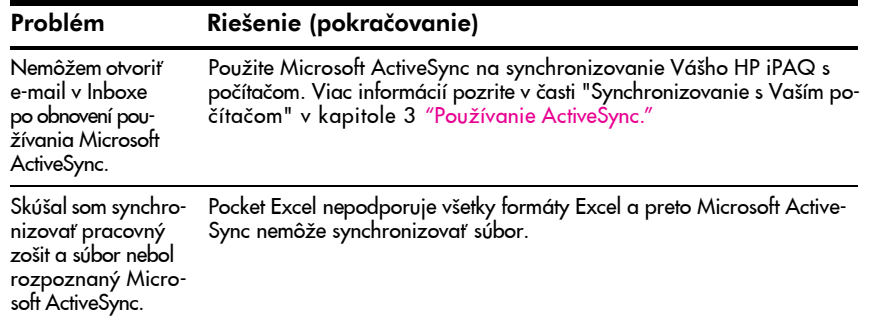

# Telefón

Viac informácií o používaní telefónu pozrite v kapitole 5, "Používanie funkcií telefónu".

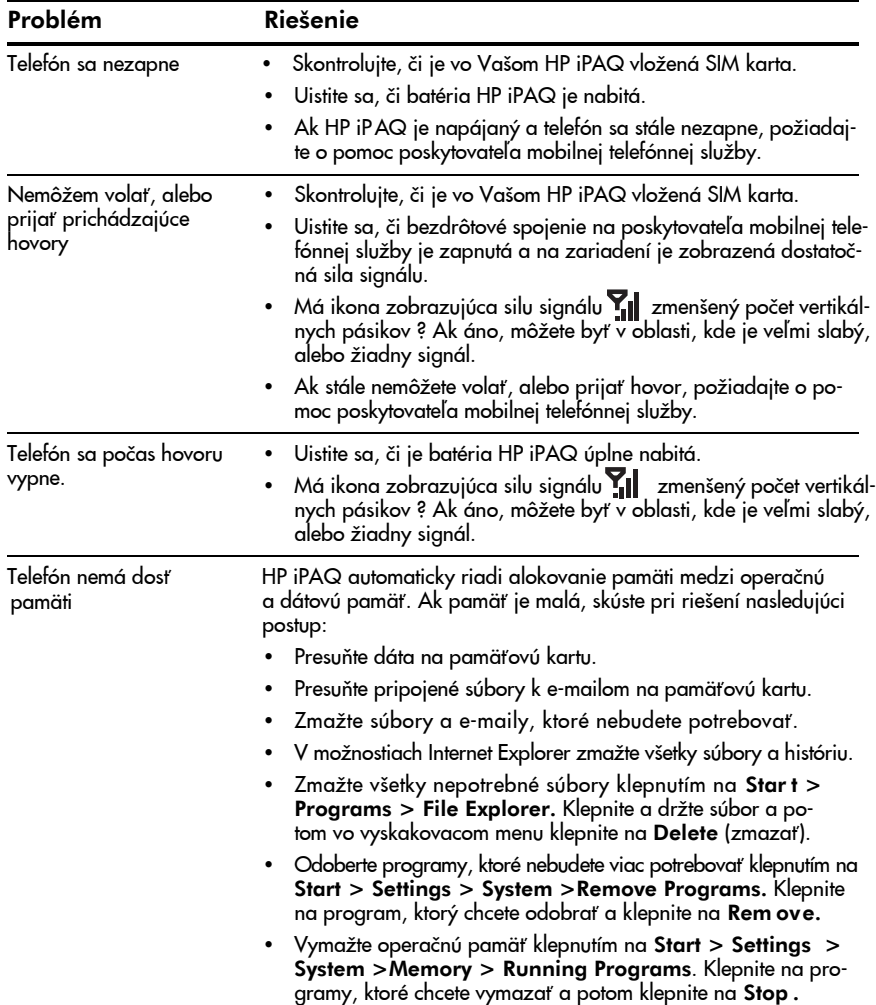

# Rozširujúce karty

Viac informácií o rozširujúcich kartách pozrite v kapitole 7 "Rozširujúce karty".

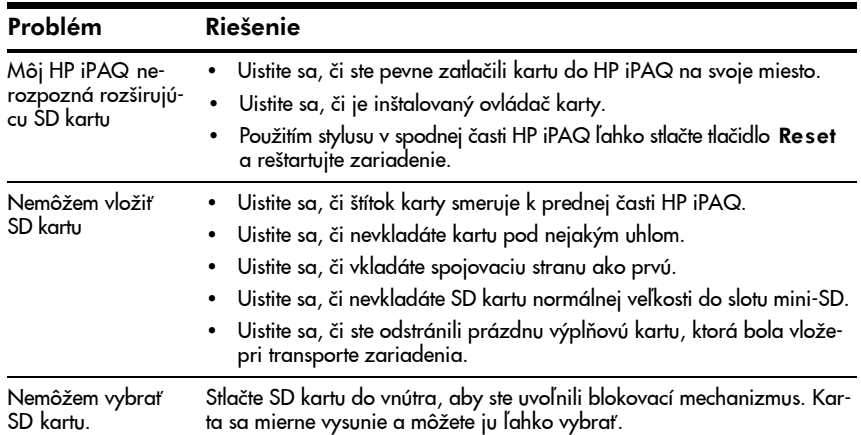

# Bluetooth

Viac informácií o Bluetooth pozrite v kapitole 7, "Používanie Bluetooth ."

| Problém                                                                                      | Riešenie                                                                                                    |
|----------------------------------------------------------------------------------------------|----------------------------------------------------------------------------------------------------|
| Nemôžem objaviť<br>iný Bluetooth<br>$HP$ iPAQ.                                               | Uistite sa, či je Bluetooth zapnuté.<br>Posuňte ukončenie na iné zariadenie.<br>Uistite sa, či nemáte obmedzenú schopnosť vidieť zariadenia.<br>٠<br>Uistite sa, či zariadenie, na ktoré sa chcete pripojiť je zapnuté a má<br>٠<br>povolený prístup a môže byť objavené inými zariadeniami.                                                                                                    |
| Môžem vidieť iné<br>HP iPAQ, ale ne-<br>môžem sa spojiť,<br>alebo si s nimi<br>vymieňať dáta | Uistite sa, či je Bluetooth zapnuté.<br>٠<br>Uistite sa, či bolo Vaše zariadenie nastavené tak aby povolilo iným<br>zariadeniam sa pripojiť a či táto služba je aktivovaná.<br>Posuňte ukončenie na iné zariadenie.<br>Uistite sa, či iné zariadenie nemá zakázaný Váš prístup.<br>٠<br>Skúste inicializovať párovanie s iným zariadením. Niektoré Bluetooth<br>٠<br>zariadenie môžu iba inicializovať párovanie a nemôžu odpovedať na<br>požiadavky iných zariadení. |
| Iné HP iPAQ ne-<br>môžu nájsť, alebo<br>sa pripojiť na môj<br>$HP$ iPAQ.                     | Uistite sa, či je Bluetooth zapnuté.<br>٠<br>Posuňte ukončenie na iné zariadenie.<br>$\bullet$<br>Uistite sa, či ste nezakázali objavenie Vášho zariadenia inými.<br>Skontrolujte nastavenia Bluetooth, aby ste sa uistili, či ste povolili mož-<br>٠<br>nosť, aby bol Váš iPAQ objavený inými a mohol byť pripojený.                                                                                                    |
| Iné zariadenia<br>neprijímajú moje<br>správne informácie<br>z vizitky.                       | Uistite sa, či ste správne nastavili informácie o Vašej vizitke v nastave-<br>niach Bluetooth Settings.<br>Skontrolujte nastavenia Bluetooth Settings a uistite sa, či ste neza-<br>kázali túto funkciu.                                                                                                    |
| HP iPAQ nemôže<br>nájsť môj mobilný<br>telefón, ktorý ma<br>Bluetooth.                       | Uistite sa, či mobilný telefón je v objaviteľnom režime.<br>٠<br>Spojte sa s výrobcom Vášho mobilného telefónu a požiadajte ho o<br>aktualizáciu programového vybavenia.                                                                                                    |

# Navigácia GPS

Viac informácií o navigácii GPS pozrite v kapitole 7, "Používanie GPS navigácie"

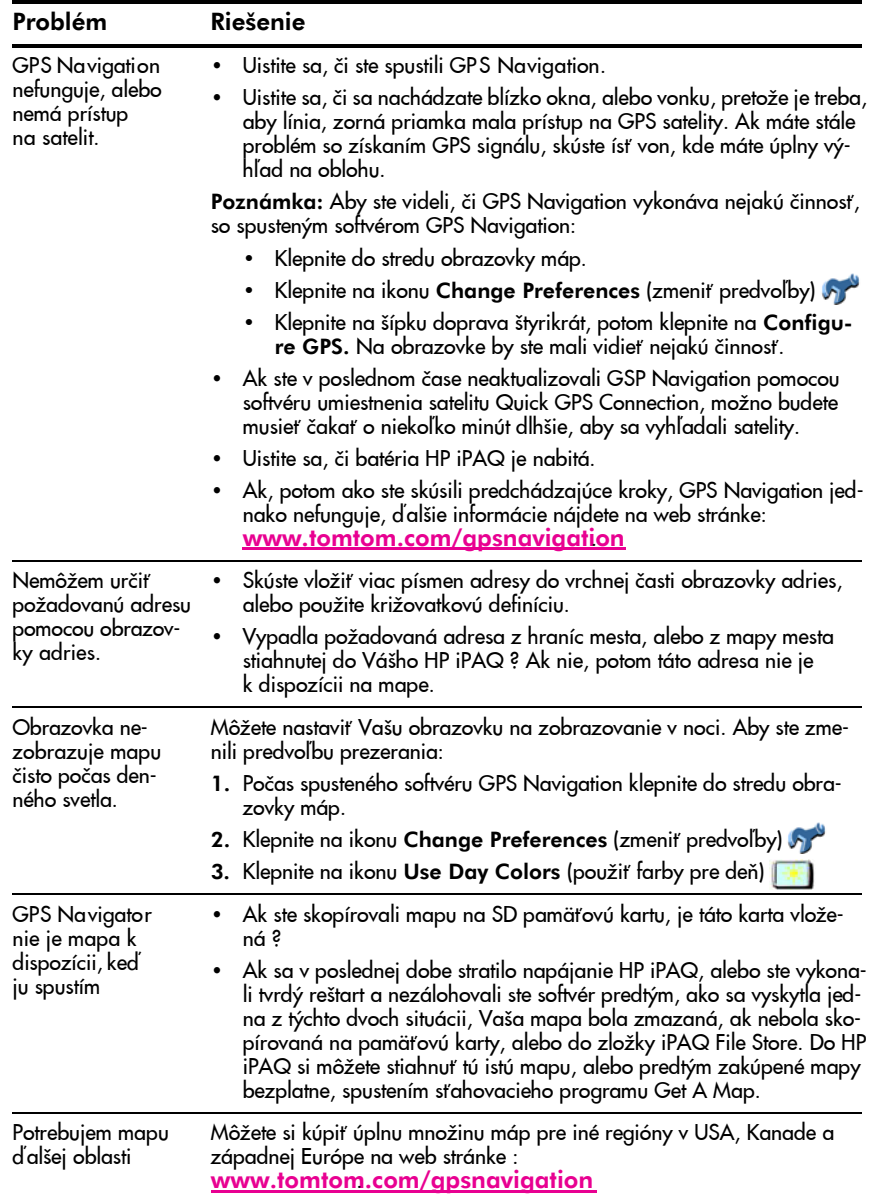

# A Prehlásenie o spĺňaných predpisoch

# Prehlásenie o zhode s pravidlami FCC

Toto zariadenie bolo testované a zodpovedá obmedzeniam, vzťahujúcim sa na digitálne zariadenia Triedy B podľa časti 15 pravidiel FCC. Tieto limity boli stanovené tak, aby zaistili primeranú ochranu proti nepriaznivému rušeniu pri používaní v obývaných oblastiach. Toto zariadenie vytvára a môže vyžarovať vysokofrekvenčné vlnenie a ak nie je používané s súlade s pokynmi môže spôsobiť nežiadúce rušenie rádiovej komunikácie. Viac menej neexistuje záruka, že k takémuto rušeniu pri niektorých zariadeniach nepríde. Ak toto zariadenie spôsobí rušenie rozhlasu, alebo televízie, čo je možné zistiť zapnutím a vypnutím zariadenia, odporúčame užívateľovi odstrániť rušenie vykonaním jedného, alebo viacerých z nasledujúcich opatrení:

- Zmeňte orientáciu, alebo umiestnenie prijímacej antény.
- Zväčšite vzdialenosť zariadenia od antény.
- Zapojte zariadenie do zásuvky iného okruhu ako je zásuvka prijímaèa.
- Požiadajte o pomoc predajcu, alebo skúseného rádiového, alebo televízneho technika.

#### Úpravy

FCC žiada aby bol užívateť oboznámený s tým, že akékoľvek zmeny, alebo úpravy vykonané na zariadení, ktoré nie sú výslovne schválené Hewlett-Packard, môžu mať za následok zrušenie súhlasu s používaním zariadenia.

#### Káble

Pripojenie tohoto zariadenia musí byť vykonané tienenými káblami s kovovými RFI/EMI krytmi koncoviek, aby bola zabezpečená zhoda s pravidlami a nariadeniami FCC.

### Oznámenia platné v Európskej únií

Produkt zodpovedá nasledujúcim predpisom EU:

- predpisy pre zariadenia nízkeho napätia 73/23/EEC
- predpisy EMC 89/336/EEC
- $\mathbb{P}$  POZNÁMKA: Zhoda CE tohoto zariadenia platí, iba ak je zariadenie napájané adaptérom striedavého prúdu označeného CE a poskytnutým HP.

Ak produkt má telekomunikačnú funkčnosť, vyhovuje tiež dôležitým požiadavkám :

• R&TTE smernica 1999/5/EC

Zhoda s týmito predpismi znamená zhodu s harmonizovanými európskymi štandardami (európske normy), ktoré sú uvedené v EU deklarácii o spIňaných predpisoch vydaných spoločnosťou Hewlett-Packard pre tento produkt, alebo skupinu produktov.

Táto zhoda je uvádzaná nasledujúcou značkou o zhode, umiestnenou na produkte:

# C E XXXX<sup>\*</sup><sup>O</sup>  $\epsilon$

Telecom produkty a EU harmonizované Telecom produkty (napr. Bluetooth).

Toto označenie je platné pre nie Toto označenie je platné pre EU neharmonizované telekomukomunikaèné produkty.

Telekomunikačné funkcie tohoto produktu smú byť používané v nasledujúcich krajinách EU a EFTA:

Rakúsko, Belgicko, Cyprus, Èeská republika, Dánsko, Estónsko, Fínsko, Francúzsko, Nemecko, Grécko, Maďarsko, Irsko, Island, Taliansko, Lichtenštajnsko, Litva, Lotyšsko, Luxembursko, Malta, Holandsko, Nórsko, Poľsko, Portugalsko, Slovenská republika, Slovinsko, Španielsko, Švédsko, Švajčiarsko a Veľká Británia.

Prehlásenie o spĺňaných predpisoch **A–2** 

### Upozornenie pre prácu s batériou

- A VÝSTRAHA! Toto zariadenie HP iPAQ obsahuje LITHIUM-ION nabíjateľnú batériu. Aby ste znížili riziko požiaru, alebo popálenia neprepichujte, nerozoberajte, nevystavujte krátkemu spojeniu, alebo nelikvidujte batériu ohňom, alebo vodou. Vymeòte iba za HP batériu èíslo 383745-001. Výmena batérie za batériu, ktorá nie je schválená HP, zruší záruku.
- $\triangle$  UPOZORNENIE: Hrozí nebezpečenstvo požiaru a výbuchu, ak batéria nie je vymenená správnym typom. Zlikvidujte použité batérie podľa pokynov výrobcu.

### Upozornenia pre prácu so zariadením

- A VÝSTRAHA! Aby ste znížili riziko zranenia, zásahu elektrickým prúdom, požiaru, alebo poškodenia zariadenia:
	- Zapojte adaptér striedavého prúdu do uzemnenej elektrickej zásuvky, ktorá je stále ľahko prístupná.
	- Odpojte napájanie zariadenia odpojením adaptéra striedavého prúdu z elektrickej zásuvky.
	- Neťahajte za káble. Ak ich odpájate z elektrickej zásuvky, uchopte zástrčku, alebo v prípade adaptéra striedavého prúdu chyťte adaptér striedavého prúdu a vytiahnite ho z elektrickej zásuvky.
	- Nedávajte niè na napájacie káble. Umiestnite káble tak, aby nikto nemohol na ne stúpiť, alebo o ne zakopnúť.

### Používanie na palube lietadla

Vypnite HP iPAQ predtým, ako vstúpite na palubu lietadla. Predpisy Federal Aviation Administration (FAA) regulations požadujú, aby ste mali povolenie od posádky na používanie Vášho HP iPAQ ako telefónu, kým lietadlo je na letisku. Aby sa predišlo rušeniu bezdrôtových systémov, predpisy o vysokej frekvencií (RF) zakazujú používanie telefónu na Vašom HP iPAQ kým je lietadlo vo vzduchu. Používajte telefón v lietadle na letisku iba s povolením posádky. Používanie iných funkcií HP iPAQ je povolené podľa uváženia leteckej spoloènosti.

### Upozornenie pre prácu s bezdrôtovým zariadením

V niektorom prostredí môže byť používanie bezdrôtových zariadení obmedzené. Niektoré obmedzenia môžu byť na palubách lietadiel, v nemocniciach, vo výbušných, alebo nebezpečných priestoroch atď. Ak si nie ste istí pri používaní zariadenia v týchto priestoroch, pred zapnutím zariadenia požiadajte o povolenie.

# B Predpisy životného prostredia

### Batéria

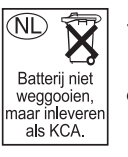

Typ batérie použitej vo Vašom HP iPAQ spĺňa miestne obmedzenia týkajúce sa bezpečného zlikvidovania batérie. Váš predajca Vám môže poradiť ohľadne miestnych predpisov a/alebo Vás oboznámi s existenciou programu likvidovania batérií.

### Likvidácia vyradených zariadení v domácnostiach v Európskej únii

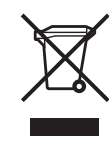

Symbol na výrobku alebo jeho balení označuje, že daný výrobok sa nesmie likvidovat's domovým odpadom. Povinnosťou spotrebiteľa je odovzdať vyradené zariadenie v zbernom mieste, ktoré je určené na recykláciu vyradených elektrických a elektronických zariadení. Separovaný zber a recyklácia vyradených zariadení prispieva k ochrane

prírodných zdrojov a zabezpečuje, že recyklácia sa vykonáva spôsobom chrániacim ľudské zdravie a životné prostredie. Informácie o zberných miestach na recykláciu vyradených zariadení vám poskytne miestne zastupiteľstvo, spoločnosť zabezpečujúca odvoz domového odpadu alebo obchod, v ktorom ste si výrobok zakúpili.

# C Špecifikácie

# Špecifikácie systému

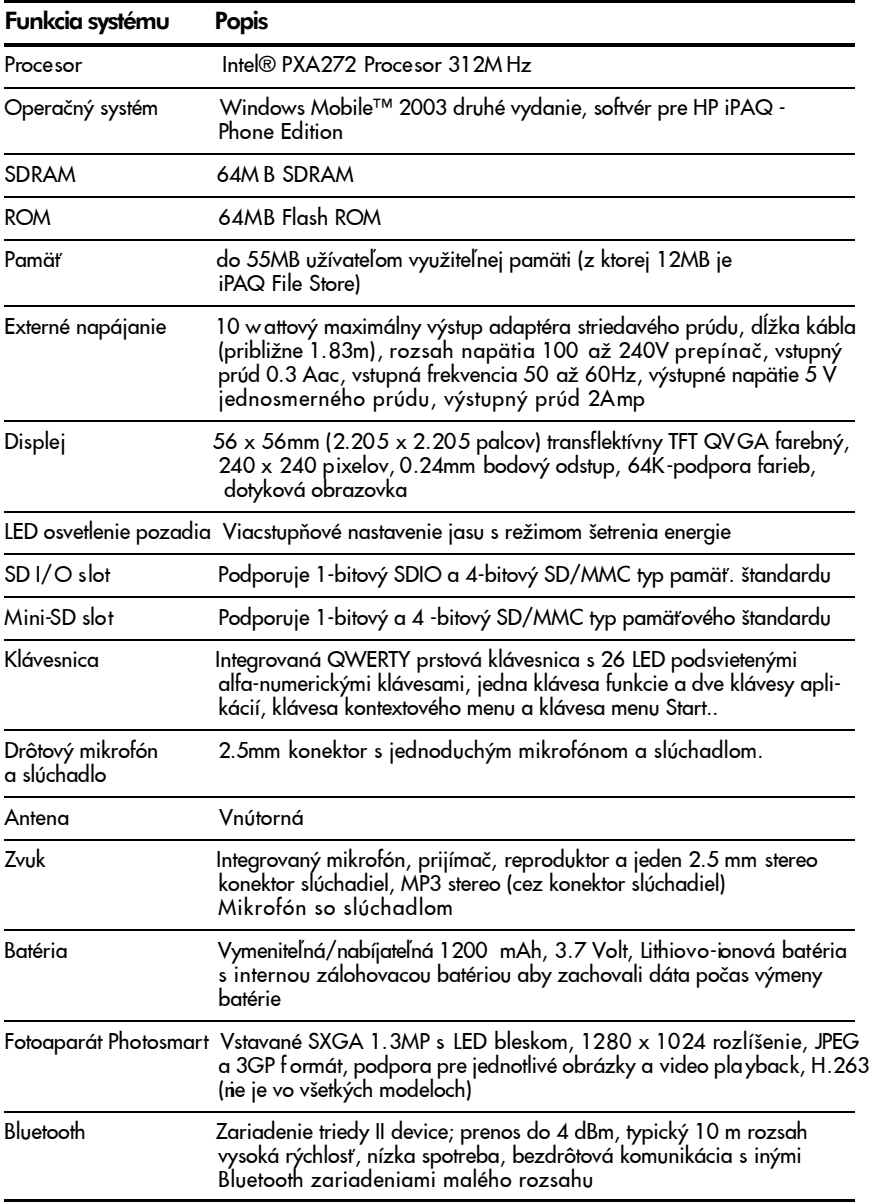

Špecifikácie C–1

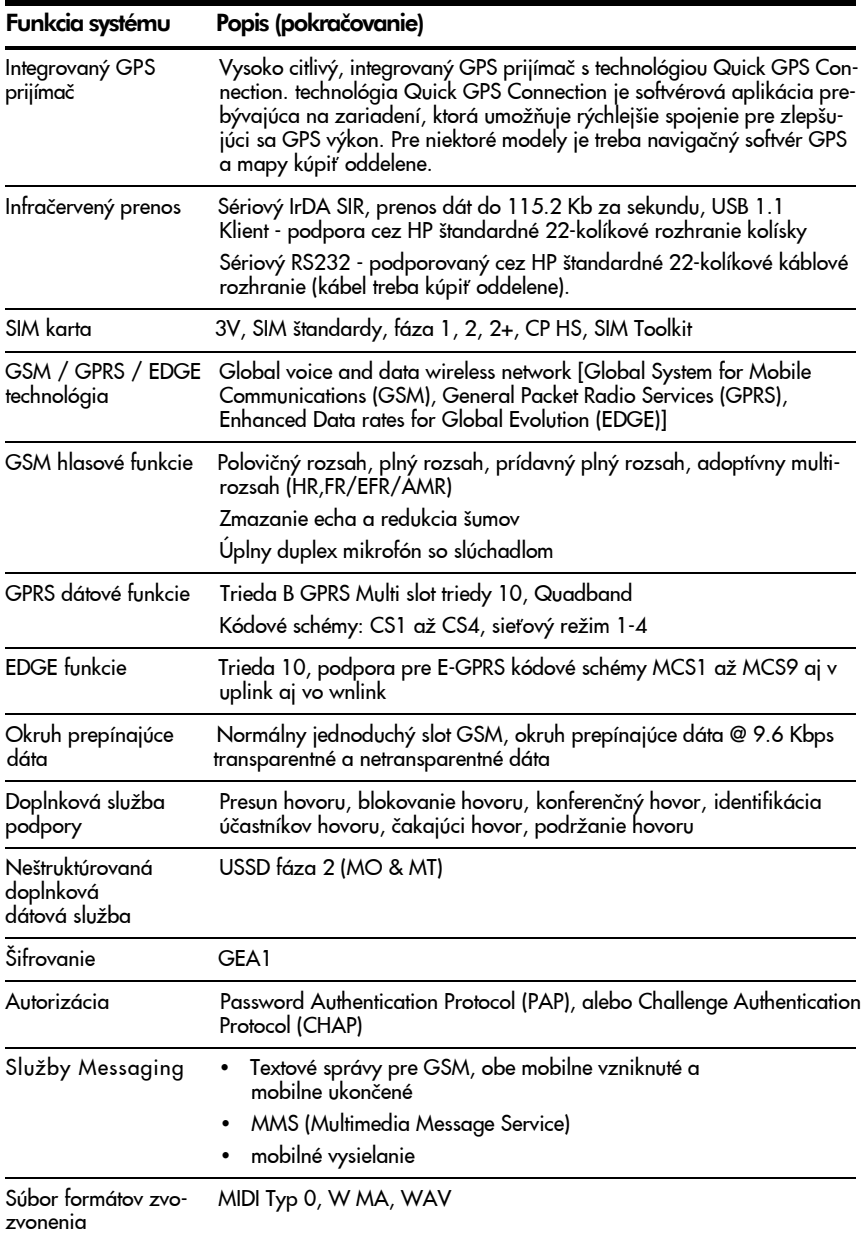

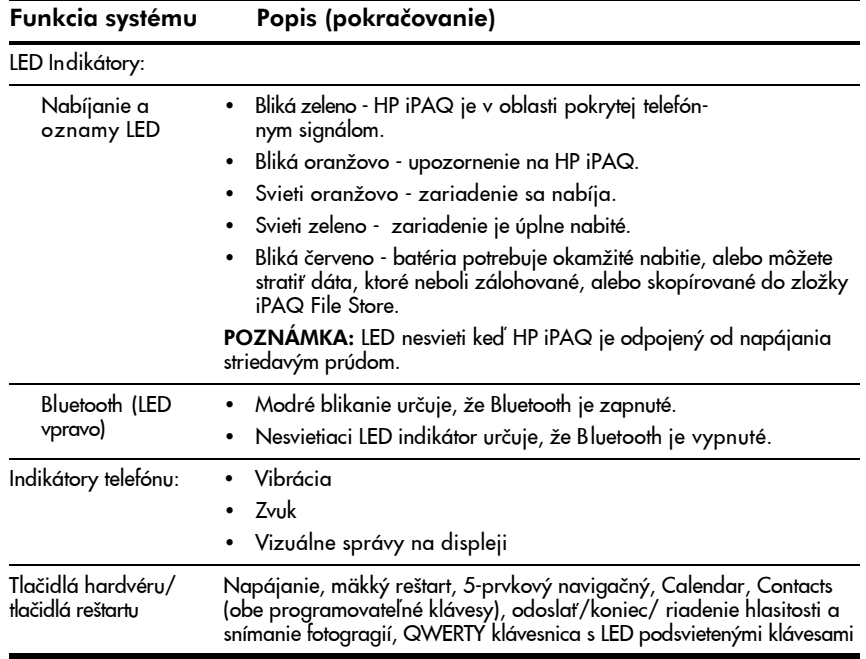

# Rozmery zariadenia

HP iPAQ hw6500 séria Mobile Messenger

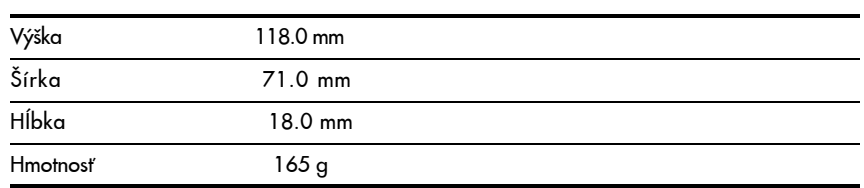

# Pracovné podmienky

### Prostredie

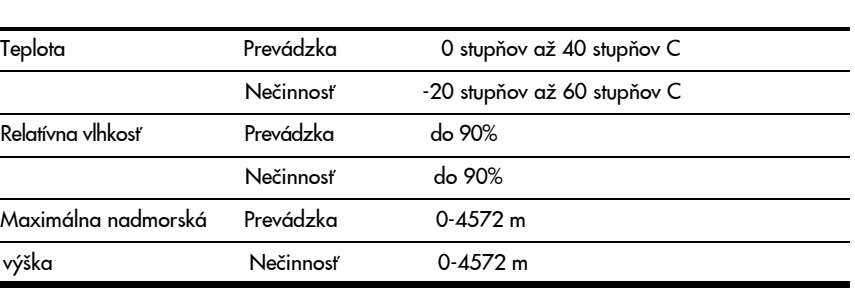

Špecifikácie C–4

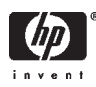

378871-031